User's Guide

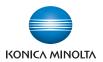

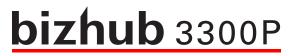

# **User's Guide**

2012.10

A63P-9560-00A

# Contents

| 1—Safety information                                                             | 8  |
|----------------------------------------------------------------------------------|----|
| 2—Learning about the printer                                                     | 12 |
| Finding information about the printer                                            | 12 |
| Selecting a location for the printer                                             | 13 |
| Printer configurations                                                           | 14 |
| Using the printer control panel                                                  | 15 |
| Understanding the printer control panel light sequences                          | 16 |
| Using the Embedded Web Server                                                    | 21 |
| Using the Local Printer Settings Utility                                         | 21 |
| 3—Additional printer setup                                                       | 22 |
| Installing internal options                                                      | 22 |
| Available internal options                                                       | 22 |
| Accessing the controller board                                                   | 22 |
| Installing an optional card                                                      | 23 |
| Installing hardware options                                                      | 25 |
| Installing optional trays                                                        | 25 |
| Attaching cables                                                                 | 27 |
| Accessing the controller board                                                   | 28 |
| Setting up the printer software                                                  | 29 |
| Installing the printer driver                                                    | 29 |
| Installing the Local Printer Settings Utility                                    | 29 |
| Networking                                                                       | 30 |
| Preparing to set up the printer on an Ethernet network                           | 30 |
| Installing the printer on an Ethernet network                                    | 30 |
| Preparing to set up the printer on a wireless network                            | 32 |
| Connecting the printer to a wireless network using the Wi-Fi Protected Setup PIN | 33 |
| Connecting the printer to a wireless network using the printer software          | 34 |
| Connecting the printer to a wireless network using the Embedded Web Server       | 34 |

| Printing a menu settings and network setup page |    |
|-------------------------------------------------|----|
| 4—Loading paper and specialty media             |    |
| Setting the paper size and type                 |    |
| Configuring Universal paper settings            |    |
| Using the standard bin and paper stop           |    |
| Loading trays                                   |    |
| Loading the multipurpose feeder                 |    |
| Linking and unlinking trays                     | 46 |
| Linking and unlinking trays                     | 46 |
| Configuring a custom paper type name            | 47 |
| Configuring a custom paper type                 | 47 |
| Assigning a custom paper type                   |    |
| 5—Paper and specialty media guide               |    |
| Paper guidelines                                | 49 |
| Paper characteristics                           |    |
| Unacceptable paper                              |    |
| Selecting paper                                 |    |
| Selecting preprinted forms and letterhead       | 51 |
| Using specialty media                           | 51 |
| Tips on using card stock                        | 51 |
| Tips on using envelopes                         |    |
| Tips on using labels                            | 53 |
| Tips on using letterhead                        | 53 |
| Tips on using transparencies                    |    |
| Storing paper                                   | 54 |
| Supported paper sizes, types, and weights       |    |
| Supported paper sizes                           | 54 |
| Supported paper types and weights               |    |
| 6—Printing                                      |    |
| Printing documents                              |    |

| Printing a document                     |    |
|-----------------------------------------|----|
| Adjusting toner darkness                |    |
| Canceling a print job                   |    |
| Canceling a print job from the computer |    |
| 7—Understanding the printer menus       | 60 |
| Menus list                              | 60 |
| Paper menu                              | 61 |
| Default Source menu                     | 61 |
| Paper Size/Type menu                    |    |
| Configure MP menu                       | 65 |
| Substitute Size menu                    | 65 |
| Paper Texture menu                      |    |
| Paper Weight menu                       | 68 |
| Paper Loading menu                      | 70 |
| Custom Types menu                       | 71 |
| Universal Setup menu                    | 71 |
| Reports menu                            | 72 |
| Reports menu                            | 72 |
| Network/Ports menu                      | 73 |
| Standard Network                        | 73 |
| Reports menu                            | 74 |
| TCP/IP menu                             | 75 |
| IPv6 menu                               | 76 |
| Wireless menu                           | 77 |
| AppleTalk menu                          |    |
| Standard USB menu                       | 79 |
| Standard Parallel [x] menu              |    |
| Security menu                           |    |
| Set Date and Time menu                  |    |
| Settings menu                           |    |

| General Settings menu                           | 85 |
|-------------------------------------------------|----|
| Print Settings                                  | 91 |
| 8—Saving the environment                        |    |
| Saving paper and toner                          |    |
| Using recycled paper                            |    |
| Conserving supplies                             |    |
| Saving energy                                   |    |
| Using Sleep and Hibernate modes                 |    |
| Adjusting Sleep mode                            |    |
| Setting Hibernate Timeout                       |    |
| Using Schedule Power Modes                      |    |
| 9—Securing the printer                          |    |
| Using the security lock feature                 |    |
| Statement of Volatility                         |    |
| Erasing volatile memory                         |    |
| Erasing non-volatile memory                     |    |
| 10—Maintaining the printer                      |    |
| Cleaning the printer                            |    |
| Cleaning the printer                            |    |
| Checking the status of parts and supplies       |    |
| Checking the status of parts and supplies       |    |
| Estimated number of remaining pages             |    |
| Using genuine KONICA MINOLTA parts and supplies |    |
| Ordering toner cartridges                       |    |
| Ordering an imaging unit                        |    |
| Storing supplies                                |    |
| Replacing supplies                              |    |
| Replacing the toner cartridge                   |    |
| Replacing the imaging unit                      |    |
| Moving the printer                              |    |

| Before moving the printer                                     | 112 |
|---------------------------------------------------------------|-----|
| Moving the printer to another location                        |     |
| Shipping the printer                                          | 113 |
| 11—Managing the printer                                       | 114 |
| Finding advanced networking and administrator information     | 114 |
| Viewing reports                                               | 114 |
| Configuring supply notifications from the Embedded Web Server | 114 |
| Copying printer settings to other printers                    | 116 |
| 12—Clearing jams                                              | 117 |
| Avoiding jams                                                 |     |
| Accessing jam areas                                           |     |
| [x]-page jam, open front door. [20y.xx]                       |     |
| [x]-page jam, open rear door. [20y.xx]                        |     |
| [x]-page jam, clear standard bin. [20y.xx]                    |     |
| [x]-page jam, remove tray 1 to clear duplex. [23y.xx]         |     |
| [x]-page jam, remove tray [x]. [24y.xx]                       |     |
| [x]-page jam, clear manual feeder. [250.xx]                   |     |
| 13—Troubleshooting                                            |     |
| Understanding the printer messages                            |     |
| Toner cartridge messages                                      |     |
| Imaging unit messages                                         |     |
| Paper loading messages                                        |     |
| Printer communication error messages                          |     |
| Insufficient memory error messages                            |     |
| Miscellaneous messages                                        |     |
| Solving printer problems                                      |     |
| Basic printer problems                                        |     |
| Option problems                                               |     |
| Paper feed problems                                           |     |
| Solving print problems                                        |     |

| Printing problems                    |
|--------------------------------------|
| Print quality problems               |
| Embedded Web Server does not open228 |
| Contacting technical support         |
| 14—Notices                           |
| Copyright notice                     |
| Edition notice                       |
| Trademarks231                        |
| Software License Agreement232        |
| Noise emission levels                |
| For EU member states only234         |
| Product disposal234                  |
| ENERGY STAR                          |
| What is an ENERGY STAR product?234   |
| Temperature information235           |
| Power consumption                    |
| Product power consumption            |
| Sleep Mode236                        |
| Hibernate Mode                       |
| Off mode236                          |
| Total energy usage236                |

# **1—Safety information**

Connect the power cord to a properly grounded electrical outlet that is near the product and easily accessible.

Do not place or use this product near water or wet locations.

CAUTION—POTENTIAL INJURY: This product uses a laser. Use of controls or adjustments or performance of procedures other than those specified herein may result in hazardous radiation exposure.

This product uses a printing process that heats the print media, and the heat may cause the media to release emissions. You must understand the section in your operating instructions that discusses the guidelines for selecting print media to avoid the possibility of harmful emissions.

**CAUTION—HOT SURFACE:** The inside of the printer might be hot. To reduce the risk of injury from a hot component, allow the surface to cool before touching.

**CAUTION—POTENTIAL INJURY:** The lithium battery in this product is not intended to be replaced. There is a danger of explosion if a lithium battery is incorrectly replaced. Do not recharge, disassemble, or incinerate a lithium battery. Discard used lithium batteries according to the manufacturer's instructions and local regulations.

CAUTION—POTENTIAL INJURY: Before moving the printer, follow these guidelines to avoid personal injury or printer damage:

- Turn the printer off using the power switch, and then unplug the power cord from the electrical outlet.
- Disconnect all cords and cables from the printer before moving it.
- If an optional tray is installed, then remove it from the printer. To remove the optional tray, slide the latch on the right side of the tray toward the front of the tray until it *clicks* into place.
- Use the handholds located on both sides of the printer to lift it.
- Make sure your fingers are not under the printer when you set it down.
- Before setting up the printer, make sure there is adequate clearance around it.

Use only the power cord provided with this product or the manufacturer's authorized replacement.

CAUTION—SHOCK HAZARD: If you are accessing the controller board or installing optional hardware or memory devices sometime after setting up the printer, then turn the printer off, and unplug the power cord from the electrical outlet before continuing. If you have any other devices attached to the printer, then turn them off as well, and unplug any cables going into the printer.

CAUTION—SHOCK HAZARD: Make sure that all external connections (such as Ethernet and telephone system connections) are properly installed in their marked plug-in ports.

This product is designed, tested, and approved to meet strict global safety standards with the use of specific manufacturer's components. The safety features of some parts may not always be obvious. The manufacturer is not responsible for the use of other replacement parts.

**CAUTION—POTENTIAL INJURY:** Do not cut, twist, bind, crush, or place heavy objects on the power cord. Do not subject the power cord to abrasion or stress. Do not pinch the power cord between objects such as furniture and walls. If any of these things happen, a risk of fire or electrical shock results. Inspect the power cord regularly for signs of such problems. Remove the power cord from the electrical outlet before inspecting it.

Refer service or repairs, other than those described in the user documentation, to a service representative.

CAUTION—SHOCK HAZARD: To avoid the risk of electrical shock when cleaning the exterior of the printer, unplug the power cord from the electrical outlet and disconnect all cables from the printer before proceeding.

**CAUTION—POTENTIAL INJURY:** To reduce the risk of equipment instability, load each tray separately. Keep all other trays closed until needed.

CAUTION—SHOCK HAZARD: Do not set up this product or make any electrical or cabling connections, such as the fax feature, power cord, or telephone, during a lightning storm.

SAVE THESE INSTRUCTIONS.

### Warning and Caution Symbols

The labels and symbols used in this manual and on the printer help prevent injury to the operator and others around the printer as well as damage to property. Those labels and symbols have the following meanings:

| Ignoring this warning could cause serious injury or even death. |
|-----------------------------------------------------------------|
| Ignoring this caution could cause injury or damage to property. |

### Meaning of Symbols

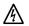

 $\Delta$  indicates a danger against which you should take precaution.

The symbol shown to the left warns against possible electrical shock.

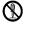

2

 $\heartsuit$  indicates a prohibited course of action. The symbol shown to the left warns against dismantling the device.

• indicates an imperative course of action.

The symbol shown to the left indicates that you must unplug the device.

| $\triangle$ | WARNING                                                                                                    |
|-------------|----------------------------------------------------------------------------------------------------|
|             | <ul> <li>Do not attempt to remove any of the covers and panels attached to the printer. Some printers have a high-voltage part or a laser beam source inside that could cause an electrical shock or blindness.</li> <li>Do not modify the printer, as a fire, electrical shock, or breakdown could result. If the printer employs a laser, the laser beam source could cause blindness.</li> </ul>                                                                                                    |
| •           | <ul> <li>Use only the power cord supplied in the package. If a power cord is not supplied, use only the power cord and plug that are specified in the user documentation. Failure to use this cord could result in a fire or electrical shock.</li> <li>Use the power cord supplied in the package only with this printer; NEVER use it for another product. Failure to observe this precaution could result in a fire or electrical shock.</li> <li>Use only a power source of the specified voltage. Failure to do that could result in a fire or electrical shock.</li> </ul>                                                                                                    |
| $\otimes$   | <ul> <li>Do not use a multiple outlet adapter to connect any other products. Exceeding the rating of a power outlet could result in a fire or electrical shock.</li> <li>Do not use an extension cord, as this could cause a fire or electrical shock. Contact your authorized service provider if an extension cord is required.</li> <li>Do not scratch, rub, place a heavy object on, heat, twist, bend, pull on, or damage the power cord. Use of a damaged power cord (exposed core wire, broken wire, etc.) could result in a fire or breakdown. Should any of the described conditions have occurred, immediately turn off and unplug the printer, and then call your authorized service provider.</li> </ul> |
|             | Do not unplug and plug in the power cord with wet hands, as an electrical shock could result.                                                                                                    |
| 0           | Plug the power cord all the way into the power outlet. Failure to do this could result in a fire or electrical shock.                                                                                                    |

|                                                                                                    | Connect the power cord to an electrical outlet that is equipped with a grounding terminal.                                                                                                    |  |
|----------------------------------------------------------------------------------------------------|----------------------------------------------------------------------------------------------------|--|
| Do not place metal clips, any other small metallic objects, or a container containing liquid on the printer. Liquid and metallic objects dropped inside the printer could result in a fire, electrical shock, or breakdown. |                                                                                                    |  |
|                                                                                                    | Should liquid, a piece of metal, or any other foreign matter fall inside the printer, immediately turn off and unplug the printer, and then call your authorized service provider.                                                                                                    |  |
| Æ                                                                                                    | <ul> <li>Do not use your printer if it becomes excessively hot, emits smoke or an unusual odor, or<br/>makes an unusual noise. Immediately turn off and unplug the printer, and then call your<br/>authorized service provider. If you continue using the printer, a fire or electrical shock could<br/>result.</li> </ul> |  |
|                                                                                                    | • Do not use this printer if it has been dropped or the cover has been damaged. Immediately turn off and unplug the printer, and then call your authorized service provider. If you continue using the printer, a fire or electrical shock could result.                                                                   |  |
| $\otimes$                                                                                                    | Do not burn toner cartridges or toner. The hot toner may scatter and cause burns or other damage.                                                                                                    |  |

| $\Lambda$  |                                                                                                    |  |  |
|------------|----------------------------------------------------------------------------------------------------|--|--|
| $\otimes$  | <ul> <li>Do not expose the printer to dust, soot, or steam, or place it near a kitchen table, bath, or humidifier. A fire, electrical shock, or breakdown could result.</li> <li>Do not place the printer on an unstable or tilted table, or in a location subject to a lot of vibration and shock. The printer could fall, causing personal injury or mechanical breakdown.</li> </ul>                                                                                                    |  |  |
| 0          | After installing this product, place it on a sturdy base. It the printer moves or falls, it may cause personal injury.                                                                                                    |  |  |
|            | Certain areas inside the printer may become very hot and cause burns.<br>When checking the inside of the printer for malfunctions such as media jams, do not touch the<br>locations (around the fusing unit, etc.) labeled "Caution HOT."                                                                                                    |  |  |
| $\oslash$  | <ul> <li>Do not obstruct the printer's ventilation grilles. Heat could accumulate inside the printer, resulting in a fire or malfunction.</li> <li>Do not use flammable sprays, liquids, or gases near the printer, as a fire could result.</li> </ul>                                                                                                    |  |  |
| $\otimes$  | <ul> <li>Do not pull on the power cord when unplugging it. Pulling on the power cord could damage it, resulting in a fire or electrical shock.</li> <li>Do not place any objects around the power plug, as it may be difficult to unplug when an emergency occurs.</li> </ul>                                                                                                    |  |  |
| $\bigcirc$ | <ul> <li>Do not store toner cartridges and PC drum units near computer disks or watches that are susceptible to magnetism, as they could cause them to malfunction.</li> <li>Do not leave toner cartridges or PC drum units within reach of children. Ingesting toner could be harmful to your health.</li> </ul>                                                                                                    |  |  |
| <b>E</b>   | <ul> <li>Whenever moving the printer, be sure to disconnect the power cord and other cables. Failure to do this could damage the cord or cable, resulting in a fire, electrical shock, or breakdown.</li> <li>Unplug the printer if you are not going to use it for a long period of time.</li> </ul>                                                                                                    |  |  |
| 0          | <ul> <li>When moving the printer, always hold it as specified in the user documentation. If the printer falls, it may cause severe personal injury and/or be damaged.</li> <li>Use the printer only in a well-ventilated location. Operating the printer in a poorly ventilated room for an extended period of time could be harmful to your health. Ventilate the room at regular intervals.</li> <li>Remove the power cord from the outlet more than once a year and clean between the plug terminals. Dust that accumulates between the plug terminals may cause a fire.</li> </ul> |  |  |

# 2—Learning about the printer

# Finding information about the printer

| What are you looking for?                                            | Find it here                                                                                                    |
|----------------------------------------------------------------------|----------------------------------------------------------------------------------------------------|
| Initial setup instructions:                                          | Setup documentation—The setup documentation                                                                                                    |
| Connecting the printer                                               | came with the printer.                                                                                                    |
| Installing the printer software                                      |                                                                                                    |
| Additional setup and instructions for using the printer:             | User's Guide and Quick Reference Guide—The                                                                                                    |
| Selecting and storing paper and specialty media                      | guides are available on the <i>Printer Driver and Documentations</i> CD.                                                                         |
| Loading paper                                                        |                                                                                                    |
| Configuring printer settings                                         |                                                                                                    |
| Viewing and printing documents and photos                            |                                                                                                    |
| Setting up and using the printer software                            |                                                                                                    |
| Configuring the printer on a network                                 |                                                                                                    |
| Caring for and maintaining the printer                               |                                                                                                    |
| Troubleshooting and solving problems                                 |                                                                                                    |
| Instructions for:                                                    | Networking Guide—Insert the Printer Driver and                                                                                                   |
| Connecting the printer to an Ethernet network                        | Documentations CD, and then click <b>Documentation</b><br>on the CD menu. On the left navigation pane, click                                     |
| Troubleshooting printer connection problems                          | User's Guide and other publications, and then click Networking Guide.                                                                            |
| The latest supplemental information, updates, and technical support: | KONICA MINOLTA Support Web site—<br>http://www.konicaminolta.com                                                                                 |
| Documentation                                                        | Note: Record the following information (located on                                                                                               |
| Driver downloads                                                     | the store receipt and at the back of the printer), and<br>have it ready when you contact technical support so<br>that they may serve you faster: |
|                                                                      | Machine Type number                                                                                                    |
|                                                                      | Serial number                                                                                                    |
|                                                                      | Date purchased                                                                                                    |
|                                                                      | Store where purchased                                                                                                    |
| Warranty information                                                 | Warranty information varies by country or region.                                                                                                |

# Selecting a location for the printer

When selecting a location for the printer, leave enough room to open trays, covers, and doors. If you plan to install any hardware options, then leave enough room for them also. It is important to:

- Set up the printer near a properly grounded and easily accessible electrical outlet.
- Make sure airflow in the room meets the latest revision of the ASHRAE 62 standard or the CEN Technical Committee 156 standard.
- Provide a flat, sturdy, and stable surface.
- Keep the printer:
  - Clean, dry, and free of dust.
  - Away from stray staples and paper clips.
  - Away from the direct airflow of air conditioners, heaters, or ventilators.
  - Free from direct sunlight and humidity extremes.
- Observe the recommended temperatures and avoid fluctuations.

| Ambient temperature | 15.6°C to 32.2°C (60°F to 90°F) |
|---------------------|---------------------------------|
| Storage temperature | -20°C to 40°C (-4°F to 104°F)   |

• Allow the following recommended amount of space around the printer for proper ventilation:

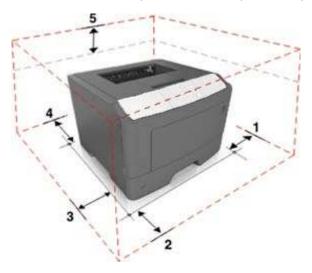

| 1 | Right side | 110 mm (4.33 in.) |  |  |  |  |
|---|------------|-------------------|--|--|--|--|
| 2 | Front      | 305 mm (12 in.)   |  |  |  |  |

| 3 | Left side | 65 mm (2.56 in.)  |
|---|-----------|-------------------|
| 4 | Rear      | 100 mm (3.94 in.) |
| 5 | Тор       | 305 mm (12 in.)   |

# **Printer configurations**

**CAUTION—POTENTIAL INJURY:** To reduce the risk of equipment instability, load each tray separately. Keep all trays closed until needed.

You can configure your printer by adding one optional 250- or 550-sheet tray. For instructions on installing the optional tray, see <u>Installing optional trays</u>.

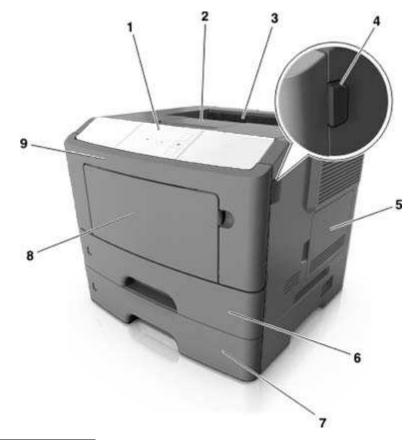

| 1 | Printer control panel     |
|---|---------------------------|
| 2 | Paper stop                |
| 3 | Standard bin              |
| 4 | Front door release button |

| 5 | Controller board access door    |
|---|---------------------------------|
| 6 | Standard 250-sheet tray         |
| 7 | Optional 250- or 550-sheet tray |
| 8 | 50-sheet multipurpose feeder    |
| 9 | Front door                      |

# Using the printer control panel

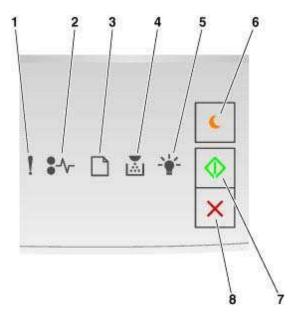

|   | Light or button            |      | Color  | Description                                               |
|---|----------------------------|------|--------|-----------------------------------------------------------|
| 1 | Error light                | !    | Yellow | An error has occurred.                                    |
| 2 | Paper jam light            | •//- | Yellow | A paper jam has occurred.                                 |
| 3 | Load or remove paper light |      | Yellow | Paper must be loaded in the tray or removed from the bin. |

User's Guide

|   | Light or button                            |            | Color  | Description                                                                             |
|---|--------------------------------------------|------------|--------|-----------------------------------------------------------------------------------------|
| 4 | Toner low or replace<br>imaging unit light |            | Yellow | The toner cartridge is low<br>on toner, or the imaging<br>unit needs to be<br>replaced. |
| 5 | Ready or data light                        |            | Green  | The printer is in Ready state.                                                          |
| 6 | Sleep button and light                     | 6          | Amber  | Use this to enable Sleep<br>mode or Hibernate<br>mode.                                  |
| 7 | Start button and light                     | $\Diamond$ | Green  | Use this to initiate a print job.                                                       |
| 8 | Stop or cancel button                      | ×          | Red    | Use this to cancel a print job.                                                         |

# Understanding the printer control panel light sequences

The printer control panel lights can mean different things, depending on the light sequence. The lights can be on, off, blinking, or blinking slowly, indicating a printer status, a warning, or an error. The following table shows the appearances of the lights.

| On              | Blinking    | Blinking slowly |
|-----------------|-------------|-----------------|
| 1               | 8           |                 |
| <del>84</del> - | <b>8</b> 10 | 8               |
| D               | D           | D               |
| x               | 8           |                 |
| *               | 4           | *               |
| \$              | $\diamond$  | ٠               |

If the printer control panel light sequence matches a light sequence in the following table, then see the message in the same row.

| Light | sequen | ce | Message |    |            |                                             |
|-------|--------|----|---------|----|------------|---------------------------------------------|
| !     | •∿-    |    |         | ÷. | $\Diamond$ |                                             |
| ł     |        |    |         |    |            | Close front door                            |
| ł     |        |    |         |    | ¢          | Replace imaging unit                        |
| ł     | 8≁     | ۵  | ×       |    |            | Replace unsupported<br>toner cartridge      |
| l     | 8≁     | Ď  | Ø       |    |            | Replace unsupported<br>imaging unit         |
| ł     | 8≁     | D  |         |    |            | Toner cartridge, imaging<br>unit mismatch   |
| ł     | 8≁     | Ľ  | X       | ∻  | ٨          | Canceling print job                         |
| 8     |        |    |         | *  |            | Flushing buffer                             |
| 8     |        |    |         | *  |            | Resolution reduced                          |
| 8     | *      | D  | M       |    |            | Non-Printer Manufacturer<br>toner cartridge |
| 8     | *      |    | Ø       |    |            | Non-Printer Manufacturer<br>imaging unit    |
| 8     |        |    |         | 4  | ¢          | Printer had to restart                      |
| 8     |        |    | X       |    | ٨          | Toner cartridge very low                    |
| 8     |        |    | 1       |    | $\diamond$ | Imaging unit very low                       |
|       |        |    | M       |    | $\diamond$ | Toner cartridge nearly low                  |
|       |        |    |         |    | ¢          | Imaging unit nearly low                     |

| Light | sequen | ice | Message |   |            |                                   |
|-------|--------|-----|---------|---|------------|-----------------------------------|
| !     | \$-∿-  |     |         | ÷ | $\Diamond$ |                                   |
| 8     | 8      | D   |         |   | $\Diamond$ | Service error                     |
|       |        | D   |         |   | ٨          | Load paper                        |
|       |        |     |         |   |            | Remove paper from<br>standard bin |
|       |        | D   |         |   | ٩          | Change paper                      |
|       |        |     | X       |   | ٨          | Toner cartridge low               |
|       |        |     |         |   | ٨          | Imaging unit low                  |
|       |        |     |         | ≯ |            | Ready                             |
|       |        |     |         | ∻ | ٨          | Waiting                           |
|       |        |     |         |   |            | Busy                              |
|       |        |     |         |   | ٨          | Not ready                         |

If the printer control panel light sequence matches a light sequence in the "Primary light sequence"

column of the following table, then press we twice quickly on the printer control panel. Search for a matching light sequence in the "Supplemental light sequence" column, and then see the message in the same row.

| Primary light sequence |     |  |   |   |            | Supplemental light sequence |                 |   |   |          | Message    |                                                                    |
|------------------------|-----|--|---|---|------------|-----------------------------|-----------------|---|---|----------|------------|--------------------------------------------------------------------|
| !                      | -∿- |  |   | * | $\Diamond$ | !                           | -∿-             |   |   | ÷.       | $\Diamond$ |                                                                    |
| ł                      |     |  | X |   |            | ł                           | 84              |   | X |          |            | <u>Missing or</u><br><u>unresponsive toner</u><br><u>cartridge</u> |
| !                      |     |  | M |   |            | Į                           | *               |   |   | ∛        |            | Replace toner cartridge                                            |
| <b>!</b>               |     |  | X |   |            | ł                           |                 | D | X |          |            | Toner cartridge, printer region mismatch                           |
| ł                      |     |  |   |   |            | ł                           | <del>8</del> 4- |   |   |          |            | <u>Missing or</u><br><u>unresponsive imaging</u><br><u>unit</u>    |
| !                      |     |  |   |   | ٨          | Į                           | <del>84</del> - |   |   |          | ٨          | Standard network<br>software error                                 |
| !                      |     |  |   |   | ٨          | l                           | 8               |   |   |          | ¢          | <u>Network [x] software</u><br>error                               |
| !                      |     |  |   |   | ٨          | l                           |                 |   | X |          | ¢          | Insufficient memory to<br>collate job                              |
| ļ                      |     |  |   |   |            | Į                           |                 |   |   | ∛        | $\diamond$ | Complex page                                                       |
| ł                      |     |  |   |   | ¢          | ł                           |                 |   |   | <b>*</b> | ¢          | Insufficient memory to<br>support Resource Save<br>feature         |
| <b>!</b>               |     |  |   |   | ¢          | ł                           | 8               | ß |   |          | ¢          | Standard parallel port<br>disabled                                 |
| ļ                      |     |  |   |   | Ø          | ł                           | 8               |   |   |          | ¢          | Standard USB port<br>disabled                                      |
| ļ                      |     |  |   |   | Ø          | l                           |                 | ۵ | X |          | ¢          | <u>Too many trays</u><br>attached                                  |
| ļ                      |     |  |   |   | ٨          | l                           |                 | D |   | ✦        | ٨          | Incorrect paper size                                               |

### User's Guide

| Primary light sequence |                 |  |  |   |            | Supplemental light sequence |                 |   |   |    |            | Message                                               |
|------------------------|-----------------|--|--|---|------------|-----------------------------|-----------------|---|---|----|------------|-------------------------------------------------------|
| !                      | \$-∿-           |  |  | 1 | $\diamond$ | !                           | \$-∿-           |   |   | ÷. | $\Diamond$ |                                                       |
| !                      |                 |  |  |   | ¢          | l                           |                 |   | X | ≯  | ٨          | Memory full                                           |
|                        | <del>84</del> - |  |  |   | ٨          |                             | <del>84</del> - | ۵ |   |    | ٩          | Paper jam, clear<br>standard bin                      |
|                        | <del>84</del>   |  |  |   | ¢          |                             | <del>8</del> 4- |   |   |    | ٨          | Paper jam, remove<br>standard tray to clear<br>duplex |
|                        | <del>84</del>   |  |  |   |            |                             | <del>84</del>   |   | X |    | ٨          | <u>Paper jam, open rear</u><br><u>door</u>            |
|                        | 84              |  |  |   | ٨          |                             | 84              |   | X |    | ٥          | Paper jam, remove<br>standard tray to clear<br>duplex |
|                        | <del>8</del> 4- |  |  |   | ¢          |                             | <del>8</del> 4- |   | X |    | ٨          | Paper jam, remove<br>standard tray to clear<br>duplex |
|                        | 8≁              |  |  |   | ٨          |                             | 8≁              |   |   | ∻  | ٩          | Paper jam, open front<br>door                         |
|                        | <del>8</del> ≁  |  |  |   | ¢          |                             | <del>84</del> - | ۵ | X |    | ٩          | Paper jam, remove<br>standard tray                    |
|                        | <del>84</del> - |  |  |   | ٨          |                             | <del>84</del>   | ۵ |   | ∻  | ٨          | Paper jam, remove<br>optional tray                    |
|                        | <del>84</del> - |  |  |   | ¢          |                             | <del>84</del> - |   | X | ∻  | ٩          | Paper jam, manual<br>feeder                           |

# Using the Embedded Web Server

Note: This functionality is available only in network printers or printers connected to print servers.

Use the Embedded Web Server to:

- Check the status of the printer supplies.
- Configure supply notifications.
- Configure printer settings.
- Configure network settings.
- View reports.

To access the Embedded Web Server for your printer:

1. Obtain the printer IP address by printing a network setup page or menu settings page, and then finding the TCP/IP section.

For more information, see Printing a menu settings and network setup page.

Notes:

- An IP address appears as four sets of numbers separated by periods, such as 123.123.123.123.
- If you are using a proxy server, then temporarily disable it to load the Web page correctly.
- 2. Open a Web browser, and then type the printer IP address in the address field.
- 3. Press Enter.

# Using the Local Printer Settings Utility

The Local Printer Settings Utility lets you change and save settings for a printer that is connected to a computer locally through a USB cable.

Please refer to Software CD for using of the Local Printer Settings Utility.

# **3—Additional printer setup**

# **Installing internal options**

**CAUTION—SHOCK HAZARD:** If you are accessing the controller board or installing optional hardware or memory devices sometime after setting up the printer, then turn the printer off, and unplug the power cord from the electrical outlet before continuing. If you have other devices attached to the printer, then turn them off as well, and unplug any cables going into the printer.

**Warning—Potential Damage:** Controller board electronic components are easily damaged by static electricity. Touch a metal surface on the printer before touching any controller board electronic components or connectors.

## Available internal options

- Flash memory
  - Fonts
  - Firmware

# Accessing the controller board

Access the controller board to install internal options.

See Accessing the controller board.

## Installing an optional card

**CAUTION—SHOCK HAZARD:** If you are accessing the controller board or installing optional hardware or memory devices sometime after setting up the printer, then turn the printer off, and unplug the power cord from the electrical outlet before continuing. If you have other devices attached to the printer, then turn them off as well, and unplug any cables going into the printer.

**Warning—Potential Damage:** Controller board electronic components are easily damaged by static electricity. Touch a metal surface on the printer before touching any controller board electronic components or connectors.

**1.** Access the controller board.

See Accessing the controller board.

2. Unpack the optional card.

Warning—Potential Damage: Avoid touching the connection points along the edge of the card.

**3.** Holding the card by its sides, align the plastic pins (1) on the card with the holes (2) on the controller board.

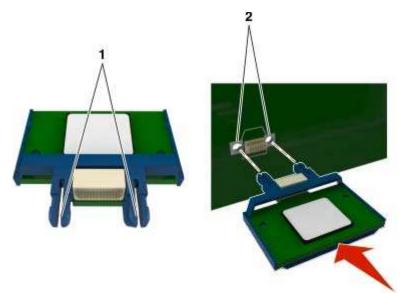

4. Push the card firmly into place as shown in the illustration.

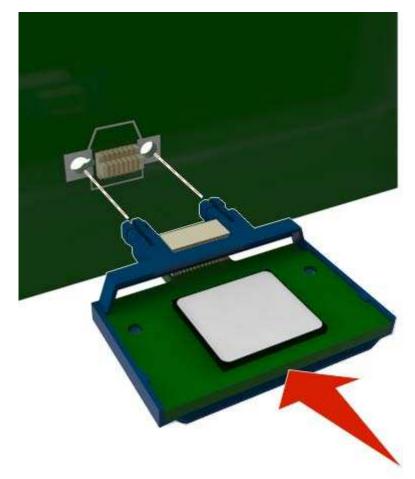

**Warning—Potential Damage:** Improper installation of the card may cause damage to the card and the controller board.

**Note:** The entire length of the connector on the card must touch and be flushed against the controller board.

5. Close the controller board access door.

**Note:** When the printer software and any hardware options are installed, you may need to manually add the options in the printer driver to make them available for print jobs.

# **Installing hardware options**

# **Installing optional trays**

**CAUTION—SHOCK HAZARD:** If you are accessing the controller board or installing optional hardware or memory devices sometime after setting up the printer, then turn the printer off, and unplug the power cord from the electrical outlet before continuing. If you have any other devices attached to the printer, then turn them off as well, and unplug any cables going into the printer.

1. Turn off the printer using the power switch, and then unplug the power cord from the electrical outlet.

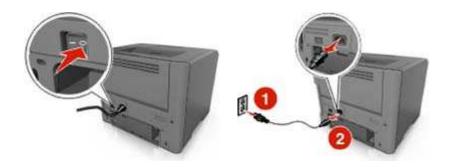

- 2. Unpack the tray, and then remove any packing material.
- **3.** Remove the tray from the base.

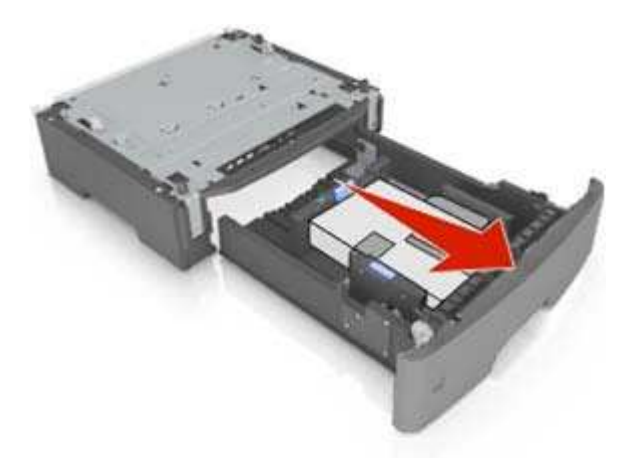

- **4.** Remove any packing material from inside the tray.
- 5. Insert the tray into the base.
- 6. Place the tray near the printer.

7. Align the printer with the tray, and then slowly lower the printer into place.

Note: Optional trays lock together when stacked.

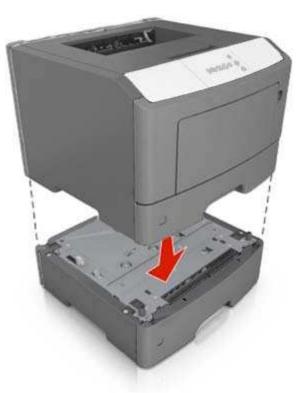

**8.** Connect the power cord to the printer, then to a properly grounded electrical outlet, and then turn on the printer.

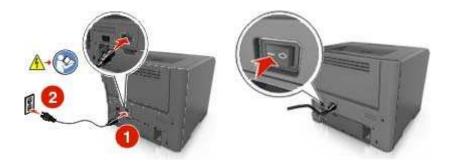

**Note:** When the printer software and any hardware options are installed, it may be necessary to manually add the options in the printer driver to make them available for print jobs.

To uninstall the optional trays, slide the latch on the right side of the printer toward the front of the printer until it *clicks* into place, and then remove stacked trays one at a time from the top to the bottom.

# **Attaching cables**

Connect the printer to the computer using a USB or parallel cable, or to the network using an Ethernet cable.

Make sure to match the following:

- The USB symbol on the cable with the USB symbol on the printer
- The appropriate parallel cable with the parallel port
- The appropriate Ethernet cable with the Ethernet port

**Warning—Potential Damage:** Do not touch the USB cable, any network adapter, or the printer in the area shown while actively printing. Loss of data or a malfunction can occur.

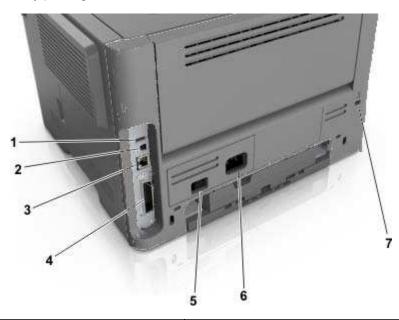

|   | Use the                   | То                                                   |
|---|---------------------------|------------------------------------------------------|
| 1 | USB port                  | Attach an optional wireless network adapter.         |
| 2 | USB printer port          | Connect the printer to a computer.                   |
| 3 | Ethernet port             | Connect the printer to a network.                    |
| 4 | Parallel port             | Connect the printer to a computer.                   |
| 5 | Power switch              | Turn on or turn off the printer.                     |
| 6 | Printer power cord socket | Connect the printer to an electrical outlet.         |
| 7 | Security slot             | Attach a lock that will secure the printer in place. |

## Accessing the controller board

**CAUTION—SHOCK HAZARD:** If you are accessing the controller board or installing optional hardware or memory devices sometime after setting up the printer, then turn the printer off, and unplug the power cord from the electrical outlet before continuing. If you have any other devices attached to the printer, then turn them off as well, and unplug any cables going into the printer.

1. Open the controller board access door.

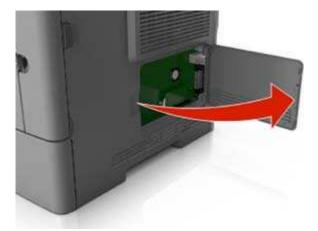

2. Use the following illustration to locate the appropriate connector.

**Warning—Potential Damage:** Controller board electronic components are easily damaged by static electricity. Touch a metal surface on the printer before touching any controller board electronic components or connectors.

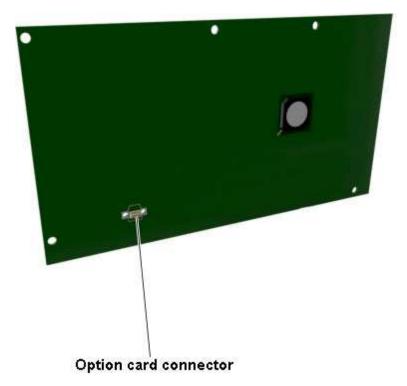

# Setting up the printer software

# Installing the printer driver

### For Windows users

- 1. Insert the *Printer Driver and Documentations* CD in the CD/DVD drive of your PC.
- 2. Follow the instructions on the screen.
- The PostScript driver may not be installed to your PC which runs Windows Vista if it is connected to the printer via a USB cable. In that case, select USB port in the "Add a printer" wizard to install the printer driver.
- 4. Click Install, and then follow the instructions on the computer screen.

### For Macintosh users

- 1. Insert the *Printer Driver and Documentations* CD in the CD drive of your Macintosh.
- 2. Double-click the CD icon on the desktop, in WW\_Letter folder in 106\_107 folder, and then doubleclick the bizhub\_4700PSeries\_106.pkg.
- 3. The installer for the printer driver starts up.

### Note:

For OS X 10.6/10.7, the driver folder varies depending on the paper size. Select the appropriate driver folder for your environment.

- To use inch-based paper size (8 1/2 x 11 in letter size): Select a file in WW\_Letter folder in 106\_107 folder.
- To use metric-based paper size (A4 and the like): Select a file in WW\_A4 folder in 106\_107 folder.

### Note:

Double-click the package file appropriate for the application and version of operating system being used.

- bizhub\_4700PSeries\_103104.pkg (for Mac OS X v10.3/v10.4)
- bizhub\_4700PSeries\_105.pkg (for Mac OS X v10.5)
- bizhub\_4700PSeries\_106.pkg (for Mac OS X v10.6/v10.7)

## **Installing the Local Printer Settings Utility**

Please refer to Software CD for installation and access of the Local Printer Settings Utility.

- Use the Local Printer Settings Utility to change the toner darkness, power saver, and paper size settings for all print jobs. Use the printer software to change these settings for individual print jobs.
- This utility is supported only in select printer models.

# Networking

### Notes:

- Purchase a wireless network adapter first before setting up the printer on a wireless network. For information on installing the wireless network adapter, see the instruction sheet that came with the adapter.
- A Service Set Identifier (SSID) is a name assigned to a wireless network. Wired Equivalent Privacy (WEP), Wi-Fi Protected Access (WPA), WPA2, and 802.1X - RADIUS are types of security used on a network.

## Preparing to set up the printer on an Ethernet network

To configure your printer to connect to an Ethernet network, organize the following information before you begin:

**Note:** If your network automatically assigns IP addresses to computers and printers, continue on to installing the printer.

- A valid, unique IP address for the printer to use on the network
- The network gateway
- The network mask
- A nickname for the printer (optional)

**Note:** A printer nickname can make it easier for you to identify your printer on the network. You can choose to use the default printer nickname, or assign a name that is easier for you to remember.

You will need an Ethernet cable to connect the printer to the network and an available port where the printer can physically connect to the network. Use a new network cable when possible to avoid potential problems caused by a damaged cable.

## **Installing the printer on an Ethernet network**

#### For Windows users

- 1. Insert the *Printer Driver and Documentations* CD in the CD/DVD drive of your PC.
- 2. Follow the instructions on the screen.
- 3. A device is detected and it is displayed on a device list. Choose a device to install and click Next.
- 4. Choose the component to install and click Next.
- **5.** Installation was completed.

#### For Macintosh users

**1.** Allow the network DHCP server to assign an IP address to the printer.

- **2.** Obtain the printer IP address either:
  - From the printer control panel
  - From the TCP/IP section in the Network/Ports menu
  - By printing a network setup page or menu settings page, and then finding the TCP/IP section

**Note:** You will need the IP address if you are configuring access for computers on a different subnet than the printer.

- 3. Install the printer driver on the computer.
  - a. Insert the Printer Driver and Documentations CD in the CD drive of your Macintosh.
  - **b.** Double-click the CD icon on the desktop, in WW\_Letter folder in 106\_107 folder, and then double-click the bizhub\_4700PSeries\_106.pkg.
  - **c.** The installer for the printer driver starts up.

#### Note:

For OS X 10.6/10.7, the driver folder varies depending on the paper size. Select the appropriate driver folder for your environment.

- To use inch-based paper size (8 1/2 x 11 in letter size): Select a file in WW\_Letter folder in 106\_107 folder.
- To use metric-based paper size (A4 and the like): Select a file in WW\_A4 folder in 106\_107 folder.

#### Note:

Double-click the package file appropriate for the application and version of operating system being used.

- bizhub\_4700PSeries\_103104.pkg (for Mac OS X v10.3/v10.4)
- bizhub\_4700PSeries\_105.pkg (for Mac OS X v10.5)
- bizhub\_4700PSeries\_106.pkg (for Mac OS X v10.6/v10.7)
- 4. Add the printer.
  - For IP printing:
    - 1. From the Apple menu, navigate to either of the following:
      - System Preferences >Print & Scan
      - System Preferences >Print & Fax
    - 2. Click +.
    - 3. Click the **IP** tab.
    - 4. Type the printer IP address in the address field, and then click **Add**.

- For AppleTalk printing:

### Notes:

- Make sure AppleTalk is activated on your printer.
- This feature is supported only in Mac OS X version 10.5.
- 1. From the Apple menu, navigate to:

#### System Preferences >Print & Fax

2. Click +, and then navigate to:

AppleTalk > select your printer >Add

### Preparing to set up the printer on a wireless network

#### Notes:

- Make sure your wireless network adapter is installed in your printer and working properly.
- Make sure your access point (wireless router) is turned on and is working properly.

Make sure you have the following information before setting up the printer on a wireless network:

- **SSID**—The SSID is also referred to as the network name.
- Wireless Mode (or Network Mode)—The mode is either infrastructure or ad hoc.
- Channel (for ad hoc networks)—The channel defaults to automatic for infrastructure networks.

Some ad hoc networks will also require the automatic setting. Check with your system support person if you are not sure which channel to select.

- Security Method—There are three basic options for Security Method:
  - WEP key

If your network uses more than one WEP key, then enter up to four in the provided spaces. Select the key currently in use on the network by selecting the default WEP transmit key.

or

- WPA or WPA2 preshared key or passphrase

WPA includes encryption as an additional layer of security. The choices are AES or TKIP. Encryption must be set for the same type on the router and on the printer, or the printer will not be able to communicate on the network.

- 802.1X–RADIUS

If you are installing the printer on an 802.1X network, then you may need the following:

- Authentication type
- Inner authentication type
- 802.1X user name and password

- Certificates
- No security

If your wireless network does not use any type of security, then you will not have any security information.

Note: Using an unsecured wireless network is not recommended.

#### Notes:

- If you do not know the SSID of the network that your computer is connected to, then launch the wireless utility of the computer network adapter, and then look for the network name. If you cannot find the SSID or the security information for your network, then see the documentation that came with the access point, or contact your system support person.
- To find the WPA/WPA2 preshared key/passphrase for the wireless network, see the documentation that came with the access point, see the Web page associated with the access point, or consult your system support person.

# Connecting the printer to a wireless network using the Wi-Fi Protected Setup PIN

The printer supports only the personal identification number (PIN) method of connecting to a wireless network using Wi-Fi Protected Setup (WPS) methods.

**Note:** Make sure your access point (wireless router) is WPS certified or WPS-compatible. For more information, see the documentation that came with your access point.

- 1. Print a network setup page or menu settings page. For more information, see <u>Printing a menu</u> <u>settings and network setup page</u>.
- 2. Locate the WPS PIN in the Wireless section.
- 3. Open a Web browser, and then type the IP address of your access point in the address field.

- The IP address appears as four sets of numbers separated by periods, such as 123.123.123.123.
- If you are using a proxy server, then temporarily disable it to load the Web page correctly.
- **4.** Access the WPS settings. For more information, see the documentation that came with your access point.
- 5. Enter the eight-digit WPS PIN, and then save the setting.

# Connecting the printer to a wireless network using the printer software

## Using the Wireless Setup Utility (Windows only) \*

The Wireless Setup Utility lets you:

- Configure the printer to join an existing wireless network.
- Add a printer to an existing ad hoc network.
- Change the wireless settings after installation.
- Install the printer on additional network computers.

Please refer to Software CD for installation and access of the Wireless Setup Utility.

<sup>\*</sup> Included with printer models shipped in spring 2013 and thereafter.

## Using the Wireless Setup Assistant (Macintosh only)\*

The Wireless Setup Assistant lets you:

- Configure the printer to join an existing wireless network.
- Add a printer to an existing ad hoc network.
- Change the wireless settings after installation.
- Install the printer on additional network computers.

Please refer to Software CD for installation and access of the Wireless Setup Assistant.

<sup>\*</sup> Included with printer models shipped in spring 2013 and thereafter.

## Connecting the printer to a wireless network using the Embedded Web Server

#### Notes:

- Make sure your printer is connected temporarily to an Ethernet network.
- Make sure a wireless network adapter is installed in the printer and is working properly. For more information, see the instruction sheet that came with your wireless network adapter.
- 1. Open a Web browser, and then type the printer IP address in the address field.

- Print a network setup page or menu settings page, and then locate the IP address in the TCP/IP section. The IP address appears as four sets of numbers separated by periods, such as 123.123.123.123.
- If you are using a proxy server, then temporarily disable it to load the Web page correctly.
- 2. Click Settings >Network/Ports >Wireless.

3. Modify the settings to match the settings of your access point (wireless router).

Note: Make sure to enter the correct SSID.

- 4. Click Submit.
- 5. Turn off the printer, and then disconnect the Ethernet cable. Then wait for at least five seconds, and then turn the printer back on.
- 6. To verify if your printer is connected to the network, print a network setup page again. Then in the Network Card [x] section, see if the status is "Connected".

# Printing a menu settings and network setup page

Print a menu settings page to review the current menu settings and to verify if the printer options are installed correctly. The network setup page prints at the same time, containing the current network settings of the printer and levels of supplies.

From the printer control panel, press in for at least four seconds.

- If you have not changed any menu settings, then the menu settings page lists all the factory default settings. When you select and save other settings from the menus, they replace the factory default settings as user default settings.
- Make sure to check the first section of the network setup page to see if the status is Connected. If the status is Not Connected, then the LAN drop may not be active, or the network cable may be defective. Contact your system support person for a solution, and then print another network setup page.

# 4—Loading paper and specialty media

The selection and handling of paper and specialty media can affect how reliably documents print. For more information, see <u>Avoiding jams</u> and <u>Storing paper</u>.

# Setting the paper size and type

### Using the Embedded Web Server

1. Open a Web browser, and then type the printer IP address in the address field.

#### Notes:

- Print a network setup page or menu settings page, and then locate the IP address in the TCP/IP section. The IP address appears as four sets of numbers separated by periods, such as 123.123.123.123.
- If you are using a proxy server, then temporarily disable it to load the Web page correctly.
- 2. Click Settings >Paper Menu.

### Using the printer settings on the computer

Depending on your operating system, access the Paper menu using the Local Printer Settings Utility or Printer Settings.

Note: The paper size and type settings will be saved until you reset factory default settings.

# **Configuring Universal paper settings**

The Universal paper size is a user-defined setting that lets you print on paper sizes that are not preset in the printer menus.

#### Notes:

- The largest supported Universal size is 215.9 x 355.6 mm (8.5 x 14 inches).
- The smallest Universal size supported in the multipurpose feeder is 76.2 x 127 mm (3 x 5 inches).

#### Using the Embedded Web Server

- 1. Open a Web browser, and then type the printer IP address in the address field.
- 2. Click Settings >Paper Menu >Universal Setup.
- 3. Select the unit of measure, or click **Print Width** or **Print Length**.
- 4. Change the setting, and then click **Submit**.

#### Using the printer settings on the computer

- 1. Depending on your operating system, access the Paper menu using the Local Printer Settings Utility or Printer Settings.
- 2. Select the tray containing the Universal paper size, and then select Universal as the paper size.

# Using the standard bin and paper stop

The standard bin holds up to 150 sheets of 20-lb paper. It collects prints facedown. The standard bin includes a paper stop that keeps paper from sliding out the front of the bin as it stacks.

To open the paper stop, pull it so that it flips forward.

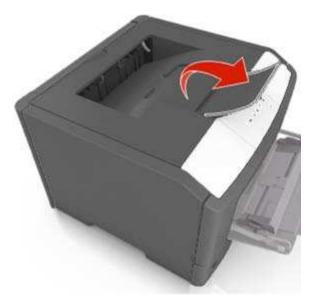

Note: Close the paper stop when moving the printer to another location.

# **Loading trays**

**CAUTION—POTENTIAL INJURY:** To reduce the risk of equipment instability, load each tray separately. Keep all other trays closed until needed.

**1.** Pull out the tray completely.

**Note:** Do not remove trays while a job prints or while the following light sequence appears on the printer control panel. Doing so may cause a jam.

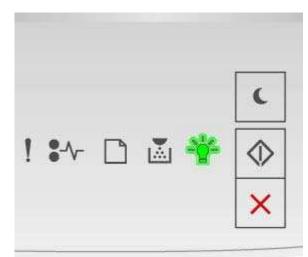

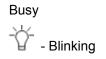

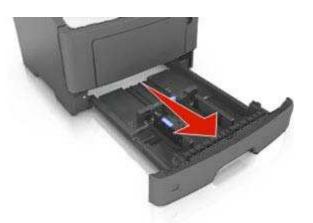

2. Squeeze, and then slide the width guide tab to the correct position for the size of the paper you are loading.

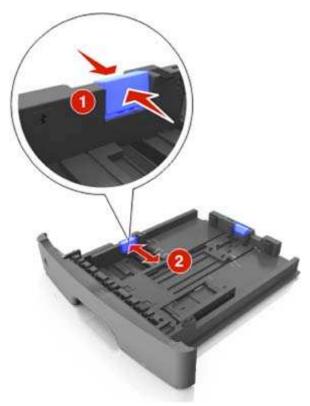

**3.** Unlock the length guide. Squeeze, and then slide the length guide tab to the correct position for the size of the paper you are loading.

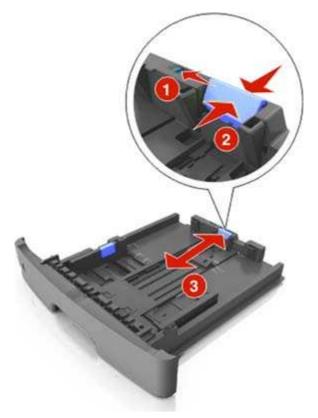

#### Notes:

- For some paper sizes like letter, legal, and A4, squeeze and slide the length guide tab backward to accommodate their length.
- When loading legal-size paper, the length guide extends beyond the base leaving the paper exposed to dust. To protect the paper from dust, you can purchase a dust cover separately.
- If you are loading A6-size paper in the standard tray, then squeeze and slide the length guide tab toward the center of the tray to the A6-size position.
- Make sure the width and length guides are aligned with the paper size indicators on the bottom of the tray.

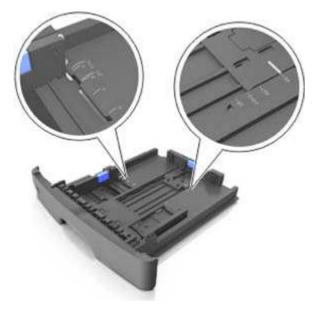

**4.** Flex the sheets back and forth to loosen them, and then fan them. Do not fold or crease the paper. Straighten the edges on a level surface.

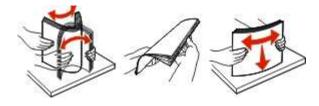

5. Load the paper stack.

Note: Make sure the paper is below the maximum fill indicator located on the side of the width guide.

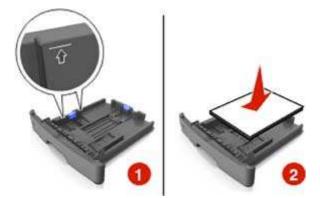

#### Notes:

- Load with the printable side facedown when using recycled or preprinted paper.
- Load prepunched paper with the holes on the top edge toward the front of the tray.
- Load letterhead facedown, with the top edge of the sheet toward the front of the tray. For twosided printing, load letterhead faceup with the bottom edge of the sheet toward the front of the tray.

6. Insert the tray.

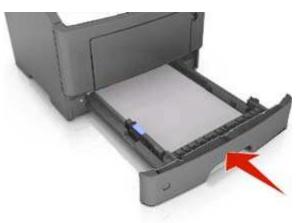

7. From the Embedded Web Server or your computer, set the paper size and type in the Paper menu to match the paper loaded in the tray.

#### Notes:

- If the printer is not connected to a network, then access the Paper menu using Local Printer Settings Utility or Printer Settings, depending on your operating system.
- Set the correct paper size and type to avoid paper jams and print quality problems.

# Loading the multipurpose feeder

Use the multipurpose feeder when printing on different paper sizes and types or specialty media, such as card stock, transparencies, paper labels, and envelopes. You can also use it for single-page print jobs on letterhead.

**1.** Open the multipurpose feeder.

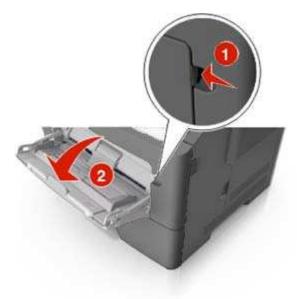

**a.** Pull the multipurpose feeder extender.

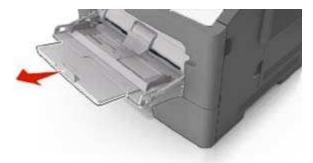

**b.** Pull the extender gently so the multipurpose feeder is fully extended and open.

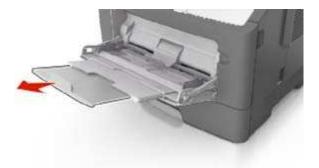

2. Squeeze the tab on the left width guide, and then move the guides for the paper you are loading.

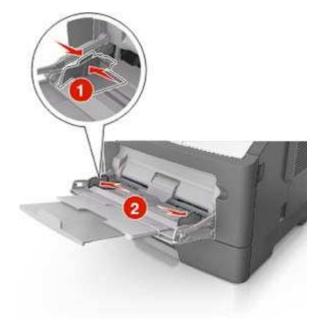

- 3. Prepare the paper or specialty media for loading.
  - Flex sheets of paper back and forth to loosen them, and then fan them. Do not fold or crease the paper. Straighten the edges on a level surface.

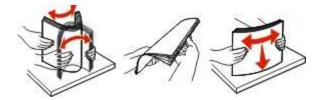

- Hold transparencies by the edges. Flex the stack of transparencies back and forth to loosen them, and then fan them. Straighten the edges on a level surface.

Note: Avoid touching the printable side of the transparencies. Be careful not to scratch them.

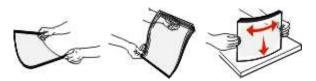

- Flex the stack of envelopes back and forth to loosen them, and then fan them. Straighten the edges on a level surface.

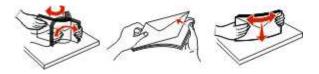

4. Load the paper or specialty media.

#### Notes:

- Do not force paper into the multipurpose feeder. Overfilling may cause paper jams.
- Make sure the paper or specialty media is below the maximum paper fill indicator located on the paper guides.

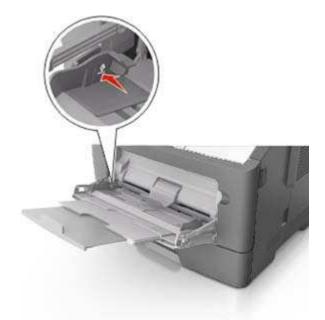

- Load paper, transparencies, and card stock with the recommended printable side faceup and the top edge entering the printer first. For more information on loading transparencies, see the packaging the transparencies came in.

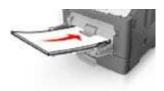

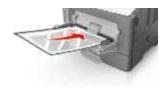

Load letterhead faceup with the top edge entering the printer first. For two-sided (duplex) printing, load letterhead facedown with the bottom edge of the sheet entering the printer first.

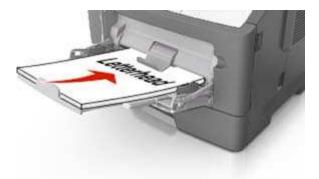

- Load envelopes with the flap on the left side facedown.

**Warning—Potential Damage:** Never use envelopes with stamps, clasps, snaps, windows, coated linings, or self-stick adhesives. These envelopes may severely damage the printer.

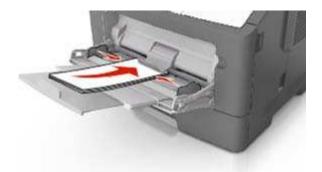

5. From the Embedded Web Server or from your computer, set the paper size and type in the Paper menu to match the paper loaded in the multipurpose feeder.

**Note:** Depending on your operating system, access the Paper menu using Local Printer Settings Utility or Printer Settings.

# Linking and unlinking trays

When the paper size and paper type for any trays are the same, the printer will link those trays. When one linked tray becomes empty, paper will feed from the next linked tray. It is recommended to give all unique paper, such as letterhead and different colored plain papers, a different custom type name so that the trays they are in will not automatically link.

## Linking and unlinking trays

#### Using the Embedded Web Server

1. Open a Web browser, and then type the printer IP address in the address field.

#### Notes:

- Print a network setup page or menu settings page, and then locate the IP address in the TCP/IP section. The IP address appears as four sets of numbers separated by periods, such as 123.123.123.123.
- If you are using a proxy server, then temporarily disable it to load the Web page correctly.

#### 2. Click Settings >Paper Menu.

- 3. From the Tray Configuration section, select a tray, and then change the paper size and type settings.
  - To link trays, make sure the paper size and type for the tray match that of the other tray.
  - To unlink trays, make sure the paper size or type for the tray does *not* match that of the other tray.

#### 4. Click Submit.

#### Using the printer settings on the computer

Depending on your operating system, access the Paper menu using the Local Printer Settings Utility or Printer Settings.

**Warning—Potential Damage:** Paper loaded in the tray should match the paper type assigned in the printer. The temperature of the fuser varies according to the specified paper type. Printing issues may occur if settings are not properly configured.

### Configuring a custom paper type name

#### Using the Embedded Web Server

1. Open a Web browser, and then type the printer IP address in the address field.

#### Notes:

- Print a network setup page or menu settings page, and then locate the IP address in the TCP/IP section. The IP address appears as four sets of numbers separated by periods, such as 123.123.123.123.
- If you are using a proxy server, then temporarily disable it to load the Web page correctly.
- 2. Click Settings >Paper Menu >Custom Names.
- **3.** Select a custom name, and then type a new custom paper type name.
- 4. Click Submit.
- 5. Click **Custom Types**, and then verify if the new custom paper type name has replaced the custom name.

#### Using the printer settings on the computer (Windows only)

Access the Custom menu using the Local Printer Settings Utility.

## Configuring a custom paper type

#### Using the Embedded Web Server

**1.** Open a Web browser, and then type the printer IP address in the address field.

#### Notes:

- Print a network setup page or menu settings page, and then locate the IP address in TCP/IP section. The IP address appears as four sets of numbers separated by periods, such as 123.123.123.123.
- If you are using a proxy server, then temporarily disable it to load the Web page correctly.
- 2. Click Settings >Paper Menu >Custom Types.
- **3.** Select a custom paper type name, and then select a custom paper type.

**Note:** Plain Paper is the factory default paper type for all user-defined custom names.

4. Click Submit.

#### Using the printer settings on the computer

Depending on your operating system, access the Custom menu using the Local Printer Settings Utility or Printer Settings.

## Assigning a custom paper type

#### Using the Embedded Web Server

1. Open a Web browser, and then type the printer IP address in the address field.

#### Notes:

- Print a network setup page or menu settings page, and then locate the IP address in the TCP/IP section. The IP address appears as four sets of numbers separated by periods, such as 123.123.123.123.
- If you are using a proxy server, then temporarily disable it to load the Web page correctly.
- 2. Click Settings >Paper Menu.
- **3.** From the Tray Configuration section, select a paper source, and then select a custom paper type under the paper type column.
- 4. Click Submit.

#### Using the printer settings on the computer

Depending on your operating system, access the Paper menu using the Local Printer Settings Utility or Printer Settings.

# 5—Paper and specialty media guide

# Paper guidelines

Selecting the correct paper or specialty media reduces printing problems. For the best print quality, try a sample of the paper or specialty media before buying large quantities.

## **Paper characteristics**

The following paper characteristics affect print quality and reliability. Consider these characteristics when evaluating new paper stock.

## Weight

The standard printer trays can automatically feed paper weights up to  $90-g/m^2$  (24-lb) bond grain long paper. The optional trays can automatically feed paper weights up to  $120-g/m^2$  (32-lb) bond grain long paper. The multipurpose feeder can automatically feed paper weights up to  $163-g/m^2$  (43-lb) bond grain long paper. Paper lighter than 60 g/m<sup>2</sup> (16 lb) might not be stiff enough to feed properly, causing jams. For best performance, use 75-g/m<sup>2</sup> (20-lb) bond grain long paper. For paper smaller than 182 x 257 mm (7.2 x 10.1 inches), it is recommended to use 90 g/m<sup>2</sup> (24 lb) or heavier paper.

**Note:** Two-sided printing is supported only for 60–90-g/m<sup>2</sup> (16–24-lb) bond paper.

## Curl

Curl is the tendency for paper to curl at its edges. Excessive curl can cause paper feeding problems. Curl can occur after the paper passes through the printer, where it is exposed to high temperatures. Storing paper unwrapped in hot, humid, cold, or dry conditions, even in the trays, can contribute to paper curling prior to printing and can cause feeding problems.

### **Smoothness**

Paper smoothness directly affects print quality. If paper is too rough, toner cannot fuse to it properly. If paper is too smooth, it can cause paper feeding or print quality issues. Always use paper between 100 and 300 Sheffield points; smoothness between 150–250 Sheffield points produces the best print quality.

### **Moisture content**

The amount of moisture in paper affects both print quality and the ability of the printer to feed the paper correctly. Leave paper in its original wrapper until it is time to use it. This limits the exposure of paper to moisture changes that can degrade its performance.

Condition paper before printing by storing it in its original wrapper in the same environment as the printer for 24–48 hours before printing. Extend the time to several days if the storage or transportation environment is very different from the printer environment. Thick paper may also require a longer conditioning period.

## Grain direction

Grain refers to the alignment of the paper fibers in a sheet of paper. Grain is either *grain long*, running the length of the paper, or *grain short*, running the width of the paper.

For 60-90-g/m<sup>2</sup> (16-24-lb) bond paper, grain long paper is recommended.

## Fiber content

Most high-quality xerographic paper is made from 100% chemically treated pulped wood. This content provides the paper with a high degree of stability resulting in fewer paper feeding problems and better print quality. Paper containing fibers such as cotton can negatively affect paper handling.

## Unacceptable paper

The following paper types are not recommended for use with the printer:

- Chemically-treated papers used to make copies without carbon paper, also known as carbonless papers, carbonless copy paper (CCP), or no carbon required (NCR) paper
- Preprinted papers with chemicals that may contaminate the printer
- Preprinted papers that can be affected by the temperature in the printer fuser
- Preprinted papers that require a registration (the precise print location on the page) greater or lesser than +/-2.5 mm (+/-0.10 inch), such as optical character recognition (OCR) forms

In some cases, registration can be adjusted with a software application to successfully print on these forms:

- Coated papers (erasable bond), synthetic papers, thermal papers
- Rough-edged, rough or heavily textured surface papers, or curled papers
- Recycled papers that fail EN12281:2002 (European)
- Paper weighing less than 60 g/m<sup>2</sup> (16 lb)
- Multiple-part forms or documents

### Selecting paper

Using the appropriate paper prevents jams and helps ensure trouble-free printing.

To help avoid paper jams and poor print quality:

- *Always* use new, undamaged paper.
- Before loading paper, know the recommended printable side of the paper. This information is usually indicated on the paper package.
- Do not use paper that has been cut or trimmed by hand.
- Do not mix paper sizes, types, or weights in the same tray; mixing results in jams.

• Do not use coated papers unless they are specifically designed for electrophotographic printing.

## Selecting preprinted forms and letterhead

Use these guidelines when selecting preprinted forms and letterhead:

- Use grain long for 60 to 90 g/m<sup>2</sup> (16 to 24 lb) weight paper.
- Use only forms and letterhead printed using an offset lithographic or engraved printing process.
- Avoid papers with rough or heavily textured surfaces.

Use papers printed with heat-resistant inks designed for use in xerographic copiers. The ink must be able to withstand temperatures up to 230°C (446°F) without melting or releasing hazardous emissions. Use inks that are not affected by the resin in toner. Inks that are oxidation-set or oil-based generally meet these requirements; latex inks might not. When in doubt, contact the paper supplier.

Preprinted papers such as letterhead must be able to withstand temperatures up to 230°C (446°F) without melting or releasing hazardous emissions.

## Unacceptable paper examples

Test results indicate that the following paper types are at risk for use with laser printers:

- Chemically treated papers used to make copies without carbon paper, also known as *carbonless* papers
- Preprinted papers with chemicals that may contaminate the printer
- Preprinted papers that can be affected by the temperature in the printer fuser
- Preprinted papers that require a registration (the precise location on the page) greater than ± 2.3 mm (± 0.9 in.), such as optical character recognition (OCR) forms. In some cases, registration can be adjusted with a software application to successfully print on these forms.)
- Coated papers (erasable bond), synthetic papers, thermal papers
- Rough-edged, rough or heavily textured surface papers or curled papers
- Recycled papers that fail EN12281:2002 (European testing)
- Paper weighing less than 60  $g/m^2$  (16 lb)
- Multiple part forms or documents

# Using specialty media

## Tips on using card stock

Card stock is heavy, single-ply specialty media. Many of its variable characteristics, such as moisture content, thickness, and texture, can significantly impact print quality. Print samples on the card stock being considered for use before buying large quantities.

When printing on card stock:

- Make sure the Paper Type is Card Stock.
- Select the appropriate Paper Texture setting.
- Be aware that preprinting, perforation, and creasing may significantly affect the print quality and cause jams or other paper handling problems.
- Check with the manufacturer or vendor to ensure that the card stock can withstand temperatures up to 240°C (464°F) without releasing hazardous emissions.
- Do not use preprinted card stock manufactured with chemicals that may contaminate the printer. Preprinting introduces semi-liquid and volatile components into the printer.
- Use grain short card stock when possible.

## Tips on using envelopes

Print samples on the envelopes being considered for use before buying large quantities.

- Use envelopes designed specifically for laser printers. Check with the manufacturer or vendor to
  ensure that the envelopes can withstand temperatures up to 230°C (446°F) without sealing, wrinkling,
  curling excessively, or releasing hazardous emissions.
- For best performance, use envelopes made from 90-g/m<sup>2</sup> (24-lb bond) paper or 25% cotton. Allcotton envelopes must not exceed 70-g/m<sup>2</sup> (20-lb bond) weight.
- Use only new envelopes from undamaged packages.
- To optimize performance and minimize jams, do not use envelopes that:
  - Have excessive curl or twist
  - Are stuck together or damaged in any way
  - Have windows, holes, perforations, cutouts, or embossing
  - Have metal clasps, string ties, or folding bars
  - Have an interlocking design
  - Have postage stamps attached
  - Have any exposed adhesive when the flap is in the sealed or closed position
  - Have bent corners
  - Have rough, cockle, or laid finishes
- Adjust the width guides to fit the width of the envelopes.

**Note:** A combination of high humidity (over 60%) and high printing temperature may wrinkle or seal envelopes.

## Tips on using labels

Print samples on the labels being considered for use before buying large quantities.

Note: Use only paper label sheets. Vinyl, pharmacy, and two-sided labels are not supported.

When printing on labels:

- Use labels designed specifically for laser printers. Check with the manufacturer or vendor to verify that:
  - The labels can withstand temperatures up to 240°C (464°F) without sealing, excessive curling, wrinkling, or releasing hazardous emissions.
  - Label adhesives, face sheet (printable stock), and topcoats can withstand up to 25-psi (172-kPa) pressure without delaminating, oozing around the edges, or releasing hazardous fumes.
- Do not use labels with slick backing material.
- Use full label sheets. Partial sheets may cause labels to peel off during printing, resulting in a jam. Partial sheets also contaminate the printer and the cartridge with adhesive, and could void the printer and toner cartridge warranties.
- Do not use labels with exposed adhesive.
- Do not print within 1 mm (0.04 inch) of the edge of the label, of the perforations, or between die-cuts of the label.
- Make sure the adhesive backing does not reach to the edge of the sheet. Zone coating of the adhesive should be at least 1 mm (0.04 inch) away from edges. Adhesive material contaminates the printer and could void the warranty.
- If zone coating of the adhesive is not possible, then remove a 2-mm (0.06-inch) strip on the leading and driver edge, and then use a non-oozing adhesive.
- Portrait orientation is recommended, especially when printing bar codes.

## Tips on using letterhead

- Use letterhead designed specifically for laser printers.
- Print samples on the letterhead being considered for use before buying large quantities.
- Before loading letterhead, flex, fan, and straighten the stack to prevent sheets from sticking together.
- Page orientation is important when printing on letterhead. For information on how to load letterhead, see:
  - Loading trays
  - Loading the multipurpose feeder

## Tips on using transparencies

- Print a test page on the transparencies being considered for use before buying large quantities.
- Feed transparencies from the standard tray, or the multipurpose feeder.
- Use transparencies designed specifically for laser printers. Transparencies must be able to withstand temperatures up to 185°C (365°F) without melting, discoloring, offsetting, or releasing hazardous emissions.

**Note:** If the transparency weight is set to Heavy and the transparency texture is set to Rough in the Paper menu, then transparencies can be printed at a temperature up to 195°C (383°F).

- Avoid getting fingerprints on the transparencies to prevent print quality problems.
- Before loading transparencies, flex, fan, and straighten the stack to prevent sheets from sticking together.

# **Storing paper**

Use these paper storage guidelines to help avoid jams and uneven print quality:

- For best results, store paper where the temperature is 21°C (70°F) and the relative humidity is 40 percent. Most label manufacturers recommend printing in a temperature range of 18–24°C (65–75°F) with relative humidity between 40 and 60 percent.
- Store paper in cartons, on a pallet or shelf, rather than on the floor.
- Store individual packages on a flat surface.
- Do not store anything on top of individual paper packages.
- Take paper out of the carton or wrapper only when you are ready to load it in the printer. The carton and wrapper help keep the paper clean, dry, and flat.

# Supported paper sizes, types, and weights

## Supported paper sizes

**Note:** For an unlisted paper size, select the closest *larger* listed size. For information on card stock and labels, see the *Card Stock & Label Guide*.

| Paper size                    | Standard tray | Optional 250- or<br>550-sheet tray | Multipurpose feeder | Duplex mode  |
|-------------------------------|---------------|------------------------------------|---------------------|--------------|
| A4                            | $\checkmark$  | $\checkmark$                       | $\checkmark$        | $\checkmark$ |
| 210 x 297 mm (8.3 x 11.7 in.) |               |                                    |                     |              |

| Paper size                                                                                         | Standard tray | Optional 250- or<br>550-sheet tray | Multipurpose feeder | Duplex mode  |
|----------------------------------------------------------------------------------------------------|---------------|------------------------------------|---------------------|--------------|
| <b>A5</b><br>148 x 210 mm (5.8 x 8.3 in.)                                                          | $\checkmark$  | √3                                 | $\checkmark$        | x            |
| <b>A6</b><br>105 x 148 mm (4.1 x 5.8 in.)                                                          | $\checkmark$  | $\checkmark$                       | $\checkmark$        | x            |
| <b>JIS B5</b><br>182 x 257 mm (7.2 x 10.1 in.)                                                     | $\checkmark$  | $\checkmark$                       | $\checkmark$        | X            |
| Letter<br>216 x 279 mm (8.5 x 11 in.)                                                              | $\checkmark$  | $\checkmark$                       | $\checkmark$        | $\checkmark$ |
| <b>Legal</b><br>216 x 356 mm (8.5 x 14 in.)                                                        | $\checkmark$  | $\checkmark$                       | $\checkmark$        | $\checkmark$ |
| Executive<br>184 x 267 mm (7.3 x 10.5 in.)                                                         | $\checkmark$  | $\checkmark$                       | $\checkmark$        | x            |
| <b>Oficio (Mexico)</b> <sup>1</sup><br>216 x 340 mm (8.5 x 13.5 in.)                               | $\checkmark$  | $\checkmark$                       | $\checkmark$        | $\checkmark$ |
| <b>Folio</b><br>216 x 330 mm (8.5 x 13 in.)                                                        | $\checkmark$  | $\checkmark$                       | $\checkmark$        | $\checkmark$ |
| <b>Statement</b><br>140 x 216 mm (5.5 x 8.5 in.)                                                   | $\checkmark$  | $\checkmark$                       | $\checkmark$        | x            |
| <b>Universal</b> <sup>2</sup><br>76.2 x 127 mm (3 x 5 in.) up<br>to 216 x 356 mm<br>(8.5 x 14 in.) | $\checkmark$  | ~                                  | $\checkmark$        | ~            |
| <b>7 3/4 Envelope (Monarch)</b><br>98 x 191 mm (3.9 x 7.5 in.)                                     | x             | x                                  | $\checkmark$        | x            |
| <b>9 Envelope</b><br>98 x 225 mm (3.9 x 8.9 in.)                                                   | x             | x                                  | $\checkmark$        | x            |

| Paper size                                         | Standard tray | Optional 250- or<br>550-sheet tray | Multipurpose feeder | Duplex mode |
|----------------------------------------------------|---------------|------------------------------------|---------------------|-------------|
| <b>10 Envelope</b><br>105 x 241 mm (4.1 x 9.5 in.) | x             | x                                  | $\checkmark$        | x           |
| DL Envelope<br>110 x 220 mm (4.3 x 8.7 in.)        | x             | x                                  | $\checkmark$        | x           |
| <b>C5 Envelope</b><br>162 x 229 mm (6.4 x 9 in.)   | x             | x                                  | $\checkmark$        | x           |
| <b>B5 Envelope</b><br>176 x 250 mm (6.9 x 9.8 in.) | x             | x                                  | $\checkmark$        | x           |
| <b>Other Envelope</b><br>229 x 356 mm (9 x 14 in.) | x             | x                                  | $\checkmark$        | x           |

<sup>1</sup> This size setting formats the page for 216 x 356 mm ( $8.5 \times 14$  in.) unless the size is specified by the software application.

<sup>2</sup> Universal is supported only in the standard tray if the paper size is at least 105 x 148 mm (4.1 x 5.8 in.). Universal is supported only in the optional 250- or 550-sheet tray if the paper size is at least 148 x 210 mm (5.8 x 8.3 in.). Universal is only supported in duplex mode if the width is at least 210 mm (8.3 in.) and length is at least 279 mm (11 in.). The smallest supported Universal size is only supported in the multipurpose feeder.

<sup>3</sup> Only long edge feeding is non-supported.

## Supported paper types and weights

The standard tray supports 60-90-g/m<sup>2</sup> (16–24-lb) paper weights. The optional tray supports 60-120-g/m<sup>2</sup> (16–32-lb) paper weights. The multipurpose feeder supports 60-163-g/m<sup>2</sup> (16–43-lb) paper weights.

| Paper type     | 250- or 550-sheet tray | Multipurpose feeder | Duplex mode  |
|----------------|------------------------|---------------------|--------------|
| Plain paper    | $\checkmark$           | $\checkmark$        | $\checkmark$ |
| Card stock     | x                      | $\checkmark$        | x            |
| Transparencies | $\checkmark$           | $\checkmark$        | x            |
| Recycled       | $\checkmark$           | $\checkmark$        | $\checkmark$ |

| Paper type                | 250- or 550-sheet tray | Multipurpose feeder | Duplex mode  |
|---------------------------|------------------------|---------------------|--------------|
| Glossy paper              | x                      | x                   | x            |
| Paper labels <sup>1</sup> | $\checkmark$           | $\checkmark$        | $\checkmark$ |
| Vinyl labels              | x                      | x                   | x            |
| Bond <sup>2</sup>         | $\checkmark$           | $\checkmark$        | $\checkmark$ |
| Envelope                  | x                      | $\checkmark$        | x            |
| Rough envelope            | x                      | $\checkmark$        | x            |
| Letterhead                | $\checkmark$           | $\checkmark$        | $\checkmark$ |
| Preprinted                | $\checkmark$           | $\checkmark$        | $\checkmark$ |
| Colored Paper             | $\checkmark$           | $\checkmark$        | $\checkmark$ |
| Light Paper               | $\checkmark$           | $\checkmark$        | $\checkmark$ |
| Heavy Paper <sup>2</sup>  | $\checkmark$           | $\checkmark$        | $\checkmark$ |
| Rough/Cotton              | $\checkmark$           | $\checkmark$        | $\checkmark$ |

<sup>1</sup> One-sided paper labels designed for laser printers are supported for occasional use. It is recommended to print 20 or fewer pages of paper labels per month. Vinyl, pharmacy, and two-sided labels are not supported.

 $^{2}$  Bond and Heavy Paper are supported in duplex mode up to 90-g/m $^{2}$  (24-lb) paper weight.

# 6—Printing

This chapter covers printing, printer reports, and job cancelation. Selection and handling of paper and specialty media can affect how reliably documents print. For more information, see <u>Avoiding jams</u> and <u>Storing paper</u>.

# **Printing documents**

## **Printing a document**

1. From the Embedded Web Server or your computer, set the paper size and type in the Paper menu to match the paper loaded in the tray.

**Note:** If the printer is not connected to a network, then access the Paper menu using Local Printer Settings Utility or Printer Settings, depending on your operating system.

2. Send the print job.

#### For Windows users

- a. With a document open, click File >Print.
- b. Click Properties, Preferences, Options, or Setup.
- c. Adjust the settings, if necessary.
- d. Click OK >Print.

#### For Macintosh users

- a. Customize the settings in the Page Setup dialog.
  - 1. With a document open, choose File >Page Setup.
  - 2. Choose a paper size or create a custom size to match the paper loaded.
  - 3. Click OK.
- **b.** Customize the settings in the Print dialog.
  - 1. With a document open, choose File >Print.

If necessary, click the disclosure triangle to see more options.

2. From the Print dialog and pop-up menus, adjust the settings if necessary.

**Note:** To print on a specific paper type, adjust the paper type setting to match the paper loaded, or select the appropriate tray or feeder.

3. Click Print.

## Adjusting toner darkness

#### Using the Embedded Web Server

1. Open a Web browser, and then type the printer IP address in the address field.

Notes:

- Print a network setup page or menu settings page, and then locate the IP address in the TCP/IP section. The IP address appears as four sets of numbers separated by periods, such as 123.123.123.123.
- If you are using a proxy server, then temporarily disable it to load the Web page correctly.
- 2. Click Settings >Print Settings >Quality Menu.
- 3. Adjust the toner darkness setting.
- 4. Click Submit.

#### Using the printer settings on the computer

Depending on your operating system, adjust the toner darkness settings using the Local Printer Settings Utility or Printer Settings.

# **Canceling a print job**

## Canceling a print job from the computer

#### For Windows users

- **1.** Open the printers folder.
  - a. Click 🧶, or click Start and then click Run.
  - **b.** In the Start Search or Run dialog, type control printers.
  - c. Press Enter, or click OK.
- 2. Double-click the printer icon.
- **3.** Select the print job you want to cancel.
- 4. Click Delete.

#### For Macintosh users

- **1.** From the Apple Menu, navigate to either of the following:
  - System Preferences >Print & Scan > select a printer >Open Print Queue
  - System Preferences >Print & Fax > select a printer >Open Print Queue
- 2. From the printer window, select the print job you want to cancel, and then click **Delete**.

# 7—Understanding the printer menus

You may print a menus list by printing the menu settings and network setup pages. Access the menus from a network printer by using the Embedded Web Server. If your printer is connected by USB cable, then access the menus using the Local Printer Settings Utility for Windows or Printer Settings for Macintosh.

# Menus list

| Paper Menu      | Reports            | Network/Ports          |
|-----------------|--------------------|------------------------|
| Default Source  | Menu Settings Page | Standard Network       |
| Paper Size/Type | Device Statistics  | Reports                |
| Configure MP    | Network Setup Page | TCP/IP                 |
| Substitute Size |                    | IPv6                   |
| Paper Texture   |                    | Wireless               |
| Paper Weight    |                    | AppleTalk              |
| Paper Loading   |                    | Standard USB           |
| Custom Types    |                    | Standard Parallel Menu |
| Custom Name     |                    |                        |
| Universal Setup |                    |                        |

| Security          | Settings         |
|-------------------|------------------|
| Set Date and Time | General Settings |
|                   | Print Settings   |

# Paper menu

# **Default Source menu**

| Use                                                      | То                                                                                                    |
|----------------------------------------------------------|----------------------------------------------------------------------------------------------------|
| Default Source                                           | Set a default paper source for all print jobs.                                                                                                    |
| Tray [x]<br>MP Feeder<br>Manual Paper<br>Manual Envelope | <ul> <li>Notes:</li> <li>Tray 1 (standard tray) is the factory default setting.</li> <li>From the Paper menu, set Configure MP to "Cassette" for MP Feeder to appear as a menu setting.</li> <li>If two trays contain paper of the same size and type, and the trays have the same settings, then the trays are automatically linked. When one tray is empty, the print job continues using the linked tray.</li> </ul> |

# Paper Size/Type menu

| Use             | То                                                                     |
|-----------------|------------------------------------------------------------------------|
| Tray [x] Size   | Specify the paper size loaded in each tray.                            |
| A4              | Notes:                                                                 |
| A5              | A4 is the factory default setting.                                     |
| A6              | • If two trays contain paper of the same size and type, and the trays  |
| JIS-B5          | have the same settings, then the trays are automatically linked.       |
| Letter          | When one tray is empty, the print job continues using the linked tray. |
| Legal           | • The A6 paper size is supported only in Tray 1 and the multipurpose   |
| Executive       | feeder.                                                                |
| Oficio (Mexico) |                                                                        |
| Folio           |                                                                        |
| Statement       |                                                                        |
| Universal       |                                                                        |
| Tray [x] Type   | Specify the type of paper loaded in each tray.                         |
| Plain Paper     | Notes:                                                                 |
| Transparency    | Plain Paper is the factory default setting for Tray 1.                 |
| Recycled        | Custom Type $[x]$ is the factory default setting for all other trays.  |
| Labels          | If available, a user-defined name will appear instead of Custom        |
| Bond            | Type [x].                                                              |
| Letterhead      | Use this menu to configure automatic tray linking.                     |
| Preprinted      |                                                                        |
| Colored Paper   |                                                                        |
| Light Paper     |                                                                        |
| Heavy Paper     |                                                                        |
| Rough/Cotton    |                                                                        |
| Custom Type [x] |                                                                        |

| Use             | То                                                                                                    |
|-----------------|----------------------------------------------------------------------------------------------------|
| MP Feeder Size  | Specify the paper size loaded in the multipurpose feeder.                                                           |
| A4              | Notes:                                                                                                    |
| A5              | A4 is the factory default setting.                                                                                  |
| A6              |                                                                                                    |
| JIS B5          | • From the Paper menu, set Configure MP to "Cassette" for MP Feeder Size to appear as a menu.                       |
| Letter          | The multipurpose feeder does not automatically detect paper size.                                                   |
| Legal           | Make sure to set the paper size value.                                                                              |
| Executive       |                                                                                                    |
| Oficio (Mexico) |                                                                                                    |
| Folio           |                                                                                                    |
| Statement       |                                                                                                    |
| Universal       |                                                                                                    |
| 7 3/4 Envelope  |                                                                                                    |
| 9 Envelope      |                                                                                                    |
| 10 Envelope     |                                                                                                    |
| DL Envelope     |                                                                                                    |
| C5 Envelope     |                                                                                                    |
| B5 Envelope     |                                                                                                    |
| Other Envelope  |                                                                                                    |
| MP Feeder Type  | Specify the type of paper loaded in the multipurpose feeder.                                                        |
| Plain Paper     | Notes:                                                                                                    |
| Card Stock      | Plain Paper is the factory default setting.                                                                         |
| Transparency    |                                                                                                    |
| Recycled        | <ul> <li>From the Paper menu, set Configure MP to "Cassette" for MP<br/>Feeder Type to appear as a menu.</li> </ul> |
| Labels          |                                                                                                    |
| Bond            |                                                                                                    |
| Envelope        |                                                                                                    |
| Rough Envelope  |                                                                                                    |
| Letterhead      |                                                                                                    |
| Preprinted      |                                                                                                    |
| Colored Paper   |                                                                                                    |
| Light Paper     |                                                                                                    |
| Heavy Paper     |                                                                                                    |
| Rough/Cotton    |                                                                                                    |
| Custom Type [x] |                                                                                                    |

| Use                  | То                                                                                                    |
|----------------------|----------------------------------------------------------------------------------------------------|
| Manual Paper Size    | Specify the paper size being manually loaded.                                                                        |
| A4                   | Note: A4 is the factory default setting.                                                                             |
| A5                   |                                                                                                    |
| A6                   |                                                                                                    |
| JIS B5               |                                                                                                    |
| Letter               |                                                                                                    |
| Legal                |                                                                                                    |
| Executive            |                                                                                                    |
| Oficio (Mexico)      |                                                                                                    |
| Folio                |                                                                                                    |
| Statement            |                                                                                                    |
| Universal            |                                                                                                    |
| Manual Paper Type    | Specify the paper type being manually loaded.                                                                        |
| Plain Paper          | Notes:                                                                                                    |
| Card Stock           | Plain Paper is the factory default setting.                                                                          |
| Transparency         |                                                                                                    |
| Recycled             | <ul> <li>From the Paper menu, set Configure MP to "Manual" for Manual<br/>Paper Type to appear as a menu.</li> </ul> |
| Labels               |                                                                                                    |
| Bond                 |                                                                                                    |
| Letterhead           |                                                                                                    |
| Preprinted           |                                                                                                    |
| Colored Paper        |                                                                                                    |
| Light Paper          |                                                                                                    |
| Heavy Paper          |                                                                                                    |
| Rough/Cotton         |                                                                                                    |
| Custom Type [x]      |                                                                                                    |
| Manual Envelope Size | Specify the envelope size being manually loaded.                                                                     |
| 7 3/4 Envelope       | Note: DL Envelope is the factory default setting.                                                                    |
| 9 Envelope           |                                                                                                    |
| 10 Envelope          |                                                                                                    |
| DL Envelope          |                                                                                                    |
| C5 Envelope          |                                                                                                    |
| B5 Envelope          |                                                                                                    |
| Other Envelope       |                                                                                                    |

| Use                                                             | То                                               |
|-----------------------------------------------------------------|--------------------------------------------------|
| Manual Envelope Type                                            | Specify the envelope type being manually loaded. |
| Envelope                                                        | Note: Envelope is the factory default setting.   |
| Rough Envelope                                                  |                                                  |
| Custom Type [x]                                                 |                                                  |
| Note: Only installed trays and feeders are listed in this menu. |                                                  |

# **Configure MP menu**

| Use                         | То                                                                                                    |
|-----------------------------|----------------------------------------------------------------------------------------------------|
| Configure MP                | Determine when the printer selects paper from the multipurpose feeder.                                                                                                    |
| Cassette<br>Manual<br>First | <ul> <li>Notes:</li> <li>Cassette is the factory default setting. Cassette configures the multipurpose feeder as the default paper source.</li> <li>Manual sets the multipurpose feeder only for manual-feed print jobs.</li> <li>First sets the multipurpose feeder as the primary paper source regardless of settings.</li> </ul> |

# Substitute Size menu

| Use                                                               | То                                                                                                    |
|-------------------------------------------------------------------|----------------------------------------------------------------------------------------------------|
| Substitute Size<br>Off<br>Statement/A5<br>Letter/A4<br>All Listed | Substitute a specified paper size if the requested paper size is not available.         Notes:         • All Listed is the factory default setting. All available substitutions are allowed.         • Off indicates that no size substitutions are allowed.         • Setting a size substitution lets the print job continue without Change Paper appearing. |

# Paper Texture menu

| Use                                               | То                                                                                                    |
|---------------------------------------------------|----------------------------------------------------------------------------------------------------|
| Plain Texture                                     | Specify the relative texture of the plain paper loaded.                                                                                                    |
| Smooth<br>Normal<br>Rough                         | Note: Normal is the factory default setting.                                                                                                    |
|                                                   |                                                                                                    |
| Card Stock Texture<br>Smooth<br>Normal<br>Rough   | <ul> <li>Specify the relative texture of the card stock loaded.</li> <li>Notes:</li> <li>Normal is the factory default setting.</li> <li>The options appear only if card stock is supported.</li> </ul> |
| Transparency Texture<br>Smooth<br>Normal<br>Rough | Specify the relative texture of the transparencies loaded.<br><b>Note:</b> Normal is the factory default setting.                                                                                       |
| Recycled Texture                                  | Specify the relative texture of the recycled paper loaded.                                                                                                    |
| Smooth<br>Normal<br>Rough                         | Note: Normal is the factory default setting.                                                                                                    |
| Labels Texture                                    | Specify the relative texture of the labels loaded.                                                                                                    |
| Smooth<br>Normal<br>Rough                         | Note: Normal is the factory default setting.                                                                                                    |
| Bond Texture                                      | Specify the relative texture of the bond paper loaded.                                                                                                    |
| Smooth<br>Normal<br>Rough                         | <b>Note:</b> Rough is the factory default setting.                                                                                                    |
| Envelope Texture                                  | Specify the relative texture of the envelopes loaded.                                                                                                    |
| Smooth<br>Normal<br>Rough                         | Note: Normal is the factory default setting.                                                                                                    |
| Rough Envelope Texture<br>Rough                   | Specify the relative texture of the rough envelopes loaded.                                                                                                    |

| Use                  | То                                                           |
|----------------------|--------------------------------------------------------------|
| Letterhead Texture   | Specify the relative texture of the letterhead loaded.       |
| Smooth               | Note: Normal is the factory default setting.                 |
| Normal               |                                                              |
| Rough                |                                                              |
| Preprinted Texture   | Specify the relative texture of the preprinted paper loaded. |
| Smooth               | Note: Normal is the factory default setting.                 |
| Normal               |                                                              |
| Rough                |                                                              |
| Colored Texture      | Specify the relative texture of the colored paper loaded.    |
| Smooth               | Note: Normal is the factory default setting.                 |
| Normal               |                                                              |
| Rough                |                                                              |
| Light Texture        | Specify the relative texture of the paper loaded.            |
| Smooth               | Note: Normal is the factory default setting.                 |
| Normal               |                                                              |
| Rough                |                                                              |
| Heavy Texture        | Specify the relative texture of the paper loaded.            |
| Smooth               | Note: Normal is the factory default setting.                 |
| Normal               |                                                              |
| Rough                |                                                              |
| Rough/Cotton Texture | Specify the relative texture of the cotton paper loaded.     |
| Rough                |                                                              |
| Custom [x] Texture   | Specify the relative texture of the custom paper loaded.     |
| Smooth               | Notes:                                                       |
| Normal               | <ul> <li>Normal is the factory default setting.</li> </ul>   |
| Rough                | • The options appear only if the custom type is supported.   |

# Paper Weight menu

| Use                 | То                                                        |
|---------------------|-----------------------------------------------------------|
| Plain Weight        | Specify the relative weight of the plain paper loaded.    |
| Light               | Note: Normal is the factory default setting.              |
| Normal              |                                                           |
| Heavy               |                                                           |
| Card Stock Weight   | Specify the relative weight of the card stock loaded.     |
| Light               | Note: Normal is the factory default setting.              |
| Normal              |                                                           |
| Heavy               |                                                           |
| Transparency Weight | Specify the relative weight of the transparencies loaded. |
| Light               | Note: Normal is the factory default setting.              |
| Normal              |                                                           |
| Heavy               |                                                           |
| Recycled Weight     | Specify the relative weight of the recycled paper loaded. |
| Light               | Note: Normal is the factory default setting.              |
| Normal              |                                                           |
| Heavy               |                                                           |
| Labels Weight       | Specify the relative weight of the labels loaded.         |
| Light               | Note: Normal is the factory default setting.              |
| Normal              |                                                           |
| Heavy               |                                                           |
| Bond Weight         | Specify the relative weight of the bond paper loaded.     |
| Light               | Note: Normal is the factory default setting.              |
| Normal              |                                                           |
| Heavy               |                                                           |
| Envelope Weight     | Specify the relative weight of the envelope loaded.       |
| Light               | Note: Normal is the factory default setting.              |
| Normal              |                                                           |
| Heavy               |                                                           |

| Use                                             | То                                                                                                    |
|-------------------------------------------------|----------------------------------------------------------------------------------------------------|
| Rough Envelope Weight                           | Specify the relative weight of the rough envelope loaded.                                                                                      |
| Light<br>Normal<br>Heavy                        | Note: Normal is the factory default setting.                                                                                                   |
| Letterhead Weight                               | Specify the relative weight of the letterhead loaded.                                                                                          |
| Light<br>Normal<br>Heavy                        | Note: Normal is the factory default setting.                                                                                                   |
| Preprinted Weight                               | Specify the relative weight of the preprinted paper loaded.                                                                                    |
| Light<br>Normal<br>Heavy                        | Note: Normal is the factory default setting.                                                                                                   |
| Colored Weight                                  | Specify the relative weight of the colored paper loaded.                                                                                       |
| Light<br>Normal<br>Heavy                        | Note: Normal is the factory default setting.                                                                                                   |
| Light Weight                                    | Specify that the weight of the paper loaded is light.                                                                                          |
| Heavy Weight<br>Heavy                           | Specify that the weight of the paper loaded is heavy.                                                                                          |
| Cotton/Rough Weight<br>Light<br>Normal<br>Heavy | Specify the relative weight of the cotton or rough paper loaded.<br><b>Note:</b> Heavy is the factory default setting.                         |
| Custom [x] Weight                               | Specify the relative weight of the custom paper loaded.                                                                                        |
| Light<br>Normal<br>Heavy                        | <ul> <li>Notes:</li> <li>Normal is the factory default setting.</li> <li>The options appear only when the custom type is supported.</li> </ul> |

# Paper Loading menu

| Use                                 | То                                                                                                    |
|-------------------------------------|----------------------------------------------------------------------------------------------------|
| Recycled Loading<br>Duplex<br>Off   | Determine and set two-sided printing for all print jobs that specify Recycled as the paper type.                                                                                               |
| Bond Loading<br>Duplex<br>Off       | Determine and set two-sided printing for all print jobs that specify<br>Bond as the paper type.                                                                                                |
| Letterhead Loading<br>Duplex<br>Off | Determine and set two-sided printing for all print jobs that specify Letterhead as the paper type.                                                                                             |
| Preprinted Loading Duplex Off       | Determine and set two-sided printing for all print jobs that specify Preprinted as the paper type.                                                                                             |
| Colored Loading<br>Duplex<br>Off    | Determine and set two-sided printing for all print jobs that specify Colored as the paper type.                                                                                                |
| Light Loading<br>Duplex<br>Off      | Determine and set two-sided printing for all print jobs that specify Light as the paper type.                                                                                                  |
| Heavy Loading<br>Duplex<br>Off      | Determine and set two-sided printing for all print jobs that specify<br>Heavy as the paper type.                                                                                               |
| Custom [x] Loading<br>Duplex<br>Off | Determine and set two-sided printing for all print jobs that specify<br>Custom [x] as the paper type.<br><b>Note:</b> Custom [x] Loading is available only if the custom type is<br>supported. |

Notes:

• Duplex sets two-sided printing as the default for all print jobs unless one-sided printing is set from Printing Preferences or Print dialog.

- If Duplex is selected, then all print jobs are sent through the duplex unit, including one-sided jobs.
- Off is the factory default setting for all the menus.

# Custom Types menu

| Use                                                                                   | То                                                                                                    |
|---------------------------------------------------------------------------------------|----------------------------------------------------------------------------------------------------|
| Custom Type [x]<br>Paper                                                              | Associate a paper or specialty media type with a Custom Type [x] name or a user-defined custom name created in the Embedded Web Server, in the Local Printer Settings Utility, or in MarkVision <sup>TM</sup> Professional.                                                         |
| Card Stock<br>Transparency<br>Rough/Cotton<br>Labels<br>Envelope                      | <ul> <li>Notes:</li> <li>Paper is the factory default setting for Custom Type [x].</li> <li>The specialty media type must be supported in the selected tray or feeder in order to print from that source.</li> </ul>                                                                |
| Recycled<br>Paper<br>Card Stock<br>Transparency<br>Rough/Cotton<br>Labels<br>Envelope | <ul> <li>Specify a paper type when the Recycled setting is selected in other menus.</li> <li>Notes:</li> <li>Paper is the factory default setting.</li> <li>The Recycled paper type must be supported in the selected tray or feeder in order to print from that source.</li> </ul> |

# Universal Setup menu

| Use                                         | То                                                                                                    |
|---------------------------------------------|----------------------------------------------------------------------------------------------------|
| Units of Measure                            | Identify the units of measure.                                                                                                    |
| Inches<br>Millimeters                       | <ul> <li>Notes:</li> <li>Inches is the US default setting.</li> <li>Millimeters is the Non-US default setting.</li> </ul>                                                                                                    |
| Portrait Width<br>3–8.5 inches<br>76–216 mm | <ul> <li>Set the portrait width.</li> <li>Notes:</li> <li>If the width exceeds the maximum, then the printer uses the maximum width allowed.</li> <li>8.5 inches is the US default setting. You can increase the width in</li> </ul> |
|                                             | <ul> <li>8.5 inches is the US default setting. You can increase the width in 0.01-inch increments.</li> <li>216 mm is the Non-US default setting. You can increase the width in 1-mm increments.</li> </ul>                          |

| Use             | То                                                                                          |
|-----------------|---------------------------------------------------------------------------------------------|
| Portrait Height | Set the portrait height.                                                                    |
| 3–14.17 inches  | Notes:                                                                                      |
| 76–360 mm       | If the height exceeds the maximum, then the printer uses the maximum height allowed.        |
|                 | • 14 inches is the US default setting. You can increase the height in 0.01-inch increments. |
|                 | 356 mm is the Non-US default setting. You can increase the height in 1-mm increments.       |

# **Reports menu**

# **Reports menu**

| Use                | То                                                                                                    |
|--------------------|----------------------------------------------------------------------------------------------------|
| Menu Settings Page | Print a report containing information about the paper loaded in trays,<br>installed memory, total page count, alarms, timeouts, printer control panel<br>language, TCP/IP address, status of supplies, status of the network<br>connection, and other information. |
| Device Statistics  | Print a report containing printer statistics such as supply information and details about printed pages.                                                                                                    |
| Network Setup Page | Print a report containing information about the network printer settings, such as the TCP/IP address information.<br><b>Note:</b> This menu item appears only in network printers or in printers connected to print servers.                                       |

# Network/Ports menu

### **Standard Network**

Note: Only active ports appear in this menu. All inactive ports are omitted.

| Use                                                        | То                                                                                                    |
|------------------------------------------------------------|----------------------------------------------------------------------------------------------------|
| PCL SmartSwitch<br>On<br>Off                               | Set the printer to automatically switch to PCL emulation when a print job requires it, regardless of the default printer language. Notes: On is the factory default setting.                                                                                                    |
|                                                            | • When Off is used, the printer does not examine incoming data. The printer uses PostScript emulation if PS SmartSwitch is set to On. It uses the default printer language specified in the Setup menu if PS SmartSwitch is set to Off.                                                                                                    |
| PS SmartSwitch<br>On                                       | Set the printer to automatically switch to PS emulation when a print job requires it, regardless of the default printer language.                                                                                                    |
| Off                                                        | <ul> <li>Notes:</li> <li>On is the factory default setting.</li> <li>When Off is used, the printer does not examine incoming data. The printer uses PCL emulation if PCL SmartSwitch is set to On. It uses the default printer language specified in the Setup menu if PCL SmartSwitch is set to Off.</li> </ul>                                                                                                    |
| NPA Mode<br>Off<br>Auto                                    | Set the printer to perform the special processing required for bidirectional communication following the conventions defined by the NPA protocol.<br><b>Note:</b> Auto is the factory default setting.                                                                                                    |
| Network Buffer<br>Auto<br>3KB to [maximum size<br>allowed] | <ul> <li>Set the size of the network input buffer.</li> <li>Notes: <ul> <li>Auto is the factory default setting.</li> <li>The value can be changed in 1-KB increments.</li> <li>The maximum size allowed depends on the amount of memory in the printer, the size of the other link buffers, and whether Resource Save is set to On or Off.</li> <li>To increase the maximum size range for the Network Buffer, disable or reduce the size of the parallel, serial, and USB buffers.</li> </ul> </li> </ul> |

| Use           | То                                                                 |
|---------------|--------------------------------------------------------------------|
| Mac Binary PS | Set the printer to process Macintosh binary PostScript print jobs. |
| On            | Notes:                                                             |
| Off           | • Auto is the factory default setting.                             |
| Auto          | Off filters print jobs using the standard protocol.                |
|               | On processes raw binary PostScript print jobs.                     |

## **Reports menu**

| Use              | То                                                                                                    |
|------------------|----------------------------------------------------------------------------------------------------|
| Print Setup Page | Print a report containing information about the network printer settings, such as the TCP/IP address. |

### TCP/IP menu

Note: This menu is available only in network printers or printers connected to print servers.

| Use                 | То                                                                                                    |
|---------------------|----------------------------------------------------------------------------------------------------|
| Set Hostname        | Set the Hostname.                                                                                                    |
| IP Address          | View or change the current TCP/IP address.                                                                                                    |
|                     | <b>Note:</b> Manually setting the IP address sets the Enable DHCP and Enable Auto IP settings to Off. It also sets Enable BOOTP and Enable RARP to Off on systems that support BOOTP and RARP. |
| Netmask             | View or change the current TCP/IP netmask.                                                                                                    |
| Gateway             | View or change the current TCP/IP gateway.                                                                                                    |
| Enable DHCP         | Specify the DHCP address and parameter assignment.                                                                                                    |
| On                  | Note: On is the factory default setting.                                                                                                    |
| Off                 |                                                                                                    |
| Enable AutolP       | Specify the Zero Configuration Networking setting.                                                                                                    |
| Yes                 | Note: Yes is the factory default setting.                                                                                                    |
| No                  |                                                                                                    |
| Enable FTP/TFTP     | Enable the built-in FTP server, which lets you send files to the printer using File Transfer Protocol.                                                                                         |
| Yes<br>No           | Note: Yes is the factory default setting.                                                                                                    |
| Enable HTTP Server  | Enable the built-in Web server (Embedded Web Server). When enabled, the                                                                                                    |
| Yes                 | printer can be monitored and managed remotely using a Web browser.                                                                                                    |
| No                  | <b>Note:</b> Yes is the factory default setting.                                                                                                    |
| WINS Server Address | View or change the current WINS server address.                                                                                                    |
| Enable DDNS         | View or change the current DDNS setting.                                                                                                    |
| Yes                 | Note: Yes is the factory default setting.                                                                                                    |
| No                  |                                                                                                    |
| Enable mDNS         | View or change the current mDNS setting.                                                                                                    |
| Yes                 | Note: Yes is the factory default setting.                                                                                                    |
| No                  |                                                                                                    |

#### User's Guide

| Use                         | То                                              |
|-----------------------------|-------------------------------------------------|
| DNS Server Address          | View or change the current DNS server address.  |
| Backup DNS Server Address   | View or change the backup DNS server addresses. |
| Backup DNS Server Address 2 |                                                 |
| Backup DNS Server Address 3 |                                                 |
| Enable HTTPS                | View or change the current HTTPS setting.       |
| Yes<br>No                   | Note: Yes is the factory default setting.       |

### IPv6 menu

Note: This menu is available only in network printers or printers connected to print servers.

| Use                 | То                                                                                                    |
|---------------------|----------------------------------------------------------------------------------------------------|
| Enable IPv6         | Enable Internet Protocol Version Six (IPv6) in the printer.                                                               |
| On                  | IPv6 uses bigger numbers to create IP addresses.                                                                          |
| Off                 | Note: On is the factory default setting.                                                                                  |
| Auto Configuration  | Specify whether or not the network adapter accepts the automatic IPv6 address configuration entries provided by a router. |
| On Off              | Note: On is the factory default setting.                                                                                  |
| Off                 |                                                                                                    |
| Set Hostname        | Set the Hostname.                                                                                                    |
| View Address        | View the current IPv6 addresses.                                                                                          |
| View Router Address | View the current router address.                                                                                          |
| Enable DHCPv6       | Enable DHCPv6 in the printer.                                                                                             |
| On                  | Note: On is the factory default setting.                                                                                  |
| Off                 |                                                                                                    |

### Wireless menu

| Use                                          | То                                                                                                    |
|----------------------------------------------|----------------------------------------------------------------------------------------------------|
| Wi-Fi Protected Setup (WPS)                  | Establish a wireless network and enable network security.                                                                                                    |
| Start Push Button Method<br>Start PIN Method | <ul> <li>Notes:</li> <li>Start Push Button Method connects the printer to a wireless network by pressing buttons on both the printer and the access point (wireless router) within a given period of time.</li> <li>Start PIN Method connects the printer to a wireless network by using a PIN on the printer and entering it into the wireless settings of the access point.</li> </ul> |
| Network Mode<br>Infrastructure<br>Ad hoc     | <ul> <li>Specify the network mode.</li> <li>Notes:</li> <li>Ad hoc is the factory default setting. This configures wireless connection directly between the printer and a computer.</li> <li>Infrastructure lets the printer access a network using an access point.</li> <li>Ad hoc is the factory default setting.</li> </ul>                                                          |
| Compatibility                                | Specify the wireless standard for the wireless network.                                                                                                    |
| 802.11b/g<br>802.11b/g/n                     | <b>Note:</b> The 802.11b/g/n is the factory default setting.                                                                                                    |
| Choose Network                               | Select an available network for the printer to use.                                                                                                    |
| View Signal Quality                          | View the quality of the wireless connection.                                                                                                    |
| View Security Mode                           | View the encryption method for the wireless network.                                                                                                    |

## AppleTalk menu

**Note:** This menu is available only in printer models connected to a wired network or when an optional network card is installed.

| Use                                                     | То                                                                                                    |
|---------------------------------------------------------|----------------------------------------------------------------------------------------------------|
| Activate                                                | Enable or disable AppleTalk support.                                                                                                    |
| Yes<br>No                                               | Note: Yes is the factory default setting.                                                                                                    |
| View Name                                               | Show the assigned AppleTalk name. Note: The name can be changed only from the Embedded Web Server.                                                                                                    |
| View Address                                            | Show the assigned AppleTalk address.<br><b>Note:</b> The address can be changed only from the Embedded Web Server.                                                                                                    |
| Set Zone<br>[list of zones available on the<br>network] | Provide a list of AppleTalk zones available on the network.<br><b>Note:</b> The factory default setting is the default zone for the network. If no default zone exists, then the zone marked with an asterisk (*) is the default setting. |

### Standard USB menu

| Use                             | То                                                                                                    |
|---------------------------------|----------------------------------------------------------------------------------------------------|
| PCL SmartSwitch<br>On<br>Off    | Set the printer to automatically switch to PCL emulation when a print job received through a USB port requires it, regardless of the default printer language. |
|                                 | Notes:                                                                                                    |
|                                 | On is the factory default setting.                                                                                                    |
|                                 | • If PCL SmartSwitch is enabled, then the printer uses PCL emulation.                                                                                          |
|                                 | • If PCL SmartSwitch is disabled, then the printer does not examine incoming data and it uses the default printer language specified in the Setup menu.        |
| PS SmartSwitch                  | Set the printer to automatically switch to PS emulation when a print job received through a USB port requires it, regardless of the default printer language.  |
| Off                             | Notes:                                                                                                    |
|                                 | On is the factory default setting.                                                                                                    |
|                                 | • If PS SmartSwitch is enabled, then the printer uses PostScript emulation.                                                                                    |
|                                 | • If PS SmartSwitch is disabled, then the printer does not examine incoming data and it uses the default printer language specified in the Setup menu.         |
| NPA Mode                        | Set the printer to perform the special processing required for bidirectional communication following the conventions defined by the NPA protocol.              |
| On<br>Off<br>Auto               | <b>Note:</b> Auto is the factory default setting. Auto sets the printer to examine data, determine the format, and then process it appropriately.              |
| USB Buffer                      | Set the size of the USB input buffer.                                                                                                    |
| Disabled                        | Notes:                                                                                                    |
| Auto                            | Auto is the factory default setting.                                                                                                    |
| 3K to [maximum size<br>allowed] | Disabled turns off job buffering.                                                                                                    |
|                                 | • The USB buffer size value can be changed in 1KB increments.                                                                                                  |
|                                 | • The maximum size allowed depends on the amount of memory in the printer, the size of the other link buffers, and whether Resource Save is set to On or Off.  |
|                                 | • To increase the maximum size range for the USB Buffer, disable or reduce the size of the parallel, serial, and network buffers.                              |
|                                 | • The printer automatically restarts when the setting is changed. The menu selection is then updated.                                                          |

| Use                     | То                                              |
|-------------------------|-------------------------------------------------|
| Mac Binary PS           | Only shown if PostScript level is non-zero      |
| On                      | Note: Auto is the factory default setting.      |
| Off                     |                                                 |
| Auto                    |                                                 |
| ENA Address             | Only shown if ENA attached to device's USB port |
| [xxx].[xxx].[xxx].[xxx] |                                                 |
| ENA Netmask             |                                                 |
| [xxx].[xxx].[xxx].[xxx] |                                                 |
| ENA Gateway             |                                                 |
| [xxx].[xxx].[xxx].[xxx] |                                                 |

# Standard Parallel [x] menu

| Use                           | То                                                                                                    |
|-------------------------------|----------------------------------------------------------------------------------------------------|
| PCL SmartSwitch<br>On<br>Off  | <ul> <li>Set the printer to automatically switch to PCL emulation when a print job received through a serial port requires it, regardless of the default printer language.</li> <li>Notes: <ul> <li>On is the factory default setting.</li> <li>When set to Off, the printer does not examine incoming data. The printer uses PostScript emulation if PS SmartSwitch is set to On. It uses the default printer language specified in the Setup menu if PS SmartSwitch is set to Off.</li> </ul></li></ul> |
| PS SmartSwitch<br>On<br>Off   | <ul> <li>Set the printer to automatically switch to PS emulation when a print job received through a serial port requires it, regardless of the default printer language.</li> <li>Notes: <ul> <li>On is the factory default setting.</li> <li>When set to Off, the printer does not examine incoming data. The printer uses PCL emulation if PCL SmartSwitch is set to On. It uses the default printer language specified in the Setup menu if PCL SmartSwitch is set to Off.</li> </ul></li></ul>       |
| NPA Mode<br>On<br>Off<br>Auto | <ul> <li>Set the printer to perform the special processing required for bidirectional communication following the conventions defined by the NPA protocol.</li> <li>Notes: <ul> <li>Auto is the factory default setting.</li> <li>Changing this setting from the printer control panel and then exiting the menus causes the printer to restart. The menu selection is then updated.</li> </ul> </li> </ul>                                                                                               |

#### User's Guide

| Use                          | То                                                                                                    |
|------------------------------|----------------------------------------------------------------------------------------------------|
| Parallel Buffer              | Set the size of the parallel input buffer.                                                                                                    |
| Disabled                     | Notes:                                                                                                    |
| Auto                         | Auto is the factory default setting.                                                                                                    |
| 3K to [maximum size allowed] | <ul> <li>Disabled turns off job buffering. Any print jobs already buffered on the<br/>printer hard disk are printed before normal processing resumes.</li> </ul>                   |
|                              | • The parallel buffer size setting can be changed in 1-KB increments.                                                                                                    |
|                              | • The maximum size allowed depends on the amount of memory in the printer, the size of the other link buffers, and whether Resource Save is set to On or Off.                      |
|                              | • To increase the maximum size range for the Parallel Buffer, disable or reduce the size of the USB, serial, and network buffers.                                                  |
|                              | • Changing this setting from the printer control panel and then exiting the menus causes the printer to restart. The menu selection is then updated.                               |
| Advanced Status              | Enable bidirectional communication through the parallel port.                                                                                                    |
| On                           | Notes:                                                                                                    |
| Off                          | On is the factory default setting.                                                                                                    |
|                              | Off disables parallel port negotiation.                                                                                                    |
| Protocol                     | Specify the parallel port protocol.                                                                                                    |
| Standard                     | Notes:                                                                                                    |
| Fastbytes                    | • Fastbytes is the factory default setting. It provides compatibility with most existing parallel ports and is the recommended setting.                                            |
|                              | • Standard tries to resolve parallel port communication problems.                                                                                                    |
| Honor Init                   | Determine if the printer honors printer hardware initialization requests from the computer.                                                                                        |
| Off                          | Notes:                                                                                                    |
|                              | Off is the factory default setting.                                                                                                    |
|                              | • The computer requests initialization by activating the Init signal from the parallel port. Many personal computers activate the Init signal each time the computer is turned on. |
| Parallel Mode 2              | Determine if the parallel port data is sampled on the leading or trailing edge of a strobe.                                                                                        |
| On<br>Off                    | Note: On is the factory default setting.                                                                                                    |
|                              |                                                                                                    |

#### User's Guide

| Use               | То                                                                                                    |  |
|-------------------|----------------------------------------------------------------------------------------------------|--|
| Mac Binary PS     | Set the printer to process Macintosh binary PostScript print jobs.                                                                                                    |  |
| On<br>Off<br>Auto | <ul> <li>Notes:</li> <li>Auto is the factory default setting.</li> <li>Off filters print jobs using the standard protocol.</li> <li>On processes raw binary PostScript print jobs.</li> </ul> |  |
| ENA Address       | Set the network address information for an external print server.                                                                                                    |  |
| yyy.yyy.yyy.yyy   | <b>Note:</b> This menu item is available only if the printer is attached to an external print server through the USB port.                                                                    |  |
| ENA Netmask       | Set the netmask information for an external print server.                                                                                                    |  |
| yyy.yyy.yyy.yyy   | <b>Note:</b> This menu item is available only if the printer is attached to an external print server through the USB port.                                                                    |  |
| ENA Gateway       | Set the gateway information for an external print server.                                                                                                    |  |
| ууу.ууу.ууу.ууу   | <b>Note:</b> This menu item is available only if the printer is attached to an external print server through the USB port.                                                                    |  |

# Security menu

## Set Date and Time menu

| Use                        | То                                                                                                    |
|----------------------------|----------------------------------------------------------------------------------------------------|
| Current Date and Time      | View the current date and time settings for the printer.                                                                            |
| Manually Set Date and Time | Enter the date and time.                                                                                                    |
| [input date/time]          | <b>Note:</b> Setting the date and time using this menu automatically sets Enable NTP to No.                                         |
| Time Zone                  | Select the time zone.                                                                                                    |
| [list of time zones]       | Note: GMT is the factory default setting.                                                                                           |
| Automatically observe DST  | Set the printer to use the applicable daylight saving time (DST) start and end times associated with the printer Time Zone setting. |
| On                         | Note: On is the factory default setting.                                                                                            |
| Off                        | ······                                                                                                    |
| UTC (GMT) Offset           | Set the time offset from Coordinated Universal Time or Greenwich Mean Time.                                                         |
| [input time in minutes]    | <b>Note:</b> The setting applies only if you select "(UTC+user) Custom" as the time zone.                                           |
| DST Start                  | Set the DST start time.                                                                                                    |
| [list of weeks]            | Note: The setting applies only if you select "(UTC+user) Custom" as the time                                                        |
| [list of days]             | zone.                                                                                                    |
| [list of months]           |                                                                                                    |
| [input time]               |                                                                                                    |
| DST End                    | Set DST end time.                                                                                                    |
| [list of weeks]            | Note: The setting applies only if you select "(UTC+user) Custom" as the time                                                        |
| [list of days]             | zone.                                                                                                    |
| [list of months]           |                                                                                                    |
| [input time]               |                                                                                                    |
| DST Offset                 | Set the DST offset time.                                                                                                    |
| [input time in minutes]    | <b>Note:</b> The setting applies only if you select "(UTC+user) Custom" as the time zone.                                           |

# Settings menu

# General Settings menu

| Use                   | То                                                                                                    |
|-----------------------|----------------------------------------------------------------------------------------------------|
| Display Language      | Set the language of the text appearing on the Embedded Web Server, Local Printer Settings for Windows, or Printer Settings |
| English               | for Macintosh.                                                                                                    |
| Francais              | Note: Not all languages are available for all printers.                                                                    |
| Deutsch               |                                                                                                    |
| Italiano              |                                                                                                    |
| Espanol               |                                                                                                    |
| Dansk                 |                                                                                                    |
| Norsk                 |                                                                                                    |
| Nederlands            |                                                                                                    |
| Svenska               |                                                                                                    |
| Portuguese            |                                                                                                    |
| Suomi                 |                                                                                                    |
| Russian               |                                                                                                    |
| Polski                |                                                                                                    |
| Greek                 |                                                                                                    |
| Magyar                |                                                                                                    |
| Turkce                |                                                                                                    |
| Cesky                 |                                                                                                    |
| Simplified Chinese    |                                                                                                    |
| Traditional Chinese   |                                                                                                    |
| Korean                |                                                                                                    |
| Japanese              |                                                                                                    |
| Show Supply Estimates | Display the estimates of the supplies on the Embedded Web                                                                  |
| Show estimates        | Server, menu settings, and the device statistics reports.                                                                  |
| Do not show estimates |                                                                                                    |
| Paper Sizes           | Specify the unit of measurement for paper sizes.                                                                           |
| US                    | Notes:                                                                                                    |
| Metric                | US is the factory default setting.                                                                                         |
|                       | • The initial setting is determined by your country or region selection in the initial setup wizard.                       |

| Use                    | То                                                                                                    |
|------------------------|----------------------------------------------------------------------------------------------------|
| Eco-Mode               | Minimize the use of energy, paper, or specialty media.                                                                          |
| Off                    | Notes:                                                                                                    |
| Energy<br>Energy/Paper | • Off is the factory default setting. Off resets the printer to its factory default settings.                                   |
| Paper                  | • Energy minimizes the power used by the printer.                                                                               |
|                        | Energy/Paper minimizes the use of power and of paper and specialty media.                                                       |
|                        | • Paper minimizes the amount of paper and specialty media needed for a print job.                                               |
| Quiet Mode             | Reduce the amount of noise produced by the printer.                                                                             |
| Off                    | Notes:                                                                                                    |
| On                     | • For touch-screen printer models, touch <b>Quiet Mode</b> , and then select from the options.                                  |
|                        | Off is the factory default setting. This setting supports the performance specifications for your printer.                      |
|                        | • On configures the printer to produce as little noise as possible. This setting is best suited for printing text and line art. |
|                        | For optimal printing of color-rich documents, set Quiet<br>Mode to Off.                                                         |
|                        | • Selecting Photo from the printer driver may disable Quiet Mode and provide better print quality and full speed printing.      |
| Web Page Refresh Rate  | Specify the number of seconds between Embedded Web Server refreshes.                                                            |
| 30–300                 | <b>Note:</b> 120 is the factory default setting.                                                                                |
| Contact Name           | Specify a contact name for the printer.                                                                                         |
|                        | <b>Note:</b> The contact name will be stored on the Embedded Web Server.                                                        |
| Location               | Specify the location of the printer.                                                                                            |
|                        | <b>Note:</b> The location will be stored on the Embedded Web Server.                                                            |

| Timeouts       Set the amount of time the printer waits after a job is printed before it goes into a reduced power state.         Sleep Mode       Notes:         1-180 min       • "30 min" is the factory default setting.         • "Disabled"       • "Disabled"         1-180 min       • "Joisabled"         • "Joisabled"       • "Joisabled"         • "Disabled"       • "Joisabled"         • "Disabled"       • "Joisabled"         • "Disabled"       • "Disabled"         • "Disabled"       • "Disabled"         • "Select a high setting if the printer is in constant use. Under most circumstances, this keeps the printer ready to print with minimum warm-up time. | Use                    | То                                                                                                    |
|----------------------------------------------------------------------------------------------------|------------------------|----------------------------------------------------------------------------------------------------|
| <ul> <li>To wake the printer from Sleep mode, try one of the following:</li> <li>Press any hard button on the printer control panel.</li> <li>Open the front door of the printer.</li> <li>Remove paper from the standard bin.</li> <li>Send a print job from the computer.</li> <li>Load paper in the multipurpose feeder.</li> <li>Turn off the printer, and then turn it back on.</li> </ul>                                                                                                    | Sleep Mode<br>Disabled | <ul> <li>before it goes into a reduced power state.</li> <li>Notes: <ul> <li>"30 min" is the factory default setting.</li> <li>"Disabled" appears only when Energy Conserve is set to Off.</li> <li>Lower settings conserve more energy, but may require longer warm-up times.</li> <li>Select a high setting if the printer is in constant use. Under most circumstances, this keeps the printer ready to print with minimum warm-up time.</li> </ul> </li> <li>To wake the printer from Sleep mode, try one of the following: <ul> <li>Press any hard button on the printer control panel.</li> <li>Open the front door of the printer.</li> <li>Remove paper from the standard bin.</li> <li>Send a print job from the computer.</li> <li>Load paper in the multipurpose feeder.</li> </ul> </li> </ul> |

| Use                                                                                                    | То                                                                                                    |
|----------------------------------------------------------------------------------------------------|----------------------------------------------------------------------------------------------------|
| Timeouts Hibernate Timeout Disabled 1 hour 2 hours 3 hours 6 hours 1 day 2 days 3 days 1 week 2 weeks 1 month | <ul> <li>Set the amount of time the printer waits after a job is printed before it enters Hibernate mode.</li> <li>Notes: <ul> <li>Disabled is the factory default setting in all countries except European Union countries and Switzerland.</li> <li>3 days is the factory default setting for all European Union countries and Switzerland.</li> <li>The setting is also disabled if the printer detects an active Ethernet connection, regardless of country. However, to enable the setting even with an active Ethernet connection, click Settings &gt;General Settings &gt;Hibernate Timeout on Connection &gt;Hibernate.</li> <li>To wake the printer from Hibernate mode, try one of the following:</li> <li>Press the Sleep button for less than three seconds if Press Sleep Button is set to Hibernate.</li> <li>Press and hold the Sleep button for more than three seconds if Press and Hold Sleep Button is set to Hibernate.</li> </ul> </li> </ul> |
| Timeouts<br>Hibernate Timeout on Connection<br>Hibernate<br>Do Not Hibernate                                  | Set the printer to Hibernate mode even if there is an active Ethernet connection. Note: Do Not Hibernate is the factory default setting.                                                                                                    |
| Timeouts<br>Print Timeout<br>Disabled<br>1–255 sec                                                            | <ul> <li>Set the amount of time in seconds the printer waits to receive an end-of-job message before canceling the remainder of the print job.</li> <li>Notes: <ul> <li>"90 sec" is the factory default setting.</li> <li>When the timer expires, any partially printed page still in the printer is printed, and then the printer checks to see if any new print jobs are waiting.</li> <li>Print Timeout is available only when using PCL emulation. This setting has no effect on PostScript emulation print jobs.</li> </ul> </li> </ul>                                                                                                    |

| Use                                                                                | То                                                                                                    |
|------------------------------------------------------------------------------------|----------------------------------------------------------------------------------------------------|
| Timeouts<br>Wait Timeout<br>Disabled<br>15–65535 sec                               | <ul> <li>Set the amount of time in seconds the printer waits for additional data before canceling a print job.</li> <li>Notes: <ul> <li>"40 sec" is the factory default setting.</li> </ul> </li> <li>Wait Timeout is available only when the printer is using PostScript emulation. This setting has no effect on PCL emulation print jobs.</li> </ul>                          |
| Error Recovery<br>Auto Reboot<br>Reboot when idle<br>Reboot always<br>Reboot never | Automatically restart the printer back into the normal operation.<br><b>Note:</b> "Reboot when idle" is the factory default setting.                                                                                                    |
| Error Recovery<br>Max Auto Reboots<br>1–20                                         | <ul> <li>Determine the number of automatic restarts the printer can perform.</li> <li>Notes:</li> <li>5 is the factory default setting.</li> <li>When the number of restarts equals the specified value, then the error message appears.</li> </ul>                                                                                                    |
| Print Recovery<br>Auto Continue<br>Disabled<br>5–255 sec                           | Let the printer automatically continue printing from certain offline situations when not resolved within the specified time period. <b>Note:</b> Disabled is the factory default setting.                                                                                                    |
| Print Recovery<br>Jam Recovery<br>On<br>Off<br>Auto                                | <ul> <li>Specify whether the printer reprints jammed pages.</li> <li>Notes:</li> <li>Auto is the factory default setting. The printer reprints jammed pages unless the memory required to hold the pages is needed for other printer tasks.</li> <li>On sets the printer to always reprint jammed pages.</li> <li>Off sets the printer to never reprint jammed pages.</li> </ul> |

| Use                         | То                                                                                                    |
|-----------------------------|----------------------------------------------------------------------------------------------------|
| Print Recovery              | Notes:                                                                                                    |
| Jam Assist<br>On<br>Off     | <ul> <li>On is the factory default setting. On sets the printer to automatically dump blank or partially printed pages to the standard bin after a jammed page has been cleared.</li> <li>Off requires the user to remove all pages from all possible jam locations.</li> </ul> |
| Print Recovery              | Successfully print a page that may not have printed otherwise.                                                                                                    |
| Page Protect                | Notes:                                                                                                    |
| Off<br>On                   | • Off is the factory default setting. Off prints a partial page when there is not enough memory to print the whole page.                                                                                                    |
|                             | On sets the printer to process the whole page so that the entire page prints.                                                                                                    |
| Press Sleep Button          | Determine how the printer, while in idle state, reacts when you press the Sleep button for less than three seconds.                                                                                                    |
| Do nothing<br>Sleep         | Note: Sleep is the factory default setting.                                                                                                    |
| Hibernate                   |                                                                                                    |
| Press and Hold Sleep Button | Determine how the printer, while in idle state, reacts when you press and hold the Sleep button for more than three seconds.                                                                                                    |
| Do nothing<br>Sleep         | Note: Sleep is the factory default setting.                                                                                                    |
| Hibernate                   |                                                                                                    |

# **Print Settings**

## Setup menu

| Use              | То                                                                                                    |
|------------------|----------------------------------------------------------------------------------------------------|
| Printer Language | Set the default printer language.                                                                                                    |
| PCL Emulation    | Notes:                                                                                                    |
| PS Emulation     | PCL Emulation is the factory default setting.                                                                                                    |
|                  | PCL Emulation uses a PCL interpreter for processing print jobs.                                                                                                    |
|                  | PS Emulation uses a PostScript interpreter for processing<br>print jobs.                                                                                                    |
|                  | • Setting a printer language default does not prevent a software program from sending print jobs that use another printer language.                                                                                                    |
| Print Area       | Set the logical and physical printable area.                                                                                                    |
| Normal           | Notes:                                                                                                    |
| Whole Page       | <ul> <li>Normal is the factory default setting. Normal allows the<br/>printer to use the PCL- and PostScript-defined printable<br/>regions and logical page sizes.</li> </ul>                                                                                                    |
|                  | • Whole Page allows the image to be moved outside the Normal-defined logical page area. However, if the user prints any data in the non-printable area, then the printer clips the image at the boundary defined by the Normal setting. This setting affects only pages printed using a PCL 5 interpreter and has no effect on pages printed using the PCL XL or PostScript interpreter. |
| Resource Save    | Specify how the printer handles temporary downloads, such as fonts and macros stored in the RAM, when the printer receives a print job that requires more than the available memory.                                                                                                    |
| Off              | Notes:                                                                                                    |
|                  | • Off is the factory default setting. Off sets the printer to retain downloads only until memory is needed. Downloads are deleted in order to process print jobs.                                                                                                    |
|                  | • On sets the printer to retain downloads during language changes and printer resets. If the printer runs out of memory, then the Memory Full [38] error message appears, but downloads are not deleted.                                                                                                    |

# Finishing menu

| Use             | То                                                                                                    |
|-----------------|----------------------------------------------------------------------------------------------------|
| Sides (Duplex)  | Specify whether two-sided (duplex) printing is set as the default for all print jobs.                                                        |
| 1 sided         | Notes:                                                                                                    |
| 2 sided         | • "1 sided" is the factory default setting.                                                                                                  |
|                 | • You can set two-sided printing from the software program.                                                                                  |
|                 | For Windows users:                                                                                                    |
|                 | 1. Click File >Print.                                                                                                    |
|                 | 2. Click Properties, Preferences, Options, or Setup.                                                                                         |
|                 | For Macintosh users:                                                                                                    |
|                 | 1. Choose File >Print.                                                                                                    |
|                 | <b>2.</b> Adjust the settings from the print dialog and pop-up menus.                                                                        |
| Duplex Binding  | Define the way two-sided pages are bound and printed.                                                                                        |
| Long Edge       | Notes:                                                                                                    |
| Short Edge      | • Long Edge is the factory default setting. Long Edge binds pages along their long edge (left edge for portrait and top edge for landscape). |
|                 | • Short Edge binds pages along their short edge (top edge for portrait and left edge for landscape).                                         |
| Copies          | Specify the default number of copies for each print job.                                                                                     |
| 1–999           | Note: 1 is the factory default setting.                                                                                                    |
| Blank Pages     | Specify whether to insert blank pages in a print job.                                                                                        |
| Do Not Print    | Note: Do Not Print is the factory default setting.                                                                                           |
| Print           |                                                                                                    |
| Collate         | Stack the pages of a print job in sequence when printing multiple copies.                                                                    |
| (1,1,1) (2,2,2) | <b>Note:</b> "(1,2,3) (1,2,3)" is the factory default setting.                                                                               |
| (1,2,3) (1,2,3) |                                                                                                    |

#### User's Guide

| Use                                                                                      | То                                                                                                    |
|------------------------------------------------------------------------------------------|----------------------------------------------------------------------------------------------------|
| Separator Sheets<br>Off<br>Between Copies<br>Between Jobs<br>Between Pages               | <ul> <li>Specify whether to insert blank separator sheets.</li> <li>Notes: <ul> <li>Off is the factory default setting.</li> <li>Between Copies inserts a blank sheet between each copy of a print job if Collate is set to (1,1,1) (2,2,2). If Collate is set to (1,2,3) (1,2,3), then a blank page is inserted between each set of printed pages, such as after all page 2's and after all page 3's.</li> <li>Between Jobs inserts a blank sheet between print jobs.</li> <li>Between Pages inserts a blank sheet between each page of a print job. This setting is useful when printing transparencies or when inserting blank pages in a document.</li> </ul> </li> <li>Specify the paper source for separator sheets.</li> </ul> |
| Tray [x]<br>Multi-Purpose Feeder                                                         | Note: Tray 1 (standard tray) is the factory default setting.                                                                                                    |
| Paper Saver<br>Off<br>2-Up<br>3-Up<br>4-Up<br>6-Up<br>9-Up<br>12-Up<br>16-Up             | <ul> <li>Print multiple-page images on one side of a paper.</li> <li>Notes: <ul> <li>Off is the factory default setting.</li> <li>The number selected is the number of page images that will print per side.</li> </ul> </li> </ul>                                                                                                    |
| Paper Saver Ordering<br>Horizontal<br>Reverse Horizontal<br>Reverse Vertical<br>Vertical | <ul> <li>Specify the positioning of multiple-page images when using Paper Saver.</li> <li>Notes: <ul> <li>Horizontal is the factory default setting.</li> <li>Positioning depends on the number of page images and whether they are in portrait or landscape orientation.</li> </ul> </li> </ul>                                                                                                    |
| Paper Saver Orientation<br>Auto<br>Landscape<br>Portrait                                 | Specify the orientation of a multiple-page document.<br><b>Note:</b> Auto is the factory default setting. The printer chooses between portrait<br>and landscape.                                                                                                    |

| Use                | То                                         |
|--------------------|--------------------------------------------|
| Paper Saver Border | Print a border when using Paper Saver.     |
| None               | Note: None is the factory default setting. |
| Solid              |                                            |

## Quality menu

| Use                | То                                                                                                    |
|--------------------|----------------------------------------------------------------------------------------------------|
| Print Resolution   | Specify the printed output resolution in dots per inch.                                                                          |
| 300 dpi            | Note: 600 dpi is the factory default setting.                                                                                    |
| 600 dpi            |                                                                                                    |
| 1200 dpi           |                                                                                                    |
| 1200 Image Q       |                                                                                                    |
| 2400 Image Q       |                                                                                                    |
| Pixel Boost        | Enable more pixels to print in clusters for clarity, in order to enhance images horizontally or vertically, or to enhance fonts. |
| Off                |                                                                                                    |
| Fonts              | Note: Off is the factory default setting.                                                                                        |
| Horizontally       |                                                                                                    |
| Vertically         |                                                                                                    |
| Both directions    |                                                                                                    |
| Isolated           |                                                                                                    |
| Toner Darkness     | Lighten or darken the printed output.                                                                                            |
| 1–10               | Notes:                                                                                                    |
|                    | • 8 is the factory default setting.                                                                                              |
|                    | Selecting a smaller number can help conserve toner.                                                                              |
| Enhance Fine Lines | Enable a print mode preferable for files such as architectural drawings, maps, electrical circuit diagrams, and flow charts.     |
| On                 |                                                                                                    |
| Off                | Notes:                                                                                                    |
|                    | Off is the factory default setting.                                                                                              |
|                    | • To set this option using the Embedded Web Server, type the network printer IP address in the Web browser address field.        |

| Use                            | То                                                                                                    |
|--------------------------------|----------------------------------------------------------------------------------------------------|
| Gray Correction<br>Auto<br>Off | Automatically adjust the contrast enhancement applied to images.<br><b>Note:</b> Auto is the factory default setting.                                              |
| Brightness<br>-6 to 6          | Adjust the printed output either by lightening or darkening it. You can conserve toner by lightening the output.<br><b>Note:</b> 0 is the factory default setting. |
| Contrast<br>0–5                | Adjust the contrast of printed objects. <b>Note:</b> 0 is the factory default setting.                                                                             |

### **XPS menu**

| Use               | То                                                                          |
|-------------------|-----------------------------------------------------------------------------|
| Print Error Pages | Print a page containing information on errors, including XML markup errors. |
| Off               | Note: Off is the factory default setting.                                   |
| On                |                                                                             |

# PostScript menu

| Use                     | То                                                                      |
|-------------------------|-------------------------------------------------------------------------|
| Print PS Error          | Print a page containing the PostScript error.                           |
| On<br>Off               | Note: Off is the factory default setting.                               |
| Lock PS Startup<br>Mode | Disable the SysStart file.<br>Note: Off is the factory default setting. |
| On<br>Off               | Note. On is the factory default setting.                                |

### PCL Emul menu

| Use                                                            | То                                                                                                    |
|----------------------------------------------------------------|----------------------------------------------------------------------------------------------------|
| PCL Emulation Settings<br>Pitch<br>0.08–100                    | <ul> <li>Specify the font pitch for scalable monospaced fonts.</li> <li>Notes: <ul> <li>10 is the factory default setting.</li> <li>Pitch refers to the number of fixed-space characters per inch (cpi).</li> <li>Pitch can be increased or decreased in 0.01-cpi increments.</li> <li>For nonscalable monospaced fonts, the pitch appears on the display but it cannot be changed.</li> </ul> </li> </ul> |
| PCL Emulation Settings<br>Orientation<br>Portrait<br>Landscape | <ul> <li>Specify the orientation of text and graphics on the page.</li> <li>Notes: <ul> <li>Portrait is the factory default setting. Portrait prints text and graphics parallel to the short edge of the page.</li> <li>Landscape prints text and graphics parallel to the long edge of the page.</li> </ul> </li> </ul>                                                                                   |
| PCL Emulation Settings<br>Lines per Page<br>1–255              | <ul> <li>Specify the number of lines that print on each page.</li> <li>Notes: <ul> <li>64 is the default setting.</li> <li>The printer sets the amount of space between each line based on the Lines per Page, Paper Size, and Orientation settings. Set Paper Size and Orientation before setting Lines per Page.</li> </ul> </li> </ul>                                                                  |
| PCL Emulation Settings<br>A4 Width<br>198 mm<br>203 mm         | Set the printer to print on A4-size paper.         Notes:         • 198 mm is the factory default setting.         • The 203-mm setting sets the width of the page to allow printing of eighty 10-pitch characters.                                                                                                    |
| PCL Emulation Settings<br>Auto CR after LF<br>On<br>Off        | Specify whether the printer automatically performs a carriage return (CR) after a line feed (LF) control command.<br><b>Note:</b> Off is the factory default setting.                                                                                                    |

| Use                                                                                                    | То                                                                                                    |
|----------------------------------------------------------------------------------------------------|----------------------------------------------------------------------------------------------------|
| PCL Emulation Settings<br>Auto LF after CR<br>On<br>Off                                                                                                    | Specify whether the printer automatically performs a line feed (LF) after a carriage return (CR) control command.<br>Note: Off is the factory default setting.                                                                                                    |
| Tray Renumber<br>Assign MP Feeder<br>Off<br>None<br>0–199<br>Assign Tray [x]<br>Off<br>None<br>0–199<br>Assign Manual Paper<br>Off<br>None<br>0–199<br>Assign Manual Env<br>Off<br>None<br>0–199<br>Assign Manual Env<br>Off<br>None<br>0–199 | <ul> <li>Configure the printer to work with printer software or programs that use different source assignments for trays and feeders.</li> <li>Notes: <ul> <li>Off is the factory default setting.</li> <li>None cannot be selected. It is only displayed when it is selected by the PCL 5 interpreter. It also ignores the Select Paper Feed command.</li> <li>0–199 allows a custom setting to be assigned.</li> </ul> </li> </ul> |
| Tray Renumber<br>View Factory Defaults<br>MPF Default = 8<br>Tray1 Default = 1<br>Tray2 Default = 4<br>Tray3 Default = 5<br>Tray4 Default = 20<br>Tray5 Default = 21<br>Env Default = 6<br>MPaper Default = 2<br>MEnv Default = 3             | View the factory default setting assigned to each tray or feeder.                                                                                                    |

# 8—Saving the environment

# Saving paper and toner

Studies show that as much as 80% of the carbon footprint of a printer is related to paper usage. You can significantly reduce your carbon footprint by using recycled paper and the following printing suggestions, such as printing on both sides of the paper and printing multiple pages on one side of a single sheet of paper.

### Using recycled paper

As an environmentally conscious company, KONICA MINOLTA supports the use of recycled office paper produced specifically for use in laser printers.

### **Conserving supplies**

There are a number of ways you can reduce the amount of paper and toner you use when printing. You can:

#### Use both sides of the paper

If your printer model supports duplex printing, you can control whether print appears on one or two sides of the paper by selecting **2-sided printing** from the Print dialog.

### Place multiple pages on one sheet of paper

You can print up to 16 consecutive pages of a multiple-page document onto one side of a single sheet of paper by selecting a setting from the Multipage printing (N-Up) section of the Print dialog.

### Avoid paper jams

Carefully select and load paper to avoid paper jams. For more information, see Avoiding jams.

# Saving energy

If your printer is connected to a computer by a USB cable, then use the Local Printer Settings Utility for Windows or Printer Settings for Macintosh. If your printer is connected to the network, then use the Embedded Web Server.

Note: Some features are available only in select printer models.

### Using Sleep and Hibernate modes

Sleep mode saves energy by lowering power consumption during extended periods of inactivity.

Hibernate mode is an ultra-low-power operating mode. When operating in Hibernate mode, all other systems and devices are powered down safely. When in Hibernate mode, the printer does not respond to print jobs.

**Note:** Sleep and Hibernate modes can be scheduled. For more information, see <u>Using Schedule Power</u> <u>Modes</u>.

#### Using the Embedded Web Server

1. Open a Web browser, and then type the printer IP address in the address field.

#### Notes:

- Print a network setup page or menu settings page, and then locate the IP address in the TCP/IP section. The IP address appears as four sets of numbers separated by periods, such as 123.123.123.123.
- If you are using a proxy server, then temporarily disable it to load the Web page correctly.
- 2. Click Settings >General Settings >Sleep Button Settings.
- 3. From the "Press Sleep Button" or "Press and Hold Sleep Button" menu, select Sleep or Hibernate.

#### Notes:

- When Press Sleep Button is set to Sleep or Hibernate, press the Sleep button for less than three seconds to set the printer to Sleep or Hibernate mode.
- When Press and Hold Sleep Button is set to Sleep or Hibernate, press and hold the Sleep button for more than three seconds to set the printer to Sleep or Hibernate mode.

#### 4. Click Submit.

Note: If the printer is in Hibernate mode, then the Embedded Web Server is disabled.

#### Using the printer settings on the computer

Depending on your operating system, access the Sleep Mode menu using the Local Printer Settings Utility or Printer Settings.

### Adjusting Sleep mode

To save energy, decrease the number of minutes the printer waits before it enters Sleep Mode.

Available settings range from 1 to 120 minutes. The factory default setting is 30 minutes.

#### Using the Embedded Web Server

1. Open a Web browser, and then type the printer IP address in the address field.

#### Notes:

- Print a network setup page or menu settings page, and then locate the IP address in the TCP/IP section.
- If you are using a proxy server, then temporarily disable it to load the Web page correctly.
- 2. Click Settings >General Settings >Timeouts.
- **3.** In the Sleep Mode field, enter the number of minutes you want the printer to wait before it enters Sleep Mode.
- 4. Click Submit.

#### Using the printer settings on the computer (Windows only)

• Access the Setup menu using the Local Printer Settings Utility.

### **Setting Hibernate Timeout**

Hibernate Timeout lets you set the amount of time the printer waits after a print job is processed before it goes into a reduced power state.

#### Using the Embedded Web Server

1. Open a Web browser, and then type the printer IP address in the address field.

#### Notes:

- Print a network setup page or menu settings page, and then locate the IP address in the TCP/IP section. The IP address appears as four sets of numbers separated by periods, such as 123.123.123.123.
- If you are using a proxy server, then temporarily disable it to load the Web page correctly.
- 2. Click Settings >General Settings >Timeouts.
- **3.** From the Hibernate Timeout menu, select the number of hours, days, weeks, or months you want for the printer to wait before it goes into a reduced power state.

#### 4. Click Submit.

#### Using the printer settings on the computer

Depending on your operating system, access the Hibernate Timeout menu using the Local Printer Settings Utility or Print Settings.

### Using Schedule Power Modes

Schedule Power Modes lets the user schedule when the printer goes into a reduced power state or into the Ready state.

#### Using the Embedded Web Server

1. Open a Web browser, and then type the printer IP address in the address field.

Notes:

- Print a network setup page or menu settings page, and then locate the IP address in the TCP/IP section. The IP address appears as four sets of numbers separated by periods, such as 123.123.123.123.
- If you are using a proxy server, then temporarily disable it to load the Web page correctly.

#### 2. Click Settings >General Settings >Schedule Power Modes.

- **3.** From the Action menu, select the power mode.
- **4.** From the Time menu, select the time.
- **5.** From the Day(s) menu, select the day or days.
- 6. Click Add.

#### Using the printer settings on the computer (Windows only)

• Access the Schedule Power Modes menu using the Local Printer Settings Utility.

# **9—Securing the printer**

# Using the security lock feature

The printer is equipped with a security lock feature. Attach a security lock compatible with most laptop computers in the location shown to secure the printer in place.

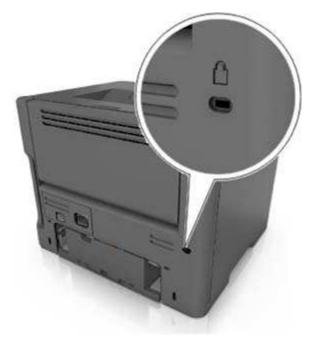

# **Statement of Volatility**

Your printer contains various types of memory that can store device and network settings, and user data.

| Type of memory      | Description                                                                                                    |
|---------------------|----------------------------------------------------------------------------------------------------|
| Volatile memory     | Your printer uses standard <i>random access memory</i> (RAM) to temporarily buffer user data during simple print jobs.                                                                   |
| Non-volatile memory | Your printer may use two forms of non-volatile memory:<br>EEPROM and NAND (flash memory). Both types are<br>used to store operating system, device settings, and<br>network information. |

Erase the content of any installed printer memory in the following circumstances:

- The printer is being decommissioned.
- The printer is being moved to a different department or location.

- The printer is being serviced by someone from outside your organization.
- The printer is being removed from your premises for service.
- The printer is being sold to another organization.

# **Erasing volatile memory**

The volatile memory (RAM) installed in your printer requires a power source to retain information. To erase the buffered data, simply turn off the printer.

# **Erasing non-volatile memory**

- 1. Turn off the printer.
- 2. Open the front door of the printer and hold down while turning the printer on. Release only when the printer control panel light sequence matches the light sequence in the following illustration.

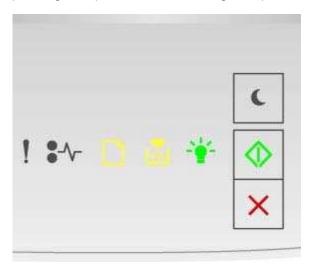

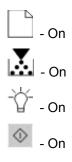

3. Press 👗 until the printer control panel light sequence matches the light sequence in the following illustration, and then press

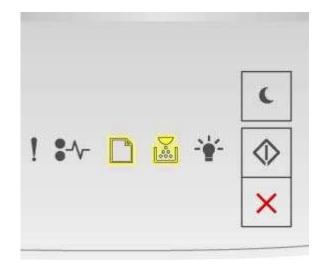

- Blinking L.

- Blinking

The printer will restart several times during this process.

Note: Wipe All Settings securely removes device settings, jobs, and passwords from the printer memory.

4. Close the front door.

# **10—Maintaining the printer**

**Warning—Potential Damage:** Failure to maintain optimum printer performance periodically, or to replace parts and supplies, may cause damage to your printer.

# **Cleaning the printer**

### **Cleaning the printer**

Note: You may need to perform this task after every few months.

**Warning—Potential Damage:** Damage to the printer caused by improper handling is not covered by the printer warranty.

1. Make sure that the printer is turned off and unplugged from the electrical outlet.

**CAUTION—SHOCK HAZARD:** To avoid the risk of electrical shock when cleaning the exterior of the printer, unplug the power cord from the electrical outlet and disconnect all cables from the printer before proceeding.

- 2. Remove paper from the standard bin and multipurpose feeder.
- 3. Remove any dust, lint, and pieces of paper around the printer using a soft brush or vacuum.
- 4. Dampen a clean, lint-free cloth with water, and use it to wipe the outside of the printer.

**Warning—Potential Damage:** Do not use household cleaners or detergents to prevent damage to the exterior of the printer.

5. Make sure all areas of the printer are dry before sending a new print job.

# Checking the status of parts and supplies

### Checking the status of parts and supplies

Note: Make sure the computer and printer are connected to the same network.

#### Using the Embedded Web Server

1. Open a Web browser, and then type the printer IP address in the address field.

#### Notes:

- Print a network setup or menu settings page, and then locate the IP address in the TCP/IP section. The IP address appears as four sets of numbers separated by periods, such as 123.123.123.123.
- If you are using a proxy server, then temporarily disable it to load the Web page correctly.
- 2. Click Device Status >More Details.

#### Using the printer control panel

From the printer control panel, press , and then check the supply and part status in the Supply Information section.

# Estimated number of remaining pages

The estimated number of remaining pages is based on the recent printing history of the printer. Its accuracy may vary significantly and is dependent on many factors, such as actual document content, print quality settings, and other printer settings.

The accuracy of the estimated number of remaining pages may decrease when the actual printing consumption is different from the historical printing consumption. Consider the variable level of accuracy before purchasing or replacing supplies based on the estimate. Until an adequate print history is obtained on the printer, initial estimates assume future supplies consumption based on the International Organization for Standardization\* test methods and page content.

\* Average continuous black declared cartridge yield in accordance with ISO/IEC 19752.

### Using genuine KONICA MINOLTA parts and supplies

Your KONICA MINOLTA printer is designed to function best with genuine KONICA MINOLTA supplies and parts. Use of third-party supplies or parts may affect the performance, reliability, or life of the printer and its imaging components. Use of third-party supplies or parts can affect warranty coverage. Damage caused by the use of third-party supplies or parts is not covered by the warranty. All life indicators are designed to function with KONICA MINOLTA supplies and parts, and may deliver unpredictable results if third-party supplies or parts are used. Imaging component usage beyond the intended life may damage your KONICA MINOLTA printer or its associated components.

### **Ordering toner cartridges**

#### Notes:

- The estimated cartridge yield is based on the ISO/IEC 19752 standard.
- Extremely low print coverage for extended periods of time may negatively affect actual yield.

| Part name                                              | Part number |  |
|--------------------------------------------------------|-------------|--|
| For the United States, Latin America (120v) and Taiwan |             |  |
| Toner Cartridge 10K for bizhub 3300P (User and Return) | A63V 00F    |  |
| Toner Cartridge 10K for bizhub 3300P                   | A63V 00W    |  |
| For Europe                                             |             |  |
| Toner Cartridge 10K for bizhub 3300P (User and Return) | A63V 00H    |  |
| Toner Cartridge 10K for bizhub 3300P                   | A63V 00W    |  |

| Part name                                                                                  | Part number |  |
|--------------------------------------------------------------------------------------------|-------------|--|
| For the Asia Pacific, Africa, Middle East, Latin America (220v), Australia and New Zealand |             |  |
| Toner Cartridge 10K for bizhub 3300P (User and Return)                                     | A63V 00K    |  |
| Toner Cartridge 10K for bizhub 3300P                                                       | A63V 00W    |  |
| For China                                                                                  |             |  |
| Toner Cartridge 10K for bizhub 3300P (User and Return)                                     | A63V 00K    |  |
| Toner Cartridge 10K for bizhub 3300P                                                       | A63V 00R    |  |

### Ordering an imaging unit

Extremely low print coverage for extended periods of time may cause imaging unit parts to fail prior to exhaustion of toner from toner cartridge.

For more information on replacing the imaging unit, see the instruction sheet that came with the supply.

| Part name                                           | Destination    | Part number |
|-----------------------------------------------------|----------------|-------------|
| Imaging unit 20K for bizhub 3300P (User and Return) | For World wide | A63X 03V    |
| Imaging unit 20K for bizhub 3300P                   | For World wide | A63X 03W    |

# **Storing supplies**

Choose a cool, clean storage area for the printer supplies. Store supplies right side up in their original packing until you are ready to use them.

Do not expose supplies to:

- Direct sunlight
- Temperatures above 35°C (95°F)
- High humidity above 80%
- Salty air
- Corrosive gases
- Heavy dust

# **Replacing supplies**

### **Replacing the toner cartridge**

**1.** Press the button on the right side of the printer, and then open the front door.

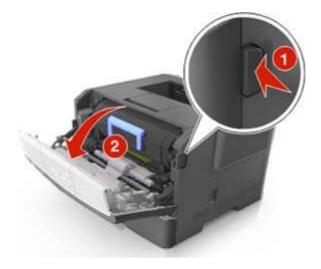

**2.** Pull the toner cartridge out using the handle.

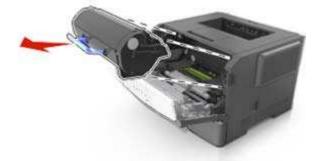

- **3.** Unpack the toner cartridge, and then remove all packing materials.
- **4.** Shake the new cartridge to redistribute the toner.

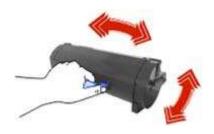

5. Insert the toner cartridge into the printer by aligning the side rails of the cartridge with the arrows on the side rails inside the printer.

**Warning—Potential Damage:** Do not expose the imaging unit to direct light for more than 10 minutes. Extended exposure to light may cause print quality problems.

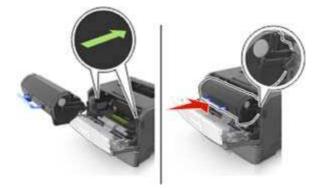

6. Close the front door.

**Note:** Dispose of the empty toner cartridge according to your local regulations. Do not burn the toner cartridge.

CAUTION: If you get toner in your eyes, wash it out immediately with cool water and consult a doctor.

#### Replacing the imaging unit

1. Press the button on the right side of the printer, and then open the front door.

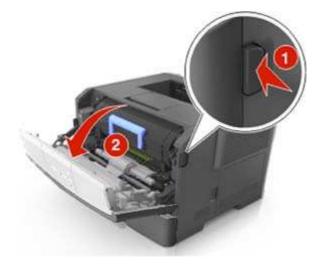

**2.** Pull the toner cartridge out using the handle.

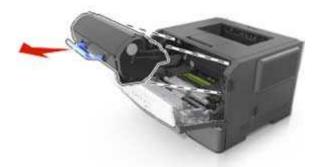

3. Lift the green handle, and then pull the imaging unit out of the printer.

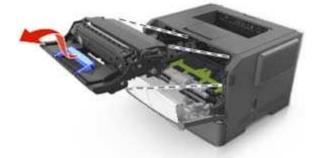

4. Unpack the new imaging unit, and then shake it.

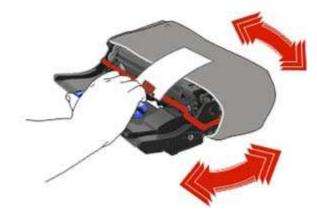

5. Remove all packing materials from the imaging unit.

**Warning—Potential Damage:** Do not expose the imaging unit to direct light for more than 10 minutes. Extended exposure to light may cause print quality problems.

**Warning—Potential Damage:** Do not touch the photoconductor drum. Doing so may affect the print quality of future print jobs.

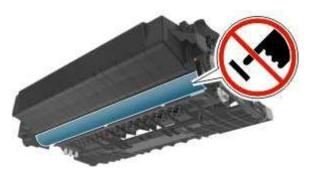

6. Insert the imaging unit into the printer by aligning the arrows on the side rails of the imaging unit with the arrows on the side rails inside the printer.

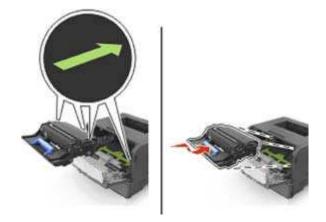

7. Insert the toner cartridge into the printer by aligning the side rails of the cartridge with the arrows on the side rails inside the printer.

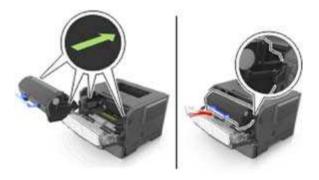

8. Close the front door.

Note: Dispose of the used imaging unit according to your local regulations. Do not burn the imaging unit.

### Moving the printer

#### Before moving the printer

CAUTION—POTENTIAL INJURY: Before moving the printer, follow these guidelines to avoid personal injury or printer damage:

- Turn the printer off using the power switch, and then unplug the power cord from the electrical outlet.
- Disconnect all cords and cables from the printer before moving it.
- If an optional tray is installed, then remove it from the printer. To remove the optional tray, slide the latch on the right side of the tray toward the front of the tray until it *clicks* into place.

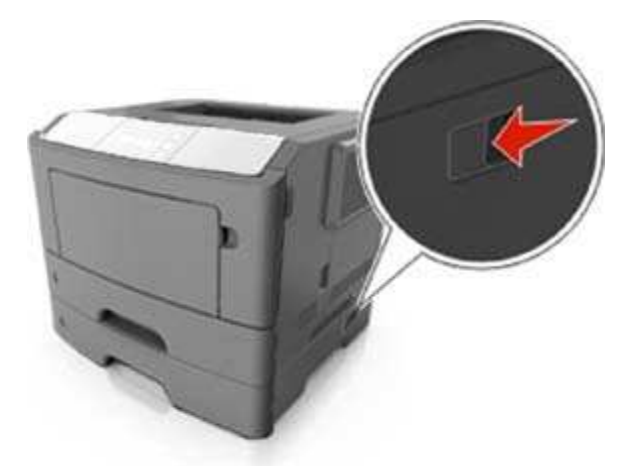

- Use the handholds located on both sides of the printer to lift it.
- Make sure your fingers are not under the printer when you set it down.
- Before setting up the printer, make sure there is adequate clearance around it.

Use only the power cord provided with this product or the manufacturer's authorized replacement.

**Warning—Potential Damage:** Damage to the printer caused by improper moving is not covered by the printer warranty.

#### Moving the printer to another location

The printer and its hardware options can be safely moved to another location by following these precautions:

- Any cart used to move the printer must have a surface able to support the full footprint of the printer.
- Any cart used to move the hardware options must have a surface able to support the dimensions of the hardware options.
- Keep the printer in an upright position.
- Avoid severe jarring movements.

### Shipping the printer

When shipping the printer, use the original packaging.

# 11—Managing the printer

This chapter covers basic administrative support tasks using the Embedded Web Server.

# Finding advanced networking and administrator information

This chapter covers basic administrative support tasks using the Embedded Web Server. For more advanced system support tasks, see the *Networking Guide* on the *Printer Driver and Documentations* CD.

### **Viewing reports**

You can view some reports from the Embedded Web Server. These reports are useful for assessing the status of the printer, the network, and supplies.

1. Open a Web browser, and then type the printer IP address in the address field.

#### Notes:

- Print a network setup page or menu settings page, and then locate the IP address in the TCP/IP section. The IP address appears as four sets of numbers separated by periods, such as 123.123.123.123.
- If you are using a proxy server, then temporarily disable it to load the Web page correctly.
- 2. Click Reports, and then click the type of report you want to view.

### **Configuring supply notifications from the Embedded Web Server**

You can determine how you would like to be notified when supplies run nearly low, low, very low, or reach their end-of-life by setting the selectable alerts.

#### Notes:

- Selectable alerts can be set on the toner cartridge and imaging unit.
- All selectable alerts can be set for nearly low, low, and very low supply conditions. Not all selectable alerts can be set for the end-of-life supply condition. E-mail selectable alert is available for all supply conditions.
- The percentage of estimated remaining supply that prompts the alert can be set on some supplies for some supply conditions.

**1.** Open a Web browser, and then type the printer IP address in the address field.

#### Notes:

- Print a network setup page or menu settings page, and then locate the printer IP address in the TCP/IP section. The IP address appears as four sets of numbers separated by periods, such as 123.123.123.123.
- If you are using a proxy server, then temporarily disable it to load the Web page correctly.
- 2. Click Settings >Print Settings >Supply Notifications.
- 3. From the drop-down menu for each supply, select one of the following notification options:

| Notification                                                                                                    | Description                                                                                                    |  |
|----------------------------------------------------------------------------------------------------|----------------------------------------------------------------------------------------------------|--|
| Off                                                                                                    | The normal printer behavior for all supplies occurs.                                                                                                    |  |
| E-mail Only                                                                                                    | The printer generates an e-mail when the supply condition is reached. The status of the supply appears on the menus page and status page.                             |  |
| Warning                                                                                                    | The printer displays a warning light sequence and generates an e-mail about the status of the supply. The printer does not stop when the supply condition is reached. |  |
| Continuable Stop <sup>1</sup>                                                                                    | The printer stops processing jobs when the supply condition is reached. The user needs to press a button to continue printing.                                        |  |
| Non Continuable<br>Stop <sup>1,2</sup>                                                                           | The printer stops when the supply condition is reached. The supply must be replaced to continue printing.                                                             |  |
| <sup>1</sup> The printer generates an e-mail about the status of the supply when supply notification is enabled. |                                                                                                    |  |
| <sup>2</sup> The printer stops when some supplies become empty to prevent damage.                                |                                                                                                    |  |

4. Click Submit.

### **Copying printer settings to other printers**

Note: This feature is available only in network printers.

1. Open a Web browser, and then type the printer IP address in the address field.

#### Notes:

- Print a network setup page or menu settings page, and then locate the IP address in the TCP/IP section. The IP address appears as four sets of numbers separated by periods, such as 123.123.123.123.
- If you are using a proxy server, then temporarily disable it to load the Web page correctly.
- 2. Click the Copy Printer Settings tab.
- 3. If you want to change the language, then select a language from the drop-down menu, and then click **Click here to submit language**.
- 4. Click the Printer Settings tab.
- 5. Type the IP addresses of the source and target printers in their appropriate fields.

Note: If you want to add or remove a target printer, then click Add Target IP or Remove Target IP.

6. Click Copy Printer Settings.

# 12—Clearing jams

Carefully select paper and specialty media and load them properly to avoid most jams. For more information, see <u>Avoiding jams</u>. If jams do occur, then follow the steps outlined in this chapter.

**Note:** Jam recovery is set to Auto by default. The printer reprints jammed pages unless the memory required to hold the pages is needed for other printer tasks.

### Avoiding jams

#### Load paper properly

• Make sure paper lies flat in the tray.

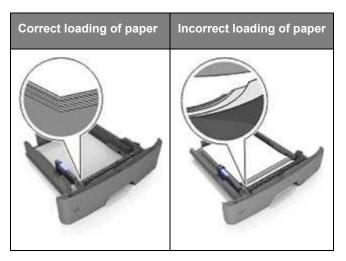

- Do not remove a tray while the printer is printing.
- Do not load a tray while the printer is printing. Load it before printing, or wait for a prompt to load it.
- Do not load too much paper. Make sure the stack height is below the maximum paper fill indicator.

• Do not slide the paper into the tray. Load paper as shown in the illustration.

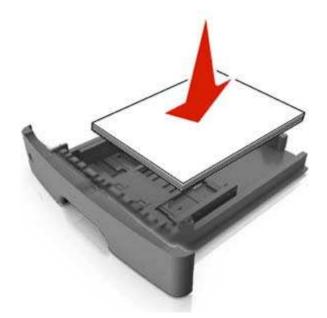

- Make sure the guides in the tray or the multipurpose feeder are properly positioned and are not pressing tightly against the paper or envelopes.
- Push the tray firmly into the printer after loading paper.

#### Use recommended paper

- Use only recommended paper or specialty media.
- Do not load wrinkled, creased, damp, bent, or curled paper.
- Flex, fan, and straighten paper before loading it.

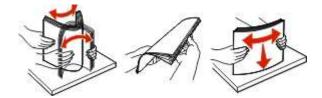

- Do not use paper that has been cut or trimmed by hand.
- Do not mix paper sizes, weights, or types in the same tray.
- Make sure the paper size and type are set correctly on the Embedded Web Server or the computer.

**Note:** Depending on your operating system, access the Paper menu using Local Printer Settings Utility or Printer Settings.

• Store paper according to manufacturer recommendations.

### Accessing jam areas

Open the doors and pull out the trays to access jam areas.

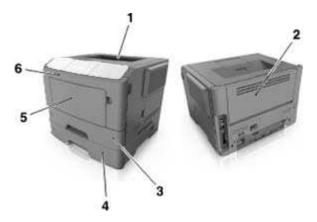

| Access area | Description                              |
|-------------|------------------------------------------|
| 1           | Standard bin                             |
| 2           | Rear door                                |
| 3           | Standard 250-sheet tray (Tray 1)         |
| 4           | Optional 250- or 550-sheet tray (Tray 2) |
| 5           | Multipurpose feeder door                 |
| 6           | Front door                               |

#### Notes:

- When Jam Assist is set to On, the printer automatically flushes blank pages or pages with partial prints to the standard bin after a jammed page has been cleared. Check your printed output stack for discarded pages.
- When Jam Recovery is set to On or Auto, the printer reprints jammed pages. However, the Auto setting does not guarantee that the page will print.

# [x]-page jam, open front door. [20y.xx]

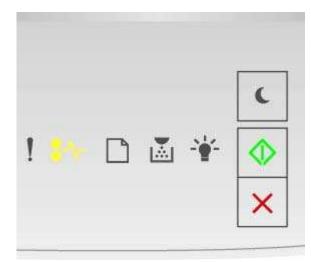

### **₽**\/\_ - On

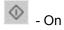

If the printer control panel light sequence matches the light sequence in the preceding illustration, then press whice quickly to see the supplemental light sequence.

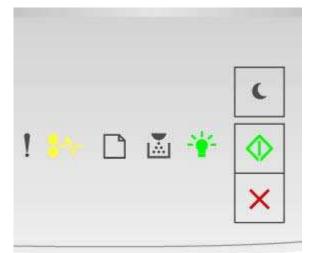

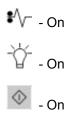

If the supplemental light sequence matches the light sequence in the preceding illustration, then do the following.

CAUTION—HOT SURFACE: The inside of the printer might be hot. To reduce the risk of injury from a hot component, allow the surface to cool before touching it.

**1.** Press the button on the right side of the printer, and then open the front door.

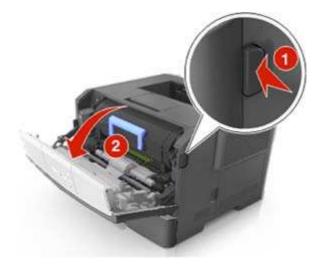

**2.** Pull out the toner cartridge using the handle.

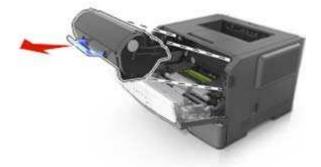

3. Lift the green handle, and then pull out the imaging unit from the printer.

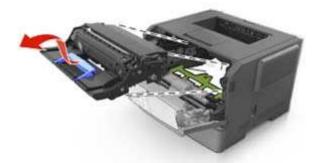

**Warning—Potential Damage:** Do not touch the photoconductor drum. Doing so may affect the print quality of future print jobs.

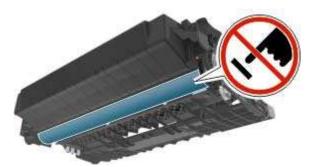

4. Place the imaging unit aside on a flat, smooth surface.

**Warning—Potential Damage:** Do not expose the imaging unit to direct light for more than 10 minutes. Extended exposure to light can cause print quality problems.

**5.** Lift the green flap in front of the printer.

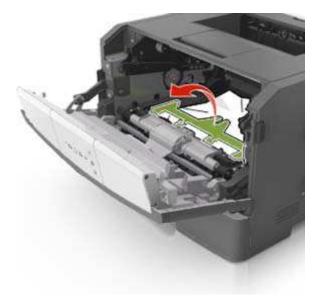

6. Firmly grasp the jammed paper on each side, and then gently pull it out.

Note: Make sure all paper fragments are removed.

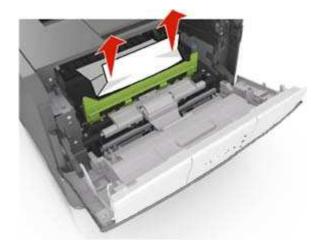

7. Insert the imaging unit by aligning the arrows on the side rails of the unit with the arrows on the side rails inside the printer, and then insert the imaging unit into the printer.

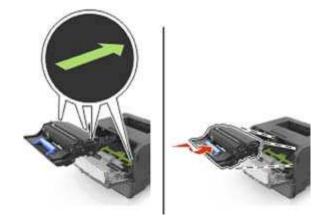

8. Insert the toner cartridge by aligning the side rails of the cartridge with the arrows on the side rails inside the printer, and then insert the cartridge into the printer.

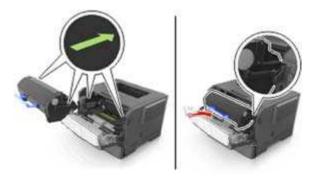

- 9. Close the front door.
- **10.** From the printer control panel, press to clear the message and continue printing.

## [x]-page jam, open rear door. [20y.xx]

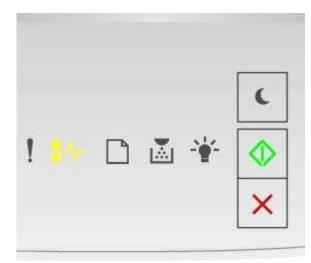

### **₽**\/\_ - On

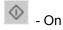

If the printer control panel light sequence matches the light sequence in the preceding illustration, then press whice quickly to see the supplemental light sequence.

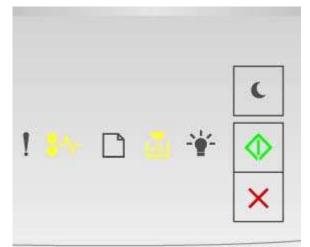

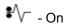

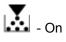

🕸 - On

If the supplemental light sequence matches the light sequence in the preceding illustration, then do the following.

**1.** Press the button on the right side of the printer, and then open the front door.

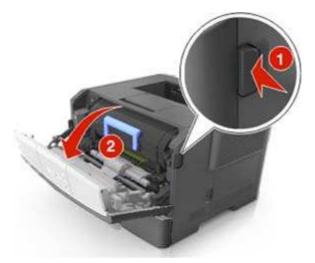

**2.** Gently pull down the rear door.

**CAUTION—HOT SURFACE:** The inside of the printer might be hot. To reduce the risk of injury from a hot component, allow the surface to cool before touching it.

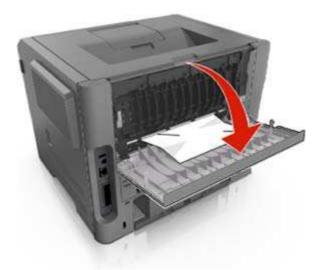

Firmly grasp the jammed paper on each side, and then gently pull it out.
 Note: Make sure all paper fragments are removed.

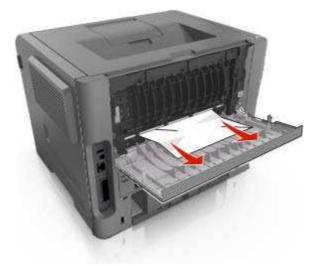

- 4. Close the rear and front doors.
- **5.** From the printer control panel, press to clear the message and continue printing.

## [x]-page jam, clear standard bin. [20y.xx]

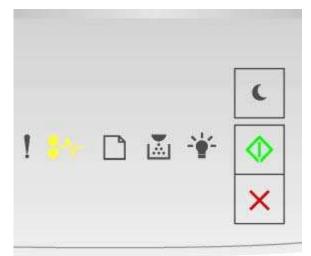

**€**\/\_ - On

🕸 - On

If the printer control panel light sequence matches the light sequence in the preceding illustration, then press whice quickly to see the supplemental light sequence.

User's Guide

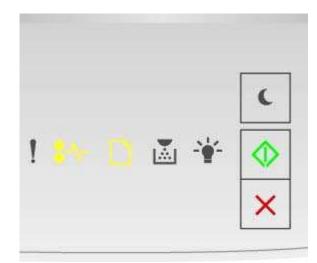

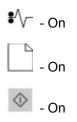

If the supplemental light sequence matches the light sequence in the preceding illustration, then do the following.

**1.** Firmly grasp the jammed paper on each side, and then gently pull it out.

Note: Make sure all paper fragments are removed.

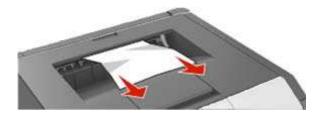

**2.** From the printer control panel, press to clear the message and continue printing.

# [x]-page jam, remove tray 1 to clear duplex. [23y.xx]

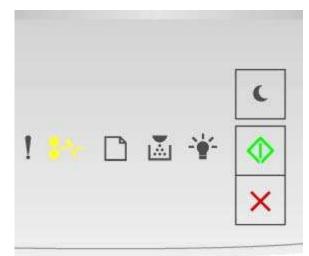

### **₽**\/\_ - On

🔷 - On

If the printer control panel light sequence matches the light sequence in the preceding illustration, then press whice quickly to see the supplemental light sequence.

#### Supplemental light sequences

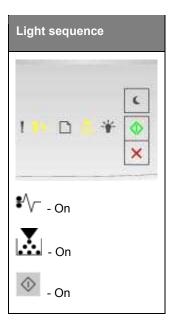

| Light sequence   |  |
|------------------|--|
| ! ■              |  |
| <b>₽</b> \/ On   |  |
| Blinking         |  |
| • On             |  |
| ! ► □ ▲ ¥ ♠<br>× |  |
| <b>\$</b> ∕\ On  |  |
| . On             |  |
| • On             |  |

If the supplemental light sequence matches any of the light sequences in the preceding illustrations, then do the following.

**CAUTION—HOT SURFACE:** The inside of the printer might be hot. To reduce the risk of injury from a hot component, allow the surface to cool before touching it.

**1.** Pull out the tray completely.

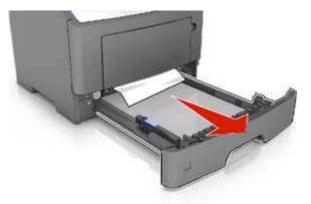

2. Locate the blue lever, and then pull it down to release the jam.

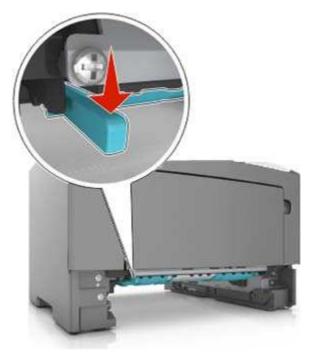

**Note:** If the jammed paper is not visible in the duplex area, then open the rear door, and then gently remove the jammed paper. Make sure all paper fragments are removed.

Firmly grasp the jammed paper on each side, and then gently pull it out.
 Note: Make sure all paper fragments are removed.

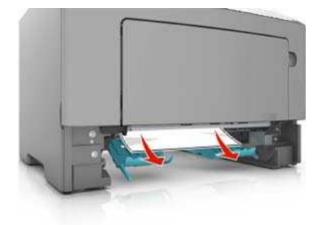

- 4. Insert the tray.
- **5.** From the printer control panel, press it to clear the message and continue printing.

# [x]-page jam, remove tray [x]. [24y.xx]

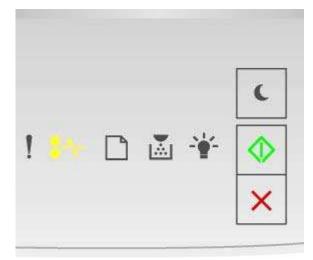

### **€**\/\_ - On

🔷 - On

If the printer control panel light sequence matches the light sequence in the preceding illustration, then press whice quickly to see the supplemental light sequence.

#### Supplemental light sequences

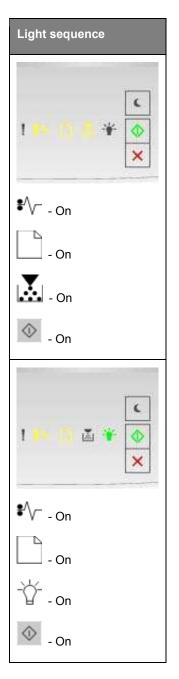

If the supplemental light sequence matches any of the light sequences in the preceding illustrations, then do the following.

**1.** Pull out the tray completely.

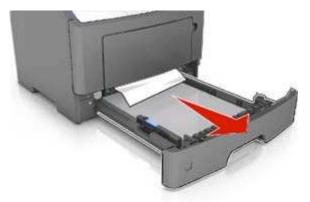

2. Firmly grasp the jammed paper on each side, and then gently pull it out. Note: Make sure all paper fragments are removed.

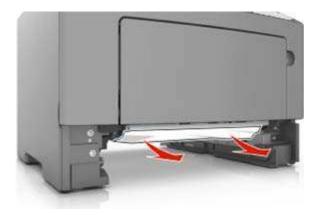

- 3. Insert the tray.
- **4.** From the printer control panel, press **to clear the message and continue printing**.

# [x]-page jam, clear manual feeder. [250.xx]

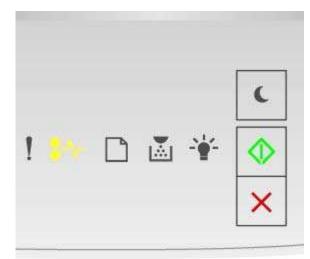

### **₽**\/\_ - On

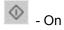

If the printer control panel light sequence matches the light sequence in the preceding illustration, then press whice quickly to see the supplemental light sequence.

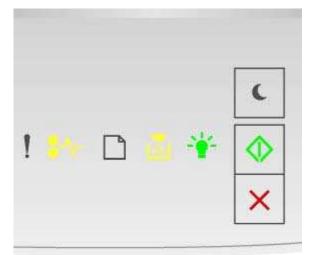

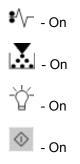

If the supplemental light sequence matches the light sequence in the preceding illustration, then do the following.

1. From the multipurpose feeder, firmly grasp the jammed paper on each side, and then gently pull it out.

Note: Make sure all paper fragments are removed.

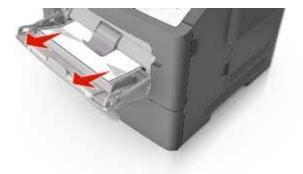

2. Flex the sheets of paper back and forth to loosen them, and then fan them. Do not fold or crease the paper. Straighten the edges on a level surface.

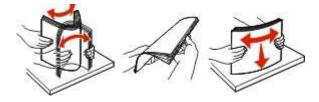

3. Reload paper into the multipurpose feeder.

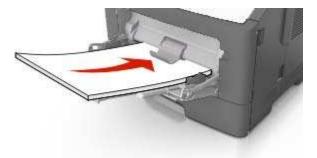

Note: Make sure the paper guide lightly rests against the edge of the paper.

**4.** From the printer control panel, press **1** to clear the message and continue printing.

# 13—Troubleshooting

### Understanding the printer messages

Toner cartridge messages

Cartridge, imaging unit mismatch [41.xy]

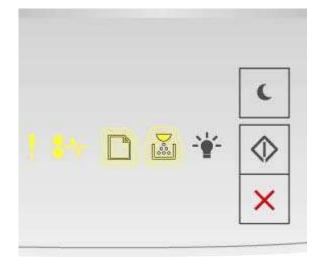

! - On ŧ∕∕∽ - On □ - Slowly blinking

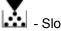

- Slowly blinking

If the printer control panel light sequence matches the light sequence in the preceding illustration, then do the following:

1. Check if the toner cartridge and imaging unit are both MICR (Magnetic Imaging Content Recording) or non-MICR supplies.

**Note:** For the list of supported supplies, see the "Maintaining the printer" chapter of the User's Guide.

2. Change the toner cartridge or imaging unit so that both are non-MICR supplies.

#### Cartridge low [88.xx]

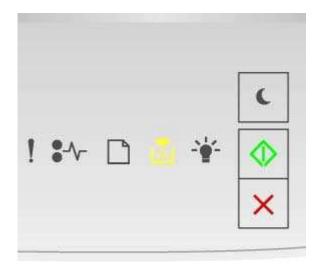

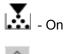

## 🔷 - On

If the printer control panel light sequence matches the light sequence in the preceding illustration, then

you may need to order a toner cartridge. If necessary, press on the printer control panel to continue printing.

#### Cartridge nearly low [88.xy]

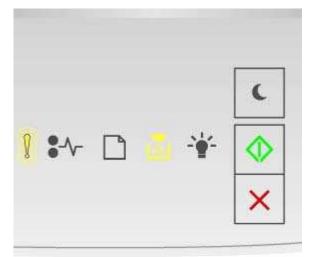

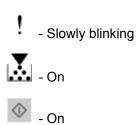

If the printer control panel light sequence matches the light sequence in the preceding illustration, then press on the printer control panel, if necessary, to continue printing.

#### Cartridge very low [88.xy]

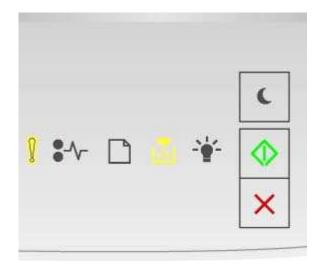

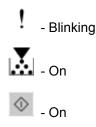

If the printer control panel light sequence matches the light sequence in the preceding illustration, then you may need to replace the toner cartridge very soon. For more information, see the "Replacing supplies" section of the *User's Guide*.

If necessary, press on the printer control panel to continue printing.

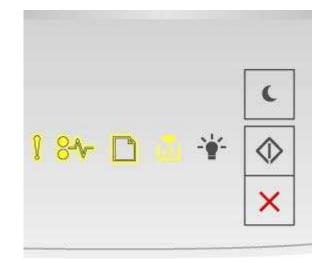

#### Non-Printer Manufacturer cartridge, see User's Guide [33.xy]

🛃 - On

If the printer control panel light sequence matches the light sequence in the preceding illustration, then the printer has detected a non-Printer Manufacturer supply or part installed in the printer.

Your KONICA MINOLTA printer is designed to function best with genuine Printer Manufacturer supplies and parts. Use of third-party supplies or parts may affect the performance, reliability, or life of the printer and its imaging components.

**Warning—Potential Damage:** Use of third-party supplies or parts may affect warranty coverage. Damage caused by the use of third-party supplies or parts are not covered by the warranty.

All life indicators are designed to function with genuine Printer Manufacturer supplies and parts, and may deliver unpredictable results if third-party supplies or parts are used. Imaging component usage beyond the intended life may damage your KONICA MINOLTA printer or associated components.

To accept any and all of these risks and to proceed with the use of non-genuine supplies or parts in your

printer, press Man and Management simultaneously for at least three seconds to clear the light sequence.

Note: For the list of supported supplies, see the "Ordering supplies" section of the User's Guide.

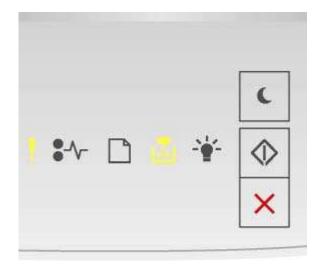

### Replace cartridge, 0 estimated pages remain [88.xy]

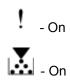

If the printer control panel light sequence matches the light sequence in the preceding illustration, then press with twice quickly to see the supplemental light sequence.

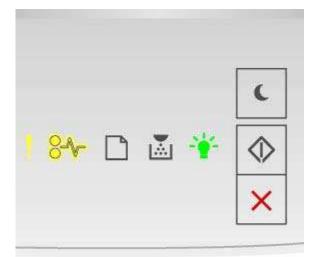

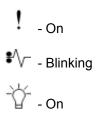

If the supplemental light sequence matches the light sequence in the preceding illustration, then replace the toner cartridge. For more information, see the instruction sheet that came with the supply or see the "Replacing supplies" section of the *User's Guide*.

**Note:** If you do not have a replacement toner cartridge, then see the "Ordering supplies" section of the *User's Guide*.

#### **Replace cartridge, printer region mismatch [42.xy]**

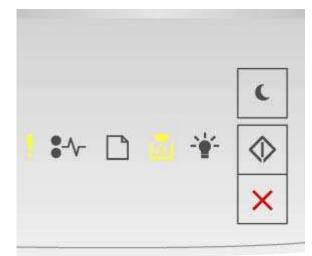

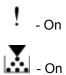

If the printer control panel light sequence matches the light sequence in the preceding illustration, then press whice quickly to see the supplemental light sequence.

User's Guide

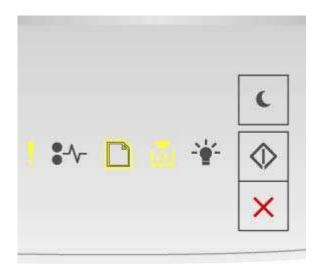

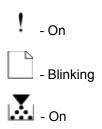

If the supplemental light sequence matches the light sequence in the preceding illustration, then install a toner cartridge that matches the region number of the printer. x indicates the value of the printer region. y indicates the value of the cartridge region. x and y can have the following values:

#### Printer and toner cartridge regions

| Region number (x) | Region (y)                                     |
|-------------------|------------------------------------------------|
| 1                 | United States, Latin America (120v) and Taiwan |
| 2                 | Еиоре                                          |
| 3                 | Asia Pacific                                   |

#### Notes:

- The x and y values are the .xy of the error code displayed on the Embedded Web Server.
- The x and y values must match for printing to continue.

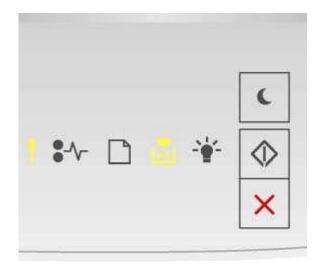

#### Reinstall missing or unresponsive cartridge [31.xy]

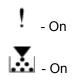

If the printer control panel light sequence matches the light sequence in the preceding illustration, then press with twice quickly to see the supplemental light sequence.

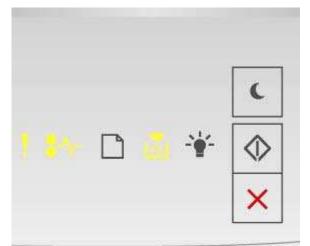

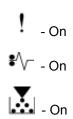

If the supplemental light sequence matches the light sequence in the preceding illustration, then try one or more of the following:

- Remove the toner cartridge, and then reinstall it.
- Remove the toner cartridge, and then install a new one. For more information, see the instruction sheet that came with the supply.

#### Replace unsupported cartridge [32.xy]

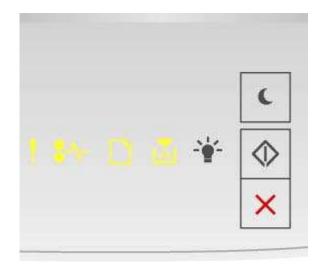

If the printer control panel light sequence matches the preceding light sequence, then remove the toner cartridge, and then install a supported one. For more information, see the instruction sheet that came with the supply.

**Note:** If you do not have a replacement toner cartridge, then see the "Ordering supplies" section of the *User's Guide*.

# Imaging unit messages

# Imaging unit low [84.xy]

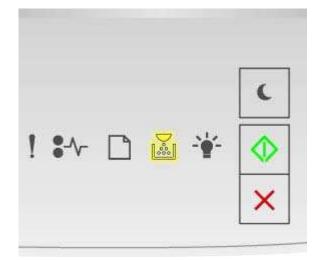

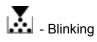

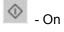

If the printer control panel light sequence matches the light sequence in the preceding illustration, then

you may need to order an imaging unit. If necessary, press on the printer control panel to continue printing.

# Imaging unit nearly low [84.xy]

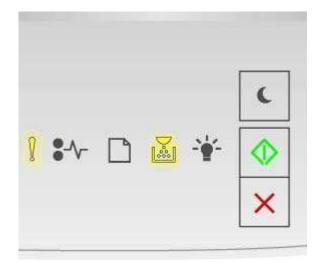

Slowly blinking
 Blinking
 On

If the printer control panel light sequence matches the light sequence in the preceding illustration, then press on the printer control panel, if necessary, to continue printing.

# Imaging unit very low [84.xy]

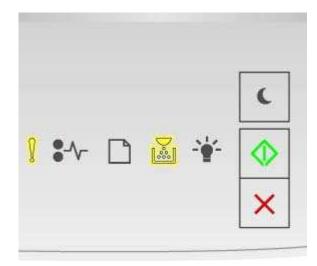

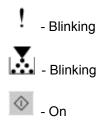

If the printer control panel light sequence matches the light sequence in the preceding illustration, then you may need to replace the imaging unit very soon. For more information, see the "Replacing supplies" section of the *User's Guide*.

If necessary, press on the printer control panel to continue printing.

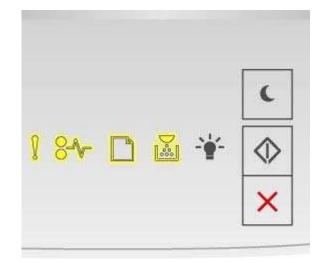

## Non-Printer Manufacturer imaging unit, see User's Guide [33.xy]

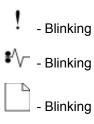

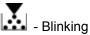

If the printer control panel light sequence matches the light sequence in the preceding illustration, then the printer has detected a non-Printer Manufacturer supply or part installed in the printer.

Your KONICA MINOLTA printer is designed to function best with genuine Printer Manufacturer supplies and parts. Use of third-party supplies or parts may affect the performance, reliability, or life of the printer and its imaging components.

**Warning—Potential Damage:** Use of third-party supplies or parts can affect warranty coverage. Damage caused by the use of third-party supplies or parts is not covered by the warranty.

All life indicators are designed to function with genuine Printer Manufacturer supplies and parts, and may deliver unpredictable results if third-party supplies or parts are used. Imaging component usage beyond the intended life may damage your KONICA MINOLTA printer or associated components.

To accept any and all of these risks and to proceed with the use of non-genuine supplies or parts in your

printer, press and is simultaneously for at least four seconds to clear the light sequence.

Note: For the list of supported supplies, see the "Ordering supplies" section of the User's Guide.

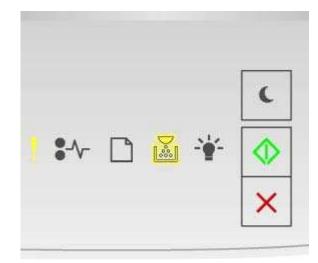

# Replace imaging unit, 0 estimated pages remain [84.xy]

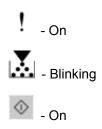

If the printer control panel light sequence matches the light sequence in the preceding illustration, then replace the imaging unit. For more information, see the instruction sheet that came with the supply.

**Note:** If you do not have a replacement imaging unit, then see the "Ordering supplies" section of the *User's Guide*.

## Reinstall missing or unresponsive imaging unit [31.xy]

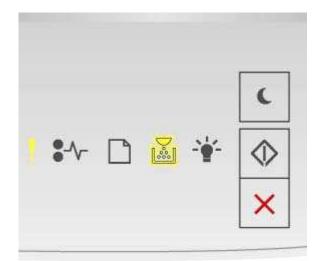

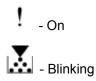

If the printer control panel light sequence matches the light sequence in the preceding illustration, then

press wice quickly to see the supplemental light sequence.

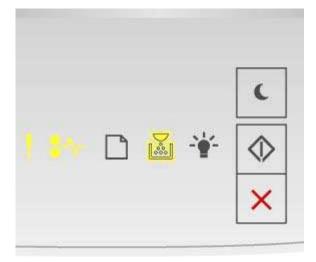

! - On **€**\/\_ - On

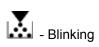

If the supplemental light sequence matches the light sequence in the preceding illustration, then try one or more of the following:

- Remove the imaging unit, and then reinstall it.
- Remove the imaging unit, and then install a new one. For more information, see the instruction sheet that came with the supply.

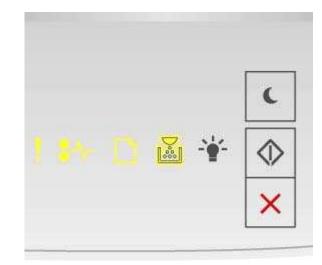

# Replace unsupported imaging unit [32.xy]

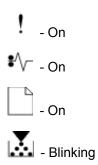

that came with the supply.

If the printer control panel light sequence matches the light sequence in the preceding illustration, then remove the imaging unit, and then install a supported one. For more information, see the instruction sheet

**Note:** If you do not have a replacement imaging unit, then see the "Ordering supplies" section of the *User's Guide*.

## Paper loading messages

## Change [paper source] to [custom type name], load [orientation]

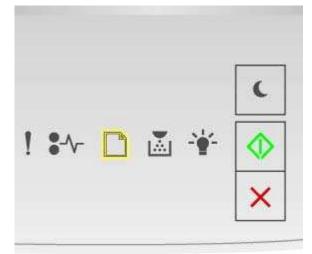

# - Blinking

If the printer control panel light sequence matches the light sequence in the preceding illustration, then try one or more of the following:

- Load the tray or feeder with the correct size and type of paper, and then press on the printer control panel to continue printing.
- Make sure the correct paper size and type are specified in the Paper menu:
  - If the printer is on a network, then access the Embedded Web Server.
    - 1. Open a Web browser, and then type the printer IP address in the address field.

#### Notes:

- Print a network setup page or menu settings page, and then locate the IP address in the TCP/IP section.
- If you are using a proxy server, then temporarily disable it to load the Web page correctly.

- If the printer is connected to a computer by a USB cable, then access the Paper menu through the Local Printer Settings Utility for Windows or through Printer Settings for Macintosh.
- Press 🏝 to cancel the print job.

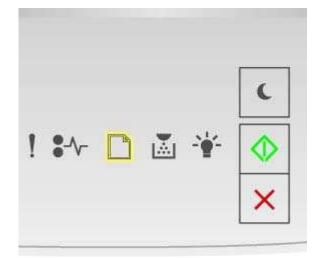

# Change [paper source] to [custom string] load [orientation]

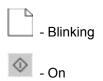

If the printer control panel light sequence matches the light sequence in the preceding illustration, then try one or more of the following:

- Load the tray or feeder with the correct size and type of paper, and then press on the printer control panel to continue printing.
- Make sure the correct paper size and type are specified in the Paper menu:
  - If the printer is on a network, then access the Embedded Web Server.
    - 1. Open a Web browser, and then type the printer IP address in the address field.

#### Notes:

- Print a network setup page or menu settings page, and then locate the IP address in the TCP/IP section.
- If you are using a proxy server, then temporarily disable it to load the Web page correctly.

- If the printer is connected to a computer by a USB cable, then access the Paper menu through the Local Printer Settings Utility for Windows or through Printer Settings for Macintosh.
- Press 🏝 to cancel the print job.

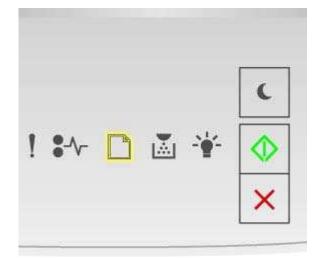

## Change [paper source] to [paper size] load [orientation]

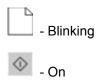

If the printer control panel light sequence matches the light sequence in the preceding illustration, then try one or more of the following:

- Load the tray or feeder with the correct size and type of paper, and then press on the printer control panel to continue printing.
- Make sure the correct paper size and type are specified in the Paper menu:
  - If the printer is on a network, then access the Embedded Web Server.
    - 1. Open a Web browser, and then type the printer IP address in the address field.

#### Notes:

- Print a network setup page or menu settings page, and then locate the IP address in the TCP/IP section.
- If you are using a proxy server, then temporarily disable it to load the Web page correctly.

- If the printer is connected to a computer by a USB cable, then access the Paper menu through the Local Printer Settings Utility for Windows or through Printer Settings for Macintosh.
- Press 🏝 to cancel the print job.

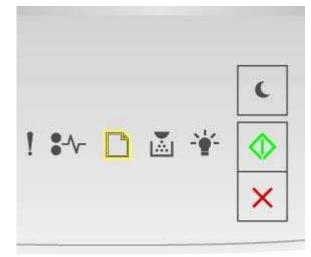

# Change [paper source] to [paper type] [paper size] load [orientation]

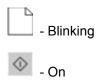

If the printer control panel light sequence matches the light sequence in the preceding illustration, then try one or more of the following:

- Load the tray or feeder with the correct size and type of paper, and then press on the printer control panel to continue printing.
- Make sure the correct paper size and type are specified in the Paper menu:
  - If the printer is on a network, then access the Embedded Web Server.
    - 1. Open a Web browser, and then type the printer IP address in the address field.

#### Notes:

- Print a network setup page or menu settings page, and then locate the IP address in the TCP/IP section.
- If you are using a proxy server, then temporarily disable it to load the Web page correctly.

- If the printer is connected to a computer by a USB cable, then access the Paper menu through the Local Printer Settings Utility for Windows or through Printer Settings for Macintosh.
- Press 🎮 to cancel the print job.

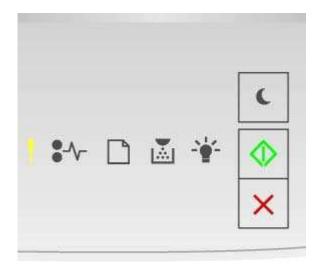

# Incorrect paper size, open [paper source] [34]

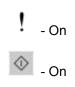

If the printer control panel light sequence matches the light sequence in the preceding illustration, then press with twice quickly to see the supplemental light sequence.

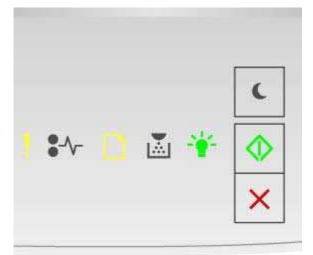

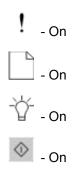

If the supplemental light sequence matches the light sequence in the preceding illustration, then try one or more of the following:

- Load the correct size of paper.
- From the printer control panel, press is to clear the light sequence and print using a different tray.
- Check the length and width guides and make sure the paper is loaded properly in the tray.
- Make sure the correct paper size and type are specified in Print Properties or the Print dialog settings.
- Make sure the correct paper size and type are specified in the Paper menu on the printer control panel:
  - If the printer is on a network, then access the Embedded Web Server.
    - 1. Open a Web browser, and then type the printer IP address in the address field.

#### Notes:

- Print a network setup page or menu settings page, and then locate IP address in TCP/IP section.
- If you are using a proxy server, then temporarily disable it to load the Web page correctly.
- 2. Click Settings >Paper Menu.
- If the printer is connected to a computer by a USB cable, then access the Paper menu through the Local Printer Settings Utility for Windows or through Printer Settings for Macintosh.

**Note:** Make sure the paper size is correctly set. For example, if the MP Feeder Size is set to Universal, then make sure the paper is large enough for the data being printed.

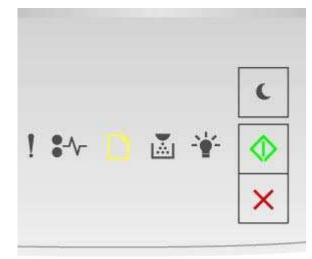

# Load [paper source] with [custom type name] [orientation]

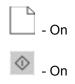

If the printer control panel light sequence matches the light sequence in the preceding illustration, then try one or more of the following:

- Load the tray or feeder with the correct size and type of paper.
- From the printer control panel, press 🖄 to continue printing.

**Note:** If the printer finds a tray that has the correct size and type of paper, then it feeds from that tray. If the printer cannot find a tray that has the correct size and type of paper, then it prints from the default paper source.

• Press 📕 to cancel the print job.

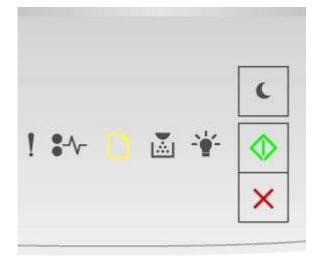

# Load [paper source] with [custom type string] [orientation]

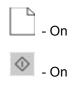

If the printer control panel light sequence matches the light sequence in the preceding illustration, then try one or more of the following:

- Load the tray or feeder with the correct size and type of paper.
- From the printer control panel, press kto continue printing.

**Note:** If the printer finds a tray that has the correct size and type of paper, then it feeds from that tray. If the printer cannot find a tray that has the correct size and type of paper, then it prints from the default paper source.

• From the printer control panel, press 👗 to cancel the print job.

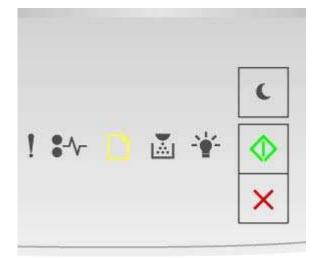

# Load [paper source] with [paper size] [orientation]

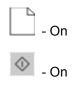

If the printer control panel light sequence matches the light sequence in the preceding illustration, then try one or more of the following:

- Load the tray or feeder with the correct size of paper.
- From the printer control panel, press 🖄 to continue printing.

**Note:** If the printer finds a tray that has the correct size of paper, then it feeds from that tray. If the printer cannot find a tray that has the correct size of paper, then it prints from the default paper source.

• From the printer control panel, press 🏊 to cancel the print job.

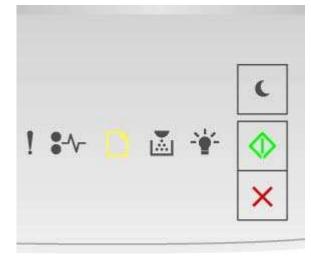

# Load [paper source] with [paper type] [paper size] [orientation]

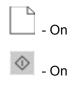

If the printer control panel light sequence matches the light sequence in the preceding illustration, then try one or more of the following:

- Load the tray or feeder with the correct size and type of paper.
- From the printer control panel, press it continue printing.

**Note:** If the printer finds a tray that has the correct size and type of paper, then it feeds from that tray. If the printer cannot find a tray that has the correct size and type of paper, then it prints from the default paper source.

• From the printer control panel, press 👗 to cancel the print job.

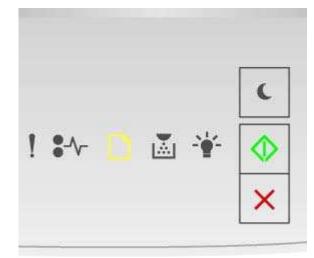

# Load Manual Feeder with [custom type name] [orientation]

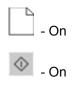

If the printer control panel light sequence matches the light sequence in the preceding illustration, then try one or more of the following:

- Load the multipurpose feeder with the correct size and type of paper.
- From the printer control panel, press it continue printing.

**Note:** If no paper is loaded in the feeder, then the printer manually overrides the request, and then prints from an automatically selected tray.

• Press 👅 to cancel the print job.

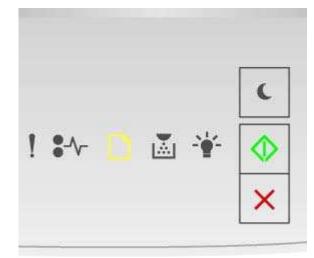

# Load Manual Feeder with [custom type string] [orientation]

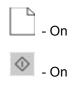

If the printer control panel light sequence matches the light sequence in the preceding illustration, then try one or more of the following:

- Load the multipurpose feeder with the correct size and type of paper.
- From the printer control panel, press to continue printing.

**Note:** If no paper is loaded in the feeder, then the printer manually overrides the request, and then prints from an automatically selected tray.

• Press 👅 to cancel the print job.

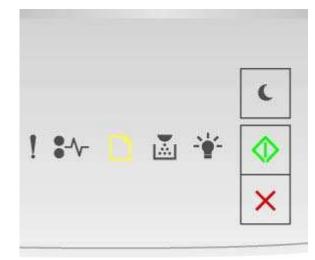

# Load Manual Feeder with [paper size] [orientation]

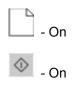

If the printer control panel light sequence matches the light sequence in the preceding illustration, then try one or more of the following:

- Load the feeder with the correct size and type of paper.
- From the printer control panel, press 🖄 to continue printing.

**Note:** If no paper is loaded in the feeder, then the printer manually overrides the request, and then prints from an automatically selected tray.

• Press 🎮 to cancel the print job.

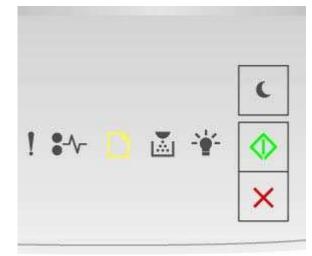

# Load Manual Feeder with [paper type] [paper size] [orientation]

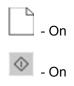

If the printer control panel light sequence matches the light sequence in the preceding illustration, then try one or more of the following:

- Load the multipurpose feeder with the correct size and type of paper.
- From the printer control panel, press to continue printing.

**Note:** If no paper is loaded in the feeder, then the printer manually overrides the request, and then prints from an automatically selected tray.

• Press 🎮 to cancel the print job.

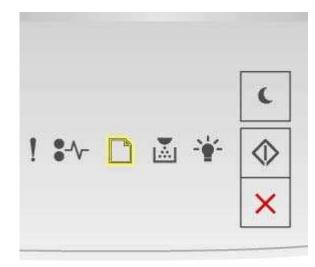

# Remove paper from standard output bin

\_\_\_\_ - Blinking

If the printer control panel light sequence matches the light sequence in the preceding illustration, then do the following:

- **1.** Remove the paper stack from the standard output bin.
- **2.** From the printer control panel, press to continue printing.

## Printer communication error messages

## Network [x] software error [54]

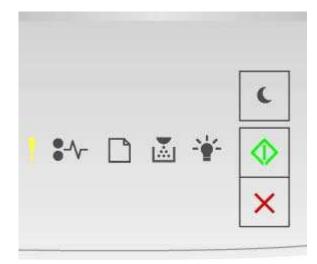

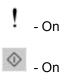

If the printer control panel light sequence matches the light sequence in the preceding illustration, then

press wice quickly to see the supplemental light sequence.

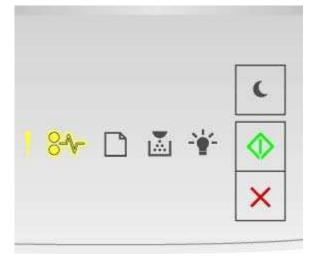

۱ - On £۸ - Blinking 0 - On

If the supplemental light sequence matches the light sequence in the preceding illustration, then try one or more of the following:

- From the printer control panel, press it continue printing.
- Unplug the router, then wait for 30 seconds, and then plug the router back again.
- Turn off the printer, wait for about 10 seconds, and then turn the printer back on.
- Update the network firmware in the printer or print server.

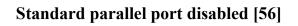

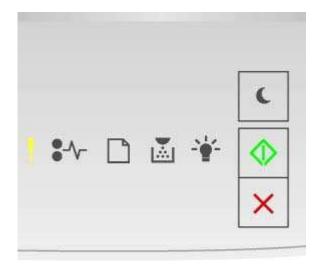

! - On

🔷 - On

If the printer control panel light sequence matches the light sequence in the preceding illustration, then press wice quickly to see the supplemental light sequence.

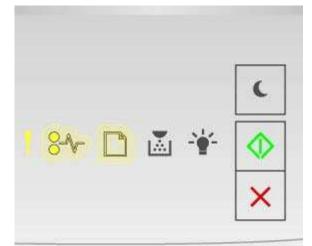

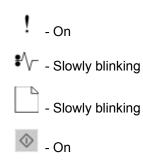

If the supplemental light sequence matches the light sequence in the preceding illustration, then try one or more of the following:

• From the printer control panel, press it to continue printing.

**Note:** The printer discards any data received through the parallel port.

- Set the Parallel Buffer to Auto.
  - If the printer is on a network, then access the Embedded Web Server.
    - 1. Open a Web browser, and then type the printer IP address in the address field.

#### Notes:

- Print a network setup page or menu settings page, and then locate the IP address in the TCP/IP section.
- If you are using a proxy server, then temporarily disable it to load the Web page correctly.
- 2. Click Settings >Network/Ports >Parallel.
- 3. In the Parallel Buffer field, enter 2.
- 4. Click **Submit**.
- If the printer is connected to a computer by a USB cable, then access the Parallel menu through the Local Printer Settings Utility for Windows or through Printer Settings for Macintosh.

### Standard network software error [54]

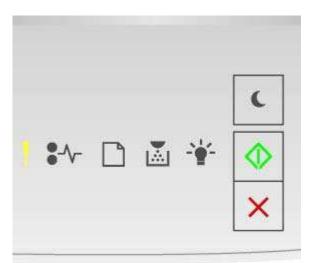

! - On

If the printer control panel light sequence matches the light sequence in the preceding illustration, then

press wice quickly to see the supplemental light sequence.

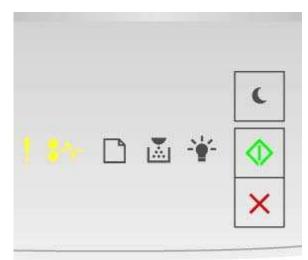

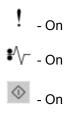

If the supplemental light sequence matches the light sequence in the preceding illustration, then try one or more of the following:

- From the printer control panel, press 🖄 to continue printing.
- Turn off the printer, and then turn it back on.
- Update the network firmware in the printer or on the print server.

## Standard USB port disabled [56]

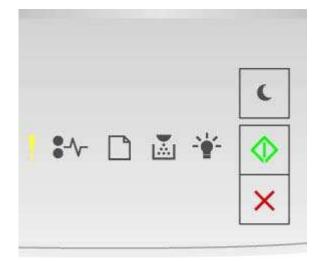

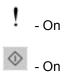

If the printer control panel light sequence matches the light sequence in the preceding illustration, then

press witce quickly to see the supplemental light sequence.

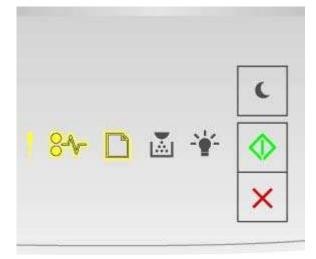

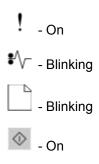

If the supplemental light sequence matches the light sequence in the preceding illustration, then try one or more of the following:

• From the printer control panel, press it continue printing.

**Note:** The printer discards any data received through the USB port.

- Set the USB Buffer to Auto:
  - If the printer is on a network, then access the Embedded Web Server.
    - 1. Open a Web browser, and then type the printer IP address in the address field.

#### Notes:

- Print a network setup page or menu settings page, and then locate the IP address in the TCP/IP section.
- If you are using a proxy server, then temporarily disable it to load the Web page correctly.

- 2. Click Settings >Network/Ports >Standard USB.
- 3. In the USB Buffer field, enter 2.
- 4. Click **Submit**.
- If the printer is connected to a computer by a USB cable, then access the Standard USB menu through the Local Printer Settings Utility for Windows or through Printer Settings for Macintosh.

#### Insufficient memory error messages

## Insufficient memory to collate job [37]

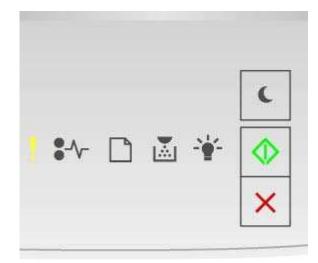

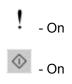

If the printer control panel light sequence matches the light sequence in the preceding illustration, then press whice quickly to see the supplemental light sequence.

User's Guide

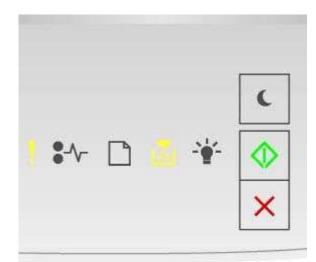

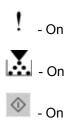

If the supplemental light sequence matches the light sequence in the preceding illustration, then try one or more of the following:

- From the printer control panel, press to print the portion of the job already stored and begin collating the rest of the print job. ٠
- From the printer control panel, press X to cancel the print job. •

## Insufficient memory to support Resource Save feature [35]

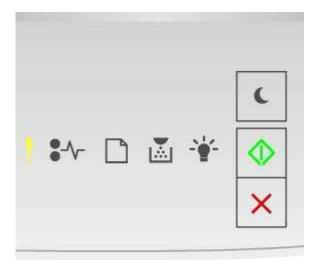

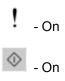

If the printer control panel light sequence matches the light sequence in the preceding illustration, then

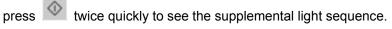

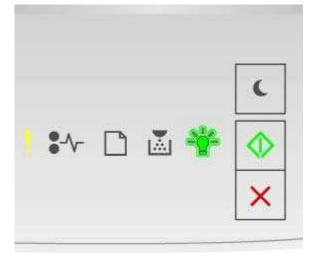

! - On - Blinking - On

If the supplemental light sequence matches the light sequence in the preceding illustration, then press

on the printer control panel to clear the light sequence.

The job will be printed without using Resource Save.

# Memory full [38]

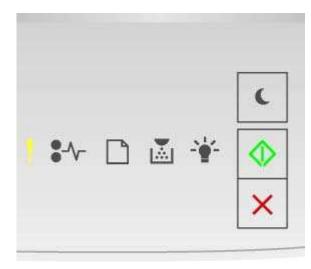

! - On

If the printer control panel light sequence matches the light sequence in the preceding illustration, then press wice quickly to see the supplemental light sequence.

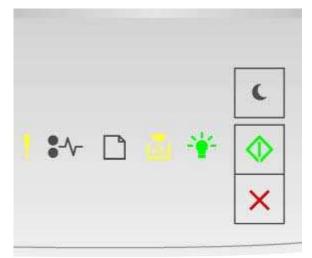

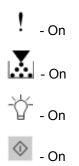

If the supplemental light sequence matches the light sequence in the preceding illustration, then try one or more of the following:

•

From the printer control panel, press it continue printing. A data loss will occur.

- From the printer control panel, press <sup>IM</sup> to cancel the print job. •
- Install additional printer memory. .
- Decrease the resolution setting. •

## Miscellaneous messages

#### **Close front door**

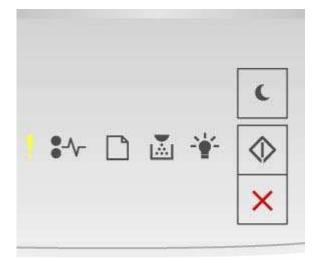

#### ļ - On

If the printer control light sequence matches the light sequence in the preceding illustration, then close the front door of the printer.

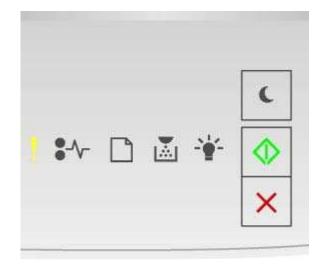

# Complex page, some data may not have printed [39]

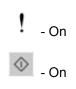

If the printer control panel light sequence matches the light sequence in the preceding illustration, then press whice quickly to see the supplemental light sequence.

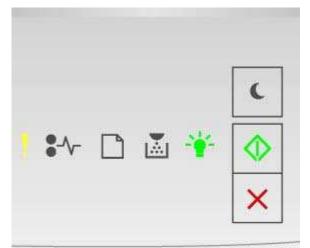

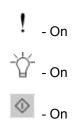

If the supplemental light sequence matches the light sequence in the preceding illustration, then try one or more of the following:

- From the printer control panel, press into continue printing. A data loss may occur.
- From the printer control panel, press K to cancel the print job.
- Install additional printer memory.
- Reduce the number and size of fonts, the number and complexity of images, and the number of pages in the print job.

## Printer had to restart. Last job may be incomplete.

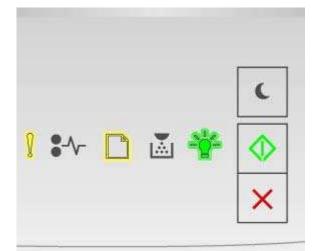

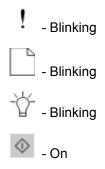

If the printer control panel light sequence matches the light sequence in the preceding illustration, then press on the printer control panel to continue printing.

## Service error

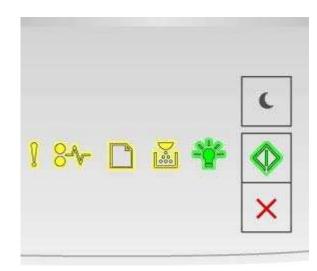

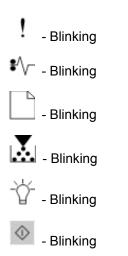

If the printer control panel light sequence matches the light sequence in the preceding illustration, then turn off the printer, and then turn it back on.

If the lights are still blinking after 10 seconds, then the printer may need to be serviced. Visit <u>http://www.konicaminolta.com</u> or contact your system support person.

# Too many trays attached [58]

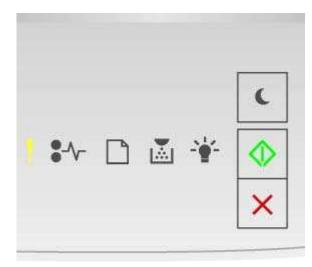

! - On

If the printer control panel light sequence matches the light sequence in the preceding illustration, then press whice quickly to see the supplemental light sequence.

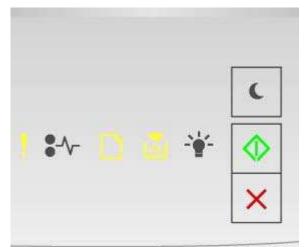

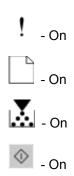

If the supplemental light sequence matches the light sequence in the preceding illustration, then do the following:

- **1.** Turn off the printer.
- 2. Unplug the power cord from the electrical outlet.

**Note:** Optional trays lock together when stacked. Remove stacked trays one at a time from the top to the bottom.

- **3.** Remove the extra tray or trays.
- 4. Connect the power cord to a properly grounded electrical outlet.
- 5. Turn the printer back on.

# Solving printer problems

- Basic printer problems
- Option problems
- Paper feed problems

### **Basic printer problems**

### The printer is not responding

| Action                                                                                                    | Yes                                                                                                    | No                                                                                                    |
|----------------------------------------------------------------------------------------------------|----------------------------------------------------------------------------------------------------|----------------------------------------------------------------------------------------------------|
| Step 1                                                                                                    | Go to step 2.                                                                                                    | Turn on the printer.                                                                                             |
| Make sure the printer is turned on.                                                                                                    |                                                                                                    |                                                                                                    |
| Is the printer turned on?                                                                                                    |                                                                                                    |                                                                                                    |
| Step 2<br>Check if the printer is in Sleep mode or<br>Hibernate mode.                                                                  | Press the Sleep button to wake the printer from Sleep mode or Hibernate mode.                                                                                 | Go to step 3.                                                                                                    |
| Is the printer in Sleep mode or Hibernate mode?                                                                                        |                                                                                                    |                                                                                                    |
| Step 3<br>Check if one end of the power cord is<br>plugged into the printer and the other to a<br>properly grounded electrical outlet. | Go to step 4.                                                                                                    | Plug one end of the power cord<br>into the printer and the other to<br>a properly grounded electrical<br>outlet. |
| Is the power cord plugged into the printer<br>and a properly grounded electrical outlet?                                               |                                                                                                    |                                                                                                    |
| Step 4<br>Check other electrical equipment plugged<br>into the electrical outlet.                                                      | Unplug the other electrical<br>equipment, and then turn on the<br>printer. If the printer does not work,<br>then reconnect the other electrical<br>equipment. | Go to step 5.                                                                                                    |
| Does other electrical equipment work?                                                                                                  |                                                                                                    |                                                                                                    |

| Action                                                                                                    | Yes                                                                               | No                                                                                                    |
|----------------------------------------------------------------------------------------------------|-----------------------------------------------------------------------------------|----------------------------------------------------------------------------------------------------|
| Step 5                                                                                                    | Go to step 6.                                                                     | Make sure to match the following:                                                                                           |
| Check if the cables connecting the printer<br>and the computer are inserted in the<br>correct ports.                                                                         |                                                                                   | <ul> <li>The USB symbol on the cable with the USB symbol on the printer</li> </ul>                                          |
| Are the cables inserted in the correct ports?                                                                                                    |                                                                                   | The appropriate Ethernet<br>cable with the Ethernet port                                                                    |
| Step 6<br>Make sure the electrical outlet is not<br>turned off by a switch or breaker.                                                                                       | Turn on the switch or reset the breaker.                                          | Go to step 7.                                                                                                    |
| Is the electrical outlet turned off by a switch or breaker?                                                                                                    |                                                                                   |                                                                                                    |
| Step 7<br>Check if the printer is plugged into any<br>surge protectors, uninterruptible power<br>supplies, or extension cords.                                               | Connect the printer power cord directly to a properly grounded electrical outlet. | Go to step 8.                                                                                                    |
| Is the printer plugged into any surge protectors, uninterruptible power supplies, or extension cords?                                                                        |                                                                                   |                                                                                                    |
| Step 8<br>Check if one end of the printer cable is<br>plugged into a port on the printer and the<br>other to the computer, print server,<br>option, or other network device. | Go to step 9.                                                                     | Connect the printer cable<br>securely to the printer and the<br>computer, print server, option,<br>or other network device. |
| Is the printer cable securely attached to<br>the printer and the computer, print server,<br>option, or other network device?                                                 |                                                                                   |                                                                                                    |

| Action                                                                                              | Yes                    | No                                                                                                    |
|----------------------------------------------------------------------------------------------------|------------------------|----------------------------------------------------------------------------------------------------|
| Step 9<br>Make sure to install all hardware options<br>properly and remove any packing<br>material. | Go to step 10.         | Turn off the printer, remove all<br>packing materials, then reinstall<br>the hardware options, and then<br>turn on the printer. |
| Are all hardware options properly installed and all packing material removed?                       |                        |                                                                                                    |
| Step 10<br>Check if you have selected the correct<br>port settings in the printer driver.           | Go to step 11.         | Use correct printer driver settings.                                                                                            |
| Are the port settings correct?                                                                      |                        |                                                                                                    |
| Step 11<br>Check the installed printer driver.                                                      | Go to step 12.         | Install the correct printer driver.                                                                                             |
| Is the correct printer driver installed?                                                            |                        |                                                                                                    |
| Step 12                                                                                             | The problem is solved. | Contact technical support.                                                                                                    |
| Turn off the printer, then wait for about 10 seconds, and then turn the printer back on.            |                        |                                                                                                    |
| Is the printer working?                                                                             |                        |                                                                                                    |

# **Option problems**

# Cannot detect internal option

| Action                                                                                                    | Yes                    | No                                                   |
|----------------------------------------------------------------------------------------------------|------------------------|------------------------------------------------------|
| Step 1<br>Turn off the printer, then wait for about 10 seconds, and then turn<br>on the printer.                                                                                                    | The problem is solved. | Go to step 2.                                        |
| Does the internal option operate correctly?                                                                                                    |                        |                                                      |
| <ol> <li>Step 2</li> <li>Check if the internal option is properly installed in the controller board.</li> <li>Turn off the printer using the power switch, and then unplug the power cord from the electrical outlet.</li> <li>Make sure the internal option is installed in the appropriate connector in the controller board.</li> <li>Connect the power cord to the printer, then to a properly grounded electrical outlet, and then turn on the printer.</li> </ol> | Go to step 3.          | Connect the internal option to the controller board. |
| Is the internal option properly installed in the controller board?                                                                                                    |                        |                                                      |
| Step 3Print a menu settings page, and then check to see if the internal<br>option is listed in the Installed Features list.Is the internal option listed in the menu settings page?                                                                                                    | Go to step 4.          | Reinstall the internal option.                       |
| <ol> <li>Step 4</li> <li>Check if the internal option is selected.<br/>It may be necessary to manually add the internal option in<br/>the printer driver to make it available for print jobs.</li> <li>Resend the print job.</li> </ol>                                                                                                    | The problem is solved. | Contact <u>technical support</u> .                   |
| Does the internal option operate correctly?                                                                                                    |                        |                                                      |

# Tray problems

| Act  | tion                                                                                                    | Yes                    | Νο            |
|------|----------------------------------------------------------------------------------------------------|------------------------|---------------|
| Ste  | p 1                                                                                                    | The problem is solved. | Go to step 2. |
| 1.   | Open the tray and do one or more of the following:                                                                                                    |                        |               |
|      | <ul> <li>Check for paper jams or<br/>misfeeds.</li> </ul>                                                                                               |                        |               |
|      | - Check if the paper size<br>indicators on the paper<br>guides are aligned with the<br>paper size indicators on the<br>tray.                            |                        |               |
|      | <ul> <li>If you are printing on<br/>custom-size paper, then<br/>make sure that the paper<br/>guides rest against the<br/>edges of the paper.</li> </ul> |                        |               |
|      | <ul> <li>Make sure the paper is<br/>below the maximum paper<br/>fill indicator.</li> </ul>                                                              |                        |               |
|      | <ul> <li>Make sure paper lies flat in<br/>the tray.</li> </ul>                                                                                          |                        |               |
| 2.   | Check if the tray closes properly.                                                                                                    |                        |               |
| ls t | he tray working?                                                                                                    |                        |               |
| Ste  | p 2                                                                                                    | The problem is solved. | Go to step 3. |
| 1.   | Turn off the printer, then wait<br>about 10 seconds, and then turn<br>the printer back on.                                                              |                        |               |
| 2.   | Resend the print job.                                                                                                    |                        |               |
| ls t | he tray working?                                                                                                    |                        |               |

| Action                                                                                                    | Yes                    | Νο                                                                                                    |
|----------------------------------------------------------------------------------------------------|------------------------|----------------------------------------------------------------------------------------------------|
| Step 3Check if the tray is installed.Print a menu settings page, and<br>then check if the tray is listed in<br>the Installed Options list.Is the tray listed in the menu settings<br>page?                                                                                        | Go to step 4.          | Reinstall the tray. For more<br>information, see the setup<br>documentation that came with the<br>tray. |
| <ul> <li>Step 4</li> <li>Check if the tray is available in the printer driver.</li> <li>Note: If necessary, manually add the tray in the printer driver to make it available for print jobs.</li> <li>Is the tray available in the printer driver?</li> </ul>                     | Go to step 5.          | Manually add the tray in the printer driver.                                                            |
| <ul> <li>Step 5</li> <li>Check if the option is selected.</li> <li>1. From the application you are using, select the option. For Mac OS X version 9 users, make sure the printer is set up in Chooser.</li> <li>2. Resend the print job.</li> <li>Is the tray working?</li> </ul> | The problem is solved. | Contact <u>technical support</u> .                                                                      |

# Paper feed problems

# Paper frequently jams

| Ac  | tion      |                                                                                                    | Yes               | No                     |
|-----|-----------|----------------------------------------------------------------------------------------------------|-------------------|------------------------|
| Ste | ep 1      |                                                                                                    | Go to step 2.     | The problem is solved. |
| 1.  | Pul       | l out the tray, and then do one or more of the following:                                                      |                   | solved.                |
|     | -         | Make sure paper lies flat in the tray.                                                                         |                   |                        |
|     | -         | Check if the paper size indicators on the paper guides are aligned with the paper size indicators on the tray. |                   |                        |
|     | -         | Check if the paper guides are aligned against the edges of the paper.                                          |                   |                        |
|     | -         | Make sure the paper is below the maximum paper fill indicator.                                                 |                   |                        |
|     | -         | Check if you are printing on a recommended paper size and type.                                                |                   |                        |
| 2.  | Ins       | ert the tray properly.                                                                                         |                   |                        |
|     | lf ja     | am recovery is enabled, then the print jobs will reprint automatically.                                        |                   |                        |
| Do  | pap       | er jams still occur frequently?                                                                                |                   |                        |
| Ste | ep 2      |                                                                                                    | Go to step 3.     | The problem is solved. |
| 1.  | Loa       | ad paper from a fresh package.                                                                                 |                   | solveu.                |
|     |           | <b>te:</b> Paper absorbs moisture due to high humidity. Store paper in its ginal wrapper until you use it.     |                   |                        |
| 2.  | Re        | send the print job.                                                                                            |                   |                        |
| Do  | pap       | er jams still occur frequently?                                                                                |                   |                        |
| Ste | ep 3      |                                                                                                    | Contact technical | The problem is         |
| 1.  | Re<br>jan | view the tips on avoiding jams. For more information, see <u>Avoiding</u><br>I <u>s</u> .                      | <u>support</u> .  | solved.                |
| 2.  | Fol       | low the recommendations, and then resend the print job.                                                        |                   |                        |
| Do  | pap       | er jams still occur frequently?                                                                                |                   |                        |

# Paper jam message remains after jam is cleared

| Act                                   | tion                                              | Yes                        | No                     |
|---------------------------------------|---------------------------------------------------|----------------------------|------------------------|
| Open front door and remove all trays. |                                                   | Contact technical support. | The problem is solved. |
| 1.                                    | Clear any jammed pages.                           |                            |                        |
|                                       | Note: Make sure all paper fragments are removed.  |                            |                        |
| 2.                                    | Press to clear the message and continue printing. |                            |                        |
| Do                                    | es the paper jam message remain?                  |                            |                        |

### Jammed pages are not reprinted

| Act | tions                                                                                                    | Yes                    | No                                              |
|-----|----------------------------------------------------------------------------------------------------|------------------------|-------------------------------------------------|
| 1.  | <ul> <li>From the Print Recovery menu, set Jam Recovery to Auto or On. To access the Print Recovery menu, try one or more of the following:</li> <li>If the printer is on a network, then open a Web browser and type the printer IP address in the address field. Then navigate to Settings</li> </ul> | The problem is solved. | Contact<br><u>technical</u><br><u>support</u> . |
|     | <ul> <li>&gt;General Settings &gt;Print Recovery.</li> <li>Note: If you do not know the IP address of the printer, then print a network setup page and locate the IP address in the TCP/IP section.</li> <li>If the printer is connected to a computer by a USB cable, then open the</li> </ul>         |                        |                                                 |
| 2.  | Local Printer Settings Utility for Windows or the Printer Settings for Macintosh.<br>Resend the pages that did not print.                                                                                                    |                        |                                                 |
| We  | ere the jammed pages reprinted?                                                                                                    |                        |                                                 |

# Solving print problems

# **Printing problems**

### Print jobs do not print

| Act             | ion                                                                                                    | Yes                    | No            |
|-----------------|----------------------------------------------------------------------------------------------------|------------------------|---------------|
| Ste<br>1.<br>2. | <ul> <li>p 1</li> <li>From the document you are trying to print, open the Print dialog and check if you have selected the correct printer.</li> <li>Note: If the printer is not the default printer, then you must select the printer for each document that you want to print.</li> <li>Resend the print job.</li> </ul> | The problem is solved. | Go to step 2. |
| Do              | the jobs print?                                                                                                    |                        |               |
| Ste             | Check if the printer is plugged in and turned on, and if the printer control panel light sequence matches the light sequence in the following illustration:                                                                                                    | The problem is solved. | Go to step 3. |
|                 | Ready<br>- On                                                                                                    |                        |               |
| 2.              | Resend the print job.                                                                                                    |                        |               |
| Do              | the jobs print?                                                                                                    |                        |               |

| Action                                                                                                    | Yes                    | No                    |
|----------------------------------------------------------------------------------------------------|------------------------|-----------------------|
| Step 3         If printer control panel light sequence indicates an error, then clear the message.         For more information on printer control panel error light sequences, see         Understanding the printer messages.         Note: The printer continues to print after clearing the message.         Do the jobs print? | The problem is solved. | Go to step 4.         |
| <ol> <li>Step 4</li> <li>Check if the ports (USB, serial, or Ethernet) are working and if the cables are securely connected to the computer and the printer.</li> <li>Note: For more information, see the setup documentation that came with the printer.</li> <li>Resend the print job.</li> </ol>                                 | The problem is solved. | Go to step 5.         |
| Do the jobs print?                                                                                                    |                        |                       |
| <ol> <li>Step 5</li> <li>Turn off the printer, then wait for about 10 seconds, and then turn the printer back on.</li> <li>Resend the print job.</li> <li>Do the jobs print?</li> </ol>                                                                                                    | The problem is solved. | Go to step 6.         |
| Step 6                                                                                                    | The problem            | Contact               |
| <ol> <li>Remove and reinstall the printer driver. For more information, see <u>Installing the printer driver</u>.</li> <li>Resend the print job.</li> </ol>                                                                                                    | is solved.             | technical<br>support. |
| Do the jobs print?                                                                                                    |                        |                       |

#### Printing slows down

#### Notes:

- When printing using narrow paper, the printer prints at a reduced speed to prevent damage to the fuser.
- The printer speed may be reduced when printing for long periods of time, or printing at elevated temperatures.
- The printer speed may also be reduced when the printed output resolution is set to 1,200 dpi.

| Action                                                                     | Yes                    | No                                   |
|----------------------------------------------------------------------------|------------------------|--------------------------------------|
| Place letter- or A4-size paper in the tray, and then resend the print job. | The problem is solved. | Contact <u>technical</u><br>support. |
| Does the print speed increase?                                             |                        |                                      |

### Print job takes longer than expected

| Action                                                                                                    | Yes           | No                     |
|----------------------------------------------------------------------------------------------------|---------------|------------------------|
| Step 1<br>Reduce the number and size of fonts, the number and complexity of images,<br>and the number of pages in the print job, and then resend the print job.                                                                                                    | Go to step 2. | The problem is solved. |
| Does the print job still take longer than expected?                                                                                                    |               |                        |
| <ul> <li>Step 2</li> <li>From the Print Recovery menu, disable the Page Protect feature. To access the Print Recovery menu, do either of the following:</li> <li>If the printer is on a network, then open a Web browser and type the printer IP address in the address field. Then navigate to Settings &gt;General Settings &gt;Print Recovery.</li> <li>Note: If you do not know the IP address of the printer, then print a network setup page and locate the IP address in the TCP/IP section.</li> <li>If the printer is connected to a computer by a USB cable, then open the Local Printer Settings Utility for Windows or Printer Settings for Macintosh.</li> </ul> | Go to step 3. | The problem is solved. |
| Does the print job still take longer than expected?                                                                                                    |               |                        |

| Action                                                                                                    | Yes                                | No                     |
|----------------------------------------------------------------------------------------------------|------------------------------------|------------------------|
| <ul> <li>Step 3</li> <li>From the Eco-Mode menu, change the environmental settings. To access the Eco-Mode menu, do either of the following:</li> <li>If the printer is on a network, then open a Web browser and type the</li> </ul>                                                                                                    | Install additional printer memory. | The problem is solved. |
| <ul> <li>If the printer is on a network, then open a web browser and type the printer IP address in the address field. Then navigate to Settings &gt;General Settings &gt;Eco-Mode.</li> <li>Note: If you do not know the IP address of the printer, then print a network setup page and locate the IP address in the TCP/IP section.</li> </ul> |                                    |                        |
| <ul> <li>If the printer is connected to a computer by a USB cable, then open the Local Printer Settings Utility for Windows or Printer Settings for Macintosh.</li> <li>Note: When using the Eco-Mode setting, you may notice a reduction in</li> </ul>                                                                                          |                                    |                        |
| Does the print job still take longer than expected?                                                                                                    |                                    |                        |

### Job prints from the wrong tray or on the wrong paper

| Actions                                                                                                    | Yes                       | No                                              |
|----------------------------------------------------------------------------------------------------|---------------------------|-------------------------------------------------|
| <ul> <li>Step 1</li> <li>1. Check if you are printing on paper that is supported by the tray.</li> <li>2. Resend the print job.</li> </ul>                                                                                                    | The problem is solved.    | Go to step 2.                                   |
| Does the job print from the correct tray or on the correct paper?                                                                                                    |                           |                                                 |
| <ul> <li>Step 2</li> <li>1. From the Paper menu, set the paper size and type to match the paper loaded in the tray. To access the Paper menu, do either of the following: <ul> <li>If the printer is on a network, then open a Web browser and type the printer IP address in the address field. Then navigate to Settings &gt;Paper Menu.</li> <li>Note: If you do not know the IP address of the printer, then print a network setup page and locate the IP address in the TCP/IP section.</li> <li>If the printer is connected to a computer by a USB cable, then open the Local Printer Settings Utility for Windows or Printer Settings for Macintosh.</li> </ul> </li> <li>2. Resend the print job.</li> </ul> | The problem<br>is solved. | Go to step 3.                                   |
| <ol> <li>Step 3</li> <li>Depending on your operating system, open Printing Preferences or the Print dialog, and then specify the paper type.</li> <li>Depend the print is here.</li> </ol>                                                                                                    | The problem is solved.    | Contact<br><u>technical</u><br><u>support</u> . |
| <ul><li>2. Resend the print job.</li><li>Does the job print from the correct tray or on the correct paper?</li></ul>                                                                                                    |                           |                                                 |

# Incorrect characters print

|                                                                                                    | Yes                                                                                | No                     |
|----------------------------------------------------------------------------------------------------|------------------------------------------------------------------------------------|------------------------|
| Step 1<br>Check if the printer control panel light sequence matches<br>the light sequence in the following illustration:                                                                                                    | Turn off the printer, and then turn it<br>back on to deactivate Hex Trace<br>mode. | Go to step 2.          |
| Do both light sequences match?                                                                                                    |                                                                                    |                        |
| <ol> <li>Step 2</li> <li>Open a Web browser, and then type the printer IP address in the address field.</li> <li>Click Settings &gt;Network/Ports, and then click Standard Network or Network [x].</li> <li>Select PCL SmartSwitch or PS SmartSwitch, and then click Submit.</li> <li>Resend the print job.</li> <li>Do incorrect characters print?</li> </ol> | Contact <u>technical support</u> .                                                 | The problem is solved. |

### Tray linking does not work

**Note:** The trays and the multipurpose feeder do not automatically detect the paper size. You must set the size from the Paper Size/Type menu.

| Act | Action                                                                                                    |                        | Νο                                              |
|-----|----------------------------------------------------------------------------------------------------|------------------------|-------------------------------------------------|
| 1.  | From the Paper menu, set the paper size and type to match the paper<br>loaded in the trays to be linked. To access the Paper menu, do either of the<br>following:                    | The problem is solved. | Contact<br><u>technical</u><br><u>support</u> . |
|     | <ul> <li>If the printer is on a network, then open a Web browser and type the<br/>printer IP address in the address field. Then navigate to Settings</li> <li>Paper Menu.</li> </ul> |                        |                                                 |
|     | <b>Note:</b> If you do not know the IP address of the printer, then print a network setup page and locate the IP address in the TCP/IP section.                                      |                        |                                                 |
|     | <ul> <li>If the printer is connected to a computer by a USB cable, then open the<br/>Local Printer Settings Utility for Windows or Printer Settings for<br/>Macintosh.</li> </ul>    |                        |                                                 |
|     | Note: The paper size and type must match for trays to be linked.                                                                                                    |                        |                                                 |
| 2.  | Resend the print job.                                                                                                    |                        |                                                 |
|     |                                                                                                    |                        |                                                 |
| Do  | the trays link correctly?                                                                                                    |                        |                                                 |

# Large jobs do not collate

| Act      | tion                                                                                                    | Yes                    | No                                              |
|----------|----------------------------------------------------------------------------------------------------|------------------------|-------------------------------------------------|
| Ste      | <ul> <li>From the Finishing menu, set Collate to On. To access the Finishing menu, do either of the following:</li> <li>If the printer is on a network, then open a Web browser and type the printer IP address in the address field. Then, navigate to Settings &gt;Print Settings &gt;Finishing Menu.</li> <li>Note: If you do not know the IP address of the printer, then print a network setup page and locate the IP address in the TCP/IP section.</li> <li>If the printer is connected to a computer by a USB cable, then open the Local Printer Settings Utility for Windows or Printer Settings for Macintosh.</li> </ul> | The problem is solved. | Go to step 2.                                   |
| 2.       | Resend the print job.                                                                                                    |                        |                                                 |
| Do       | es the job print and collate correctly?                                                                                                    |                        |                                                 |
| 1.<br>2. | From the printer software, set Collate to On.<br><b>Note:</b> Setting Collate to Off in the software overrides the setting in the<br>Finishing menu.<br>Resend the print job.<br>es the job print and collate correctly?                                                                                                    | The problem is solved. | Go to step 3.                                   |
| Re       | <b>p 3</b><br>duce the number and size of fonts, the number and complexity of images, and<br>number of pages in the job.                                                                                                    | The problem is solved. | Contact<br><u>technical</u><br><u>support</u> . |
| Do       | Does the job print and collate correctly?                                                                                                    |                        |                                                 |

# Unexpected page breaks occur

| Action                                                                                                    | Yes                    | Νο                   |
|----------------------------------------------------------------------------------------------------|------------------------|----------------------|
| Step 1                                                                                                    | The problem            | Go to step 2.        |
| From the Setup menu, adjust the print timeout setting. To access the Setup menu, do either of the following:                                            | is solved.             |                      |
| • If the printer is on a network, then access the Embedded Web Server:                                                                                  |                        |                      |
| a. Open a Web browser, and then type the printer IP address in the address field.                                                                       |                        |                      |
| <b>Note:</b> If you do not know the IP address of the printer, then print a network setup page and locate the IP address in the TCP/IP section.         |                        |                      |
| <b>b.</b> Navigate to:                                                                                                    |                        |                      |
| Settings >General Settings >Timeouts > adjust the print timeout setting >Submit                                                                         |                        |                      |
| • If the printer is connected to a computer by a USB cable, then open the Local Printer Settings Utility for Windows or Printer Settings for Macintosh. |                        |                      |
| Does the file print correctly?                                                                                                    |                        |                      |
| Step 2                                                                                                    | The problem is solved. | Contact<br>technical |
| 1. Check the original file for manual page breaks.                                                                                                    | 15 SUIVEU.             | <u>support</u> .     |
| 2. Resend the print job.                                                                                                    |                        |                      |
|                                                                                                    |                        |                      |
| Does the file print correctly?                                                                                                    |                        |                      |

### Print quality problems

Printer is printing blank pages

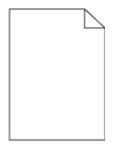

| Act        | on                                                                                                    | Yes                                             | No                     |
|------------|----------------------------------------------------------------------------------------------------|-------------------------------------------------|------------------------|
| Ste        | o 1                                                                                                    | Go to step 2.                                   | The problem is solved. |
| 1.         | Check if there is packing material left on the imaging unit.                                                                                                    |                                                 | is solved.             |
|            | a. Remove the toner cartridge, and then the imaging unit.                                                                                                    |                                                 |                        |
|            | <b>b.</b> Check if the packing material is properly removed from the imaging unit.                                                                              |                                                 |                        |
|            | Warning—Potential Damage: Do not expose the imaging unit to direct light for more than 10 minutes. Extended exposure to light may cause print quality problems. |                                                 |                        |
|            | c. Reinstall the imaging unit, and then the cartridge.                                                                                                    |                                                 |                        |
| 2.         | Resend the print job.                                                                                                    |                                                 |                        |
| ls ti      | e printer still printing blank pages?                                                                                                    |                                                 |                        |
| Ste        | o 2                                                                                                    | Go to step 3.                                   | The problem            |
| 1.         | Redistribute the toner in the imaging unit.                                                                                                    |                                                 | is solved.             |
|            | a. Remove the toner cartridge, and then the imaging unit.                                                                                                    |                                                 |                        |
|            | <b>b.</b> Firmly shake the imaging unit.                                                                                                    |                                                 |                        |
|            | Warning—Potential Damage: Do not expose the imaging unit to direct light for more than 10 minutes. Extended exposure to light may cause print quality problems. |                                                 |                        |
|            | c. Reinstall the imaging unit, and then the cartridge.                                                                                                    |                                                 |                        |
| 2.         | Resend the print job.                                                                                                    |                                                 |                        |
|            |                                                                                                    |                                                 |                        |
| ls tl      | e printer still printing blank pages?                                                                                                    |                                                 |                        |
| Ste<br>Rep | <b>3</b><br>lace the imaging unit, and then resend the print job.                                                                                               | Contact<br><u>technical</u><br><u>support</u> . | The problem is solved. |
| ls tl      | e printer still printing blank pages?                                                                                                    |                                                 |                        |

# Clipped pages or images

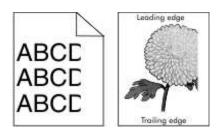

| Action                                                                                                    | Yes           | Νο                                                                                                    |
|----------------------------------------------------------------------------------------------------|---------------|----------------------------------------------------------------------------------------------------|
| <ol> <li>Step 1</li> <li>Move the width and length guides in the tray to the correct positions for the paper loaded.</li> <li>Resend the print job.</li> <li>Is the page or image clipped?</li> </ol>                                                                                                    | Go to step 2. | The problem is solved.                                                                                                    |
| <ul> <li>Step 2</li> <li>From the Paper menu, set the paper size and type to match the paper loaded in the tray. To access the Paper menu, do either of the following:</li> <li>If the printer is on a network, then open a Web browser and type the printer IP address in the address field. Then, navigate to Settings &gt;Paper Menu.</li> <li>Note: If you do not know the IP address of the printer, then print a network setup page and locate the IP address in the TCP/IP section.</li> <li>If the printer is connected to a computer by a USB cable, then open the Local Printer Settings Utility for Windows or Printer Settings for Macintosh.</li> <li>Do the paper size and type settings match the paper loaded in the tray?</li> </ul> | Go to step 3. | <ul> <li>Do one or more of the following:</li> <li>Specify the correct paper size<br/>and type from the tray settings<br/>to match the paper loaded in<br/>the tray.</li> <li>Change the paper loaded in the<br/>tray to match the paper size<br/>and type specified in the tray<br/>settings.</li> </ul> |
| <ol> <li>Step 3</li> <li>Depending on your operating system, specify the paper size and type from Printing Preferences or the Print dialog.</li> <li>Resend the print job.</li> </ol>                                                                                                    | Go to step 4. | The problem is solved.                                                                                                    |
| Is the page or image clipped?                                                                                                    |               |                                                                                                    |

| Act                      | Action                        |                                                                                                    | Yes                  | No                     |  |
|--------------------------|-------------------------------|----------------------------------------------------------------------------------------------------|----------------------|------------------------|--|
| Ste                      | Step 4                        |                                                                                                    | Contact<br>technical | The problem is solved. |  |
| 1.                       | Rei                           | install the imaging unit.                                                                                                    | <u>support</u> .     |                        |  |
|                          | a.                            | Remove the toner cartridge.                                                                                                    |                      |                        |  |
|                          | b.                            | Remove the imaging unit.                                                                                                    |                      |                        |  |
|                          |                               | <b>Warning—Potential Damage:</b> Do not expose the imaging unit to direct light for more than 10 minutes. Extended exposure to light may cause print quality problems. |                      |                        |  |
|                          | C.                            | Install the imaging unit, and then the cartridge.                                                                                                    |                      |                        |  |
| 2. Resend the print job. |                               |                                                                                                    |                      |                        |  |
| ls ti                    | Is the page or image clipped? |                                                                                                    |                      |                        |  |

# Shadow images appear on prints

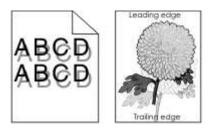

| Action                                                                                       | Yes           | Νο                                                             |
|----------------------------------------------------------------------------------------------|---------------|----------------------------------------------------------------|
| Step 1<br>Check if the paper loaded in the tray<br>has the correct paper type and<br>weight. | Go to step 2. | Load paper with the correct paper type and weight in the tray. |
| Is paper with the correct paper type<br>and weight loaded in the tray?                       |               |                                                                |

| Action                                                                                                    | Yes                                | Νο                                                                      |
|----------------------------------------------------------------------------------------------------|------------------------------------|-------------------------------------------------------------------------|
| <ul> <li>Step 2</li> <li>From the Paper menu, set the paper size and type to match the paper loaded in the tray. To access the Paper menu, do either of the following:</li> <li>If the printer is on a network, then open a Web browser and type the printer IP address in the address field. Then, navigate to Settings &gt;Paper Menu.</li> <li>Note: If you do not know the IP address of the printer, then print a network setup page and locate the IP address in the TCP/IP section.</li> <li>If the printer is connected to a computer by a USB cable, then open the Local Printer Settings for Macintosh.</li> <li>Do the paper type and weight settings match the paper loaded in the tray?</li> </ul> | Go to step 3.                      | Change the paper type and weight to match the paper loaded in the tray. |
| <ol> <li>Step 3</li> <li>Depending on your operating system, specify the paper type and weight from Printing Preferences or the Print dialog.</li> <li>Resend the print job.</li> <li>Do shadow images still appear on the prints?</li> </ol>                                                                                                    | Go to step 4.                      | The problem is solved.                                                  |
| Step 4Replace the imaging unit, and then<br>resend the print job.Do shadow images still appear on<br>the prints?                                                                                                    | Contact <u>technical support</u> . | The problem is solved.                                                  |

# Gray background on prints

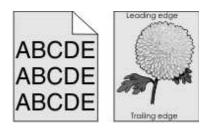

| Act | Action                                                                                                    |                        | Νο                    |
|-----|----------------------------------------------------------------------------------------------------|------------------------|-----------------------|
|     | Step 1                                                                                                    |                        | Go to step 2.         |
| 1.  | From the Quality menu, select a lower number to reduce the toner density.<br>To access the Quality menu, do either of the following:                                                                      |                        |                       |
|     | <ul> <li>If the printer is on a network, then open a Web browser and type the<br/>printer IP address in the address field. Then, navigate to Settings &gt;Print<br/>Settings &gt;Quality Menu.</li> </ul> |                        |                       |
|     | <b>Note:</b> If you do not know the IP address of the printer, then print a network setup page and locate the IP address in the TCP/IP section.                                                           |                        |                       |
|     | <ul> <li>If the printer is connected to a computer by a USB cable, then open the<br/>Local Printer Settings Utility for Windows or Printer Settings for<br/>Macintosh.</li> </ul>                         |                        |                       |
|     | Note: 8 is the factory default setting.                                                                                                    |                        |                       |
| 2.  | Resend the print job.                                                                                                    |                        |                       |
| Do  | es the gray background disappear from the prints?                                                                                                    |                        |                       |
| Ste | ep 2                                                                                                    | The problem is solved. | Contact               |
| Rei | install the imaging unit and the toner cartridge.                                                                                                    | is solved.             | technical<br>support. |
| 1.  | Remove the toner cartridge.                                                                                                    |                        |                       |
| 2.  | Remove the imaging unit.                                                                                                    |                        |                       |
|     | <b>Warning—Potential Damage:</b> Do not expose the imaging unit to direct light for more than 10 minutes. Extended exposure to light may cause print quality problems.                                    |                        |                       |
| 3.  | Reinstall the imaging unit, and then the cartridge.                                                                                                    |                        |                       |
| 4.  | Resend the print job.                                                                                                    |                        |                       |
| Do  | es the gray background disappear from the prints?                                                                                                    |                        |                       |

# Incorrect margins on prints

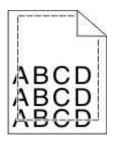

| Action                                                                                                    | Yes                    | No                                                                                                    |
|----------------------------------------------------------------------------------------------------|------------------------|----------------------------------------------------------------------------------------------------|
| <ol> <li>Step 1</li> <li>Move the width and length guides in the tray to the correct positions for the paper size loaded.</li> <li>Resend the print job.</li> <li>Are the margins correct?</li> </ol>                                                                                                    | The problem is solved. | Go to step 2.                                                                                                    |
| <ul> <li>Step 2</li> <li>From the Paper menu, check if the paper size setting matches the paper loaded in the tray. To access the Paper menu, do either of the following:</li> <li>If the printer is on a network, then open a Web browser and type the printer IP address in the address field. Then, navigate to Settings &gt;Paper Menu.</li> <li>Note: If you do not know the IP address of the printer, then print a network setup page and locate the IP address in the TCP/IP section.</li> <li>If the printer is connected to a computer by a USB cable, then open the Local Printer Settings Utility for Windows or the Printer Settings for Macintosh.</li> <li>Does the paper size setting match the paper loaded in the tray?</li> </ul> | Go to step 3.          | <ul> <li>Do one or more of the following:</li> <li>Change the paper size<br/>setting to match the paper<br/>loaded in the tray.</li> <li>Change the paper loaded in<br/>the tray to match the paper<br/>size setting.</li> </ul> |
| <ul> <li>Step 3</li> <li>1. Depending on your operating system, specify the paper size from Printing Preferences or from the Print dialog.</li> <li>2. Resend the print job.</li> <li>Are the margins correct?</li> </ul>                                                                                                    | The problem is solved. | Contact <u>technical support</u> .                                                                                                    |

# Paper curl

| Action                                                                                                    | Yes           | No                                                                            |
|----------------------------------------------------------------------------------------------------|---------------|-------------------------------------------------------------------------------|
| Step 1<br>Move the width and length guides in the tray to the correct<br>positions for the size of the paper loaded.                                                                                                    | Go to step 2. | Adjust the width and length guides.                                           |
| Are the width and length guides positioned correctly?                                                                                                    |               |                                                                               |
| <ul> <li>Step 2</li> <li>From the Paper menu, set the paper size and type to match the paper loaded in the tray. To access the Paper menu, try one or more of the following:</li> <li>If the printer is on a network, then open a Web browser and type the printer IP address in the address field. Then, navigate to Settings &gt;Paper Menu.</li> <li>Note: If you do not know the IP address of the printer, then print a network setup page and locate the IP address in the TCP/IP section.</li> <li>If the printer is connected to a computer by a USB cable, then open the Local Printer Settings Utility for Windows or the Printer Settings for Macintosh.</li> <li>Do the paper type and weight match the type and weight of the paper in the tray?</li> </ul> | Go to step 3. | Change the paper type and<br>weight to match the paper<br>loaded in the tray. |
| Step 3                                                                                                    | Go to step 4. | The problem is solved.                                                        |
| <ol> <li>Depending on your operating system, specify the paper type<br/>and weight from Printing Preferences or from the Print<br/>dialog.</li> <li>Resend the print job.</li> </ol>                                                                                                    |               |                                                                               |
| Is the paper still curled?                                                                                                    |               |                                                                               |
| Step 4                                                                                                    | Go to step 5. | The problem is solved.                                                        |
| <b>1.</b> Remove the paper from the tray, and then turn it over.                                                                                                    |               |                                                                               |
| 2. Resend the print job.                                                                                                    |               |                                                                               |
| Is the paper still curled?                                                                                                    |               |                                                                               |

| Ac     | tion                                                                                                    | Yes                          | No                     |
|--------|----------------------------------------------------------------------------------------------------|------------------------------|------------------------|
| Step 5 |                                                                                                    | Contact                      | The problem is solved. |
| 1.     | Load paper from a fresh package.                                                                                | <u>technical</u><br>support. |                        |
|        | <b>Note:</b> Paper absorbs moisture due to high humidity. Store paper in its original wrapper until you use it. |                              |                        |
| 2.     | Resend the print job.                                                                                           |                              |                        |
|        |                                                                                                    |                              |                        |
| ls t   | he paper still curled?                                                                                          |                              |                        |

### Print irregularities

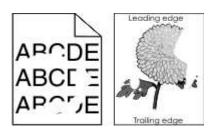

| Action                                                                                                    | Yes           | No                                        |
|----------------------------------------------------------------------------------------------------|---------------|-------------------------------------------|
| Step 1                                                                                                    | Go to step 2. | The problem is solved.                    |
| <ol> <li>Move the width and length guides in<br/>the tray to the correct positions for the<br/>size of the paper loaded in the tray.</li> </ol>                                           |               |                                           |
| 2. Resend the print job.                                                                                                    |               |                                           |
| Do print irregularities still appear?                                                                                                    |               |                                           |
| Step 2                                                                                                    | Go to step 3. | Specify the correct paper type and weight |
| From the Paper menu, set the paper size<br>and type to match the paper loaded in the<br>tray. To access the Paper menu, do either<br>of the following:                                    |               | to match the paper<br>loaded in the tray. |
| • If the printer is on a network, then open<br>a Web browser and type the printer IP<br>address in the address field. Then<br>navigate to <b>Settings</b> > <b>Paper Menu</b> .           |               |                                           |
| <b>Note:</b> If you do not know the IP<br>address of the printer, then print a<br>network setup page and locate the IP<br>address in the TCP/IP section.                                  |               |                                           |
| <ul> <li>If the printer is connected to a<br/>computer by a USB cable, then open<br/>the Local Printer Settings Utility for<br/>Windows or Printer Settings for<br/>Macintosh.</li> </ul> |               |                                           |
| Do the printer settings match the type and weight of the paper loaded in the tray?                                                                                                    |               |                                           |

| Action                                                                                                    | Yes                                                                                                    | No                     |
|----------------------------------------------------------------------------------------------------|----------------------------------------------------------------------------------------------------|------------------------|
| <ol> <li>Step 3</li> <li>Depending on your operating system, specify the paper type and weight from Printing Preferences or the Print dialog.</li> <li>Resend the print job.</li> <li>Do print irregularities still appear?</li> </ol>                                     | Go to step 4.                                                                                                    | The problem is solved. |
| Step 4<br>Check if the paper loaded in the tray has<br>texture or rough finishes.<br>Are you printing on textured or rough<br>paper?                                                                                                    | <ul> <li>From the Paper Texture menu, change the texture settings. To access the Paper Texture menu, do either of the following:</li> <li>If the printer is on a network, then open a Web browser and type the printer IP address in the address field. Then navigate to Settings &gt;Paper Menu &gt;Paper Texture.</li> <li>Note: If you do not know the IP address of the printer, then print a network setup page and locate the IP address in the TCP/IP section.</li> <li>If the printer is connected to a computer by a USB cable, then open the Local Printer Settings Utility for Windows or Printer Settings for Macintosh.</li> </ul> | Go to step 5.          |
| <ul> <li>Step 5</li> <li>1. Load paper from a fresh package.</li> <li>Note: Paper absorbs moisture due to high humidity. Store paper in its original wrapper until you use it.</li> <li>2. Resend the print job.</li> <li>Do print irregularities still appear?</li> </ul> | Go to step 6.                                                                                                    | The problem is solved. |
| Step 6<br>Replace the imaging unit, and then resend<br>the print job.<br>Do print irregularities still appear?                                                                                                    | Contact <u>technical support</u> .                                                                                                    | The problem is solved. |

# Repeating defects appear on prints

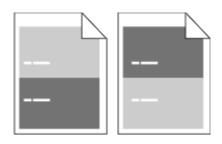

| Action                                                                                                    | Yes                                | Νο                                                                                                    |
|----------------------------------------------------------------------------------------------------|------------------------------------|----------------------------------------------------------------------------------------------------|
| Step 1         Measure the distance between the defects.         Check for a distance between the defects that equals:         -       97 mm (3.82 in.)         -       47 mm (1.85 in.)         -       38 mm (1.5 in.)         Is the distance between defects equal to one of the listed measurements? | Go to step 2.                      | <ol> <li>Check if the distance between<br/>the defects equal to 80 mm<br/>(3.15 in.)</li> <li>Take note of the distance, and<br/>then contact <u>technical support</u>.</li> </ol> |
| Step 2<br>Replace the imaging unit, and then<br>resend the print job.<br>Do the repeating defects still<br>appear?                                                                                                    | Contact <u>technical support</u> . | The problem is solved.                                                                                                    |

#### Print is too dark

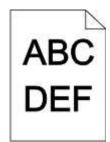

| Ac         | tion                                                                                                    | Yes                  | No                              |
|------------|----------------------------------------------------------------------------------------------------|----------------------|---------------------------------|
|            | <ul> <li>tion</li> <li>ap 1</li> <li>From the Quality menu, reduce the toner darkness. To access the Quality menu, do either of the following: <ul> <li>If the printer is on a network, then open a Web browser and type the printer IP address in the address field. Then navigate to Settings &gt;Printer Settings &gt;Quality Menu.</li> <li>Note: If you do not know the IP address of the printer, then print a network setup page and locate the IP address in the TCP/IP section.</li> <li>If the printer is connected to a computer by a USB cable, then open the Local Printer Settings Utility for</li> </ul> </li> </ul> | Yes<br>Go to step 2. | No<br>The problem is<br>solved. |
|            | Windows or Printer Settings for<br>Macintosh.<br>Note: 8 is the factory default setting.                                                                                                    |                      |                                 |
| 2.<br>Is t | Resend the print job.<br>the print still too dark?                                                                                                    |                      |                                 |

| Action                                                                                                    | Yes           | No                                                                                            |
|----------------------------------------------------------------------------------------------------|---------------|-----------------------------------------------------------------------------------------------|
| <ul> <li>Step 2</li> <li>1. From the Paper Menu, check if the paper type, texture, and weight match the paper loaded in the tray. To access the Paper Menu, do either of the following: <ul> <li>If the printer is on a network, then open a Web browser and type the printer IP address in the address field. Then navigate to Settings &gt;Paper Menu.</li> <li>Note: If you do not know the IP address of the printer, then print a network setup page and locate the IP address in the TCP/IP section.</li> <li>If the printer is connected to a computer by a USB cable, then open the Local Printer Settings Utility for Windows or Printer Settings for Macintosh.</li> </ul> </li> <li>Resend the print job.</li> </ul> | Go to step 3. | Change the paper<br>type, texture, and<br>weight to match the<br>paper loaded in the<br>tray. |
| <ol> <li>Step 3</li> <li>Depending on your operating system, specify the paper type, texture, and weight from Printing Preferences or the Print dialog.</li> <li>Resend the print job.</li> </ol>                                                                                                    | Go to step 4. | The problem is solved.                                                                        |
| Is the print still too dark?                                                                                                    |               |                                                                                               |

| Action                                                                                                    | Yes                                                                                                    | No                     |
|----------------------------------------------------------------------------------------------------|----------------------------------------------------------------------------------------------------|------------------------|
| Step 4<br>Check if the paper loaded in the tray has<br>texture or rough finishes.<br>Are you printing on textured or rough paper?                                                                                                    | <ul> <li>From the Paper Texture menu, change the texture settings to match the paper you are printing on. To access the Paper Texture menu, do either of the following:</li> <li>If the printer is on a network, then open a Web browser and type the printer IP address in the address field. Then navigate to Settings &gt;Paper Menu &gt;Paper Texture.</li> <li>Note: If you do not know the IP address of the printer, then print a network setup page and locate the IP address in the TCP/IP section.</li> <li>If the printer is connected to a computer by a USB cable, then open the Local Printer Settings for Macintosh.</li> </ul> | Go to step 5.          |
| <ol> <li>Step 5</li> <li>Load paper from a fresh package.         <ul> <li>Note: Paper absorbs moisture due to high humidity. Store paper in its original wrapper until you use it.</li> </ul> </li> <li>Resend the print job.     Is the print still too dark?     </li> </ol> | Go to step 6.                                                                                                    | The problem is solved. |
| Step 6<br>Replace the imaging unit, and then resend the<br>print job.<br>Is the print still too dark?                                                                                                    | Contact <u>technical support</u> .                                                                                                    | The problem is solved. |

# Print is too light

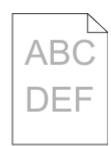

| Ac   | tion                                                                                                    | Yes           | No                     |
|------|----------------------------------------------------------------------------------------------------|---------------|------------------------|
| Ste  | ер 1                                                                                                    | Go to step 2. | The problem is solved. |
| 1.   | From the Quality menu,<br>increase the toner darkness. To<br>access the Quality menu, do<br>either of the following:                                                                                                    |               |                        |
|      | <ul> <li>If the printer is on a<br/>network, then open a Web<br/>browser and type the printer<br/>IP address in the address<br/>field. Then navigate to<br/>Settings &gt;Printer Settings<br/>&gt;Quality Menu.</li> </ul> |               |                        |
|      | <b>Note:</b> If you do not know<br>the IP address of the<br>printer, then print a network<br>setup page and locate the<br>IP address in the TCP/IP<br>section.                                                             |               |                        |
|      | - If the printer is connected to<br>a computer by a USB cable,<br>then open the Local Printer<br>Settings Utility for Windows<br>or Printer Settings for<br>Macintosh.                                                     |               |                        |
|      | <b>Note:</b> 8 is the factory default setting.                                                                                                    |               |                        |
| 2.   | Resend the print job.                                                                                                    |               |                        |
| ls t | he print still too light?                                                                                                    |               |                        |

| Action                                                                                                    | Yes           | Νο                                                                                |
|----------------------------------------------------------------------------------------------------|---------------|-----------------------------------------------------------------------------------|
| <ul> <li>Step 2</li> <li>1. From the Paper Menu, check if the paper type, texture, and weight match the paper loaded in the tray. To access the Paper Menu, do either of the following: <ul> <li>If the printer is on a network, then open a Web browser and type the printer IP address in the address field. Then navigate to Settings &gt;Paper Menu.</li> <li>Note: If you do not know the IP address of the printer, then print a network setup page and locate the IP address in the TCP/IP section.</li> <li>If the printer is connected to a computer by a USB cable, then open the Local Printer Settings Utility for Windows or Printer Settings for Macintosh.</li> </ul> </li> <li>Resend the print job.</li> </ul> | Go to step 3. | Change the paper type, texture, and weight to match the paper loaded in the tray. |
| Is the tray set to the type and weight of the paper loaded?                                                                                                    |               |                                                                                   |
| Step 3                                                                                                    | Go to step 4. | The problem is solved.                                                            |
| <ol> <li>Depending on your operating<br/>system, specify the paper type,<br/>texture, and weight from Printing<br/>Preferences or the Print dialog.</li> <li>Resend the print job.</li> </ol>                                                                                                    |               |                                                                                   |
| Is the print still too light?                                                                                                    |               |                                                                                   |

| Action                                                                                                    | Yes                                                                                                    | Νο                     |
|----------------------------------------------------------------------------------------------------|----------------------------------------------------------------------------------------------------|------------------------|
| Step 4<br>Make sure that the paper has no<br>texture or rough finishes.                                                  | From the Paper Texture menu,<br>change the texture settings to match<br>the paper you are printing on. To<br>access the Paper Texture menu, do<br>either of the following:                                        | Go to step 5.          |
| Are you printing on textured or rough paper?                                                                             | <ul> <li>If the printer is on a network,<br/>then open a Web browser and<br/>type the printer IP address in the<br/>address field. Then navigate to<br/>Settings &gt;Paper Menu &gt;Paper<br/>Texture.</li> </ul> |                        |
|                                                                                                    | <b>Note:</b> If you do not know the IP address of the printer, then print a network setup page and locate the IP address in the TCP/IP section.                                                                   |                        |
|                                                                                                    | • If the printer is connected to a computer by a USB cable, then open the Local Printer Settings Utility for Windows or Printer Settings for Macintosh.                                                           |                        |
| Step 5                                                                                                    | Go to step 6.                                                                                                    | The problem is solved. |
| <ol> <li>Load paper from a fresh<br/>package.</li> </ol>                                                                 |                                                                                                    |                        |
| <b>Note:</b> Paper absorbs moisture<br>due to high humidity. Store<br>paper in its original wrapper until<br>you use it. |                                                                                                    |                        |
| <b>2.</b> Resend the print job.                                                                                          |                                                                                                    |                        |
| Is the print still too light?                                                                                            |                                                                                                    |                        |

| Action                                                                                                    | Yes                        | No                     |
|----------------------------------------------------------------------------------------------------|----------------------------|------------------------|
| Step 6                                                                                                    | Go to step 7.              | The problem is solved. |
| 1. Shake the imaging unit to redistribute the toner.                                                                                                    |                            |                        |
| <b>a.</b> Remove the toner cartridge, and then the imaging unit.                                                                                                    |                            |                        |
| <ul> <li>Firmly shake the imaging<br/>unit.</li> </ul>                                                                                                    |                            |                        |
| <ul> <li>Warning—Potential<br/>Damage: Do not expose<br/>the imaging unit to direct<br/>light for more than 10<br/>minutes. Extended<br/>exposure to light may cause<br/>print quality problems.</li> <li>c. Reinstall the imaging unit,<br/>and then the cartridge.</li> <li>2. Resend the print job.</li> </ul> |                            |                        |
| Is the print still too light?                                                                                                    |                            |                        |
| Step 7                                                                                                    | Contact technical support. | The problem is solved. |
| Replace the imaging unit, and then resend the print job.                                                                                                    |                            |                        |
| Is the print still too light?                                                                                                    |                            |                        |

# Skewed print

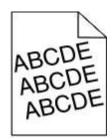

| Action                                                                                                    | Yes                                          | Νο                     |
|----------------------------------------------------------------------------------------------------|----------------------------------------------|------------------------|
| <ul> <li>Step 1</li> <li>1. Move the width and length guides in the tray to the correct positions for the size of the paper loaded.</li> <li>2. Resend the print job.</li> <li>Is the print still skewed?</li> </ul> | Go to step 2.                                | The problem is solved. |
| <ul> <li>Step 2</li> <li>1. Check if you are printing on a paper that is supported by the tray.</li> <li>2. Resend the print job.</li> <li>Is the print still skewed?</li> </ul>                                     | Contact <u>technical</u><br><u>support</u> . | The problem is solved. |

### Printer is printing solid black pages

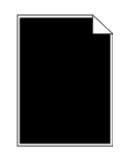

| Action                                                                                                    | Yes                                             | No                     |
|----------------------------------------------------------------------------------------------------|-------------------------------------------------|------------------------|
| Step 1                                                                                                    | Go to step 2.                                   | The problem is solved. |
| 1. Reinstall the imaging unit.                                                                                                    |                                                 | 13 301764.             |
| <b>a.</b> Remove the toner cartridge, and then the imaging unit.                                                                                                    |                                                 |                        |
| <b>Warning—Potential Damage:</b> Do not expose the imaging unit to direct light for more than 10 minutes. Extended exposure to light may cause print quality problems. |                                                 |                        |
| <b>b.</b> Install the imaging unit, and then the cartridge.                                                                                                    |                                                 |                        |
| 2. Resend the print job.                                                                                                    |                                                 |                        |
|                                                                                                    |                                                 |                        |
| Is the printer printing solid black pages?                                                                                                    |                                                 |                        |
| Step 2<br>Replace the imaging unit, and then resend the print job.                                                                                                    | Contact<br><u>technical</u><br><u>support</u> . | The problem is solved. |
|                                                                                                    |                                                 |                        |
| Is the printer printing solid black pages?                                                                                                    |                                                 |                        |

### Transparency print quality is poor

| Action                                                                                                    | Yes                                             | No                                     |
|----------------------------------------------------------------------------------------------------|-------------------------------------------------|----------------------------------------|
| <ul> <li>Step 1</li> <li>From the Paper Menu, set the paper type to match the paper loaded in the tray. To access the Paper Menu, do either of the following:</li> <li>If the printer is on a network, then open a Web browser and type the printer IP address in the address field. Then navigate to Settings &gt;Paper Menu.</li> <li>Note: If you do not know the IP address of the printer, then print a network setup page and locate the IP address in the TCP/IP section.</li> <li>If the printer is connected to a computer by a USB cable, then open the Local Printer Settings Utility for Windows or Printer Settings for Macintosh.</li> <li>Is the paper type for the tray set to Transparency?</li> </ul> | Go to step 2.                                   | Set the paper type to<br>Transparency. |
| <ul><li>Step 2</li><li>1. Check if you are using a recommended type of transparency.</li><li>2. Resend the print job.</li><li>Is the print quality still poor?</li></ul>                                                                                                    | Contact<br><u>technical</u><br><u>support</u> . | The problem is solved.                 |

### Streaked horizontal lines appear on prints

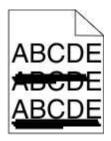

| Action                                                                                                    | Yes           | No                                                     |
|----------------------------------------------------------------------------------------------------|---------------|--------------------------------------------------------|
| Step 1                                                                                                    | Go to step 2. | The problem is solved.                                 |
| <ol> <li>Depending on your operating system, specify the tray or feeder<br/>from Printing Preferences or the Print dialog.</li> </ol>                                             |               |                                                        |
| 2. Resend the print job.                                                                                                    |               |                                                        |
| Do streaked horizontal lines still appear on prints?                                                                                                    |               |                                                        |
| Step 2                                                                                                    | Go to step 3. | Change the paper type and<br>weight to match the paper |
| From the Paper Menu, set the paper type and weight to match the paper loaded in the tray. To access the Paper Menu, do either of the following:                                   |               | loaded in the tray.                                    |
| • If the printer is on a network, then open a Web browser and type the printer IP address in the address field. Then navigate to <b>Settings &gt;Paper Menu</b> .                 |               |                                                        |
| <b>Note:</b> If you do not know the IP address of the printer, then print a network setup page and locate the IP address in the TCP/IP section.                                   |               |                                                        |
| <ul> <li>If the printer is connected to a computer by a USB cable, then<br/>open the Local Printer Settings Utility for Windows or Printer<br/>Settings for Macintosh.</li> </ul> |               |                                                        |
| Do the paper type and weight settings match the paper in the tray?                                                                                                    |               |                                                        |

#### User's Guide

| Act | tion                                                                                                    | Yes                              | No                     |
|-----|----------------------------------------------------------------------------------------------------|----------------------------------|------------------------|
| Ste | ep 3                                                                                                    | Go to step 4.                    | The problem is solved. |
| 1.  | Load paper from a fresh package.                                                                                                    |                                  |                        |
|     | <b>Note:</b> Paper absorbs moisture due to high humidity. Store paper in its original wrapper until you use it.                                                       |                                  |                        |
| 2.  | Resend the print job.                                                                                                    |                                  |                        |
| Do  | streaked horizontal lines still appear on prints?                                                                                                    |                                  |                        |
| Ste | ep 4                                                                                                    | Go to step 5.                    | The problem is solved. |
| 1.  | Reinstall the imaging unit.                                                                                                    |                                  |                        |
|     | a. Remove the toner cartridge, and then the imaging unit.                                                                                                    |                                  |                        |
|     | Warning—Potential Damage: Do not expose the imaging<br>unit to direct light for more than 10 minutes. Extended<br>exposure to light may cause print quality problems. |                                  |                        |
|     | <b>b.</b> Install the imaging unit, and then the cartridge.                                                                                                    |                                  |                        |
| 2.  | Resend the print job.                                                                                                    |                                  |                        |
| Do  | streaked horizontal lines still appear on prints?                                                                                                    |                                  |                        |
|     | place the imaging unit, and then resend the print job.                                                                                                    | Contact<br>technical<br>support. | The problem is solved. |
| Do  | streaked horizontal lines still appear on prints?                                                                                                    |                                  |                        |

### Streaked vertical lines appear on prints

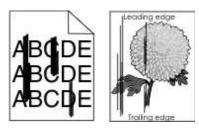

| Act | ion                                                                                                    | Yes           | No                                                  |
|-----|----------------------------------------------------------------------------------------------------|---------------|-----------------------------------------------------|
| Ste | p 1                                                                                                    | Go to step 2. | The problem is solved.                              |
| 1.  | Depending on your operating system, specify the paper type, texture, and weight from Printing Preferences or the Print dialog.                                             |               |                                                     |
| 2.  | Resend the print job.                                                                                                    |               |                                                     |
| Do  | streaked vertical lines still appear on prints?                                                                                                    |               |                                                     |
| Ste | p 2                                                                                                    | Go to step 3. | Change the paper type, texture, and weight to match |
| mat | m the Paper Menu, set the paper type, texture, and weight to<br>ch the paper loaded in the tray. To access the Paper Menu, do<br>er of the following:                      |               | the paper in the tray.                              |
| •   | If the printer is on a network, then open a Web browser and type<br>the printer IP address in the address field. Then navigate to<br><b>Settings</b> > <b>Paper Menu</b> . |               |                                                     |
|     | <b>Note:</b> If you do not know the IP address of the printer, then print a network setup page and locate the IP address in the TCP/IP section.                            |               |                                                     |
| •   | If the printer is connected to a computer by a USB cable, then<br>open the Local Printer Settings Utility for Windows or Printer<br>Settings for Macintosh.                |               |                                                     |
| Do  | the paper type, texture, and weight match the paper in the tray?                                                                                                    |               |                                                     |
| Ste | p 3                                                                                                    | Go to step 4. | The problem is solved.                              |
| 1.  | Load paper from a fresh package.                                                                                                    |               |                                                     |
|     | <b>Note:</b> Paper absorbs moisture due to high humidity. Store paper in its original wrapper until you use it.                                                            |               |                                                     |
| 2.  | Resend the print job.                                                                                                    |               |                                                     |
| Do  | streaked vertical lines still appear on prints?                                                                                                    |               |                                                     |

#### User's Guide

| Ac  | tion                                                                                                    | Yes                              | No                     |
|-----|----------------------------------------------------------------------------------------------------|----------------------------------|------------------------|
| Ste | ep 4                                                                                                    | Go to step 5.                    | The problem is solved. |
| 1.  | Reinstall the imaging unit.                                                                                                    |                                  |                        |
|     | <b>a.</b> Remove the toner cartridge, and then the imaging unit.                                                                                                    |                                  |                        |
|     | <b>Warning—Potential Damage:</b> Do not expose the imaging unit to direct light for more than 10 minutes. Extended exposure to light may cause print quality problems. |                                  |                        |
|     | <b>b.</b> Install the imaging unit, and then the cartridge.                                                                                                    |                                  |                        |
| 2.  | Resend the print job.                                                                                                    |                                  |                        |
|     |                                                                                                    |                                  |                        |
| Do  | streaked vertical lines still appear on prints?                                                                                                    |                                  |                        |
|     | place the imaging unit, and then resend the print job.                                                                                                    | Contact<br>technical<br>support. | The problem is solved. |
| Do  | streaked vertical lines still appear on prints?                                                                                                    |                                  |                        |

### Horizontal voids appear on prints

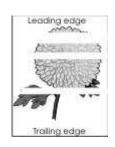

| Action                                                                                                    | Yes           | No                     |
|----------------------------------------------------------------------------------------------------|---------------|------------------------|
| <ul> <li>Step 1</li> <li>1. Make sure your software program is using a correct fill pattern.</li> <li>2. Resend the print job.</li> </ul>                                                                                                    | Go to step 2. | The problem is solved. |
| Do horizontal voids appear on prints?                                                                                                    |               |                        |
| <ul> <li>Step 2</li> <li>1. Load the specified tray or feeder with a recommended type of paper.</li> <li>2. Resend the print job.</li> <li>Do horizontal voids appear on prints?</li> </ul>                                                                                                    | Go to step 3. | The problem is solved. |
| Step 3                                                                                                    | Go to step 4. | The problem            |
| <ol> <li>Redistribute the toner in the imaging unit.         <ol> <li>Remove the toner cartridge, and then the imaging unit.</li> <li>Firmly shake the imaging unit.</li> <li>Warning—Potential Damage: Do not expose the imaging unit to direct light for more than 10 minutes. Extended exposure to light may cause print quality problems.</li> <li>Reinstall the imaging unit, and then the cartridge.</li> </ol> </li> <li>Resend the print job.</li> <li>Do horizontal voids appear on prints?</li> </ol> | GU IU SIEP 4. | is solved.             |

| Action                                                   | Yes                  | No                     |
|----------------------------------------------------------|----------------------|------------------------|
| Step 4                                                   | Contact<br>technical | The problem is solved. |
| Replace the imaging unit, and then resend the print job. | support.             |                        |
| Do horizontal voids appear on prints?                    |                      |                        |

### Vertical voids appear on prints

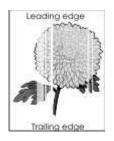

| Action                                                                                       | Yes           | Νο                     |
|----------------------------------------------------------------------------------------------|---------------|------------------------|
| Step 1                                                                                       | Go to step 2. | The problem is solved. |
| <ol> <li>Make sure your software<br/>program is using a correct fill<br/>pattern.</li> </ol> |               |                        |
| 2. Resend the print job.                                                                     |               |                        |
| Do vertical voids still appear on prints?                                                    |               |                        |

| Action                                                                                                    | Yes           | No                     |
|----------------------------------------------------------------------------------------------------|---------------|------------------------|
| Step 2                                                                                                    | Go to step 3. | The problem is solved. |
| <ol> <li>From the Paper Menu, set the paper type and weight to match the paper loaded in the tray. To access the Paper Menu, do either of the following:         <ul> <li>If the printer is on a network, then open a Web browser and type the printer IP address in the address field. Then navigate to Settings &gt;Paper Menu.</li> <li>Note: If you do not know the IP address of the printer, then print a network setup page and locate the IP address in the TCP/IP section.</li> <li>If the printer is connected to a computer by a USB cable, then open the Local Printer Settings Utility for Windows or Printer Settings for Macintosh.</li> </ul> </li> <li>Resend the print job.</li> </ol> |               |                        |
| Step 3                                                                                                    | Go to step 4. | The problem is solved. |
| Check if you are using a recommended type of paper.                                                                                                    |               |                        |
| <ol> <li>Load the specified tray or feeder<br/>with a recommended type of<br/>paper.</li> </ol>                                                                                                    |               |                        |
| <b>2.</b> Resend the print job.                                                                                                    |               |                        |
| Do vertical voids still appear on prints?                                                                                                    |               |                        |

| Act        | ion                                                                                                    | Yes                                                    | Νο                     |
|------------|----------------------------------------------------------------------------------------------------|--------------------------------------------------------|------------------------|
| Ste        | p 4                                                                                                    | Go to step 5.                                          | The problem is solved. |
| 1.         | Redistribute the toner in the imaging unit.                                                                                                    |                                                        |                        |
|            | <b>a.</b> Remove the toner cartridge, and then the imaging unit.                                                                                                    |                                                        |                        |
|            | <ul> <li>Firmly shake the imaging unit.</li> </ul>                                                                                                    |                                                        |                        |
|            | Warning—Potential<br>Damage: Do not expose<br>the imaging unit to direct<br>light for more than 10<br>minutes. Extended<br>exposure to light may cause<br>print quality problems. |                                                        |                        |
|            | <b>c.</b> Reinstall the imaging unit, and then the cartridge.                                                                                                    |                                                        |                        |
| 2.         | Resend the print job.                                                                                                    |                                                        |                        |
| Do<br>prin | vertical voids still appear on<br>ts?                                                                                                    |                                                        |                        |
| Ste        | p 5                                                                                                    | Contact technical support.                             | The problem is solved. |
| 1.         | Redistribute the toner in the imaging unit.                                                                                                    | <b>Note:</b> The laser scanning unit may be defective. |                        |
|            | <b>a.</b> Remove the toner cartridge, and then the imaging unit.                                                                                                    |                                                        |                        |
|            | <ul> <li>Firmly shake the imaging unit.</li> </ul>                                                                                                    |                                                        |                        |
|            | Warning—Potential<br>Damage: Do not expose<br>the imaging unit to direct<br>light for more than 10<br>minutes. Extended<br>exposure to light may cause<br>print quality problems. |                                                        |                        |
|            | <b>c.</b> Reinstall the imaging unit, and then the cartridge.                                                                                                    |                                                        |                        |
| 2.         | Resend the print job.                                                                                                    |                                                        |                        |
| Do         | vertical voids appear on prints?                                                                                                    |                                                        |                        |

### Toner specks appear on prints

| Action                                                   | Yes                                | No                     |
|----------------------------------------------------------|------------------------------------|------------------------|
| Replace the imaging unit, and then resend the print job. | Contact <u>technical support</u> . | The problem is solved. |
| Do toner specks appear on prints?                        |                                    |                        |

### Toner rubs off

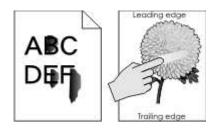

| Action                                                                                                    | Yes           | Νο                                                                                     |
|----------------------------------------------------------------------------------------------------|---------------|----------------------------------------------------------------------------------------|
| <b>Step 1</b><br>From the Paper Menu, check the<br>paper type and weight settings. To<br>access the Paper Menu, do either of<br>the following:                                | Go to step 2. | Change the paper type and weight<br>settings to match the paper loaded in<br>the tray. |
| • If the printer is on a network,<br>then open a Web browser and<br>type the printer IP address in the<br>address field. Then navigate to<br><b>Settings &gt;Paper Menu</b> . |               |                                                                                        |
| <b>Note:</b> If you do not know the IP address of the printer, then print a network setup page and locate the IP address in the TCP/IP section.                               |               |                                                                                        |
| If the printer is connected to a computer by a USB cable, then open the Local Printer Settings Utility for Windows or Printer Settings for Macintosh.                         |               |                                                                                        |
| Do the paper type and weight<br>settings match the type and weight<br>of paper loaded in the tray?                                                                            |               |                                                                                        |

| Action                                                                          | Yes                                            | No                                 |
|---------------------------------------------------------------------------------|------------------------------------------------|------------------------------------|
| Step 2<br>Check if you are printing on paper<br>with texture or rough finishes. | Change the texture settings in the Paper menu. | Contact <u>technical support</u> . |
| Are you printing on textured or rough paper?                                    |                                                |                                    |

#### Uneven print density

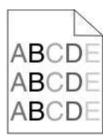

| Action                                                   | Yes                        | No                     |
|----------------------------------------------------------|----------------------------|------------------------|
| Replace the imaging unit, and then resend the print job. | Contact technical support. | The problem is solved. |
| Is the print density uneven?                             |                            |                        |

# Embedded Web Server does not open

| Act | tion                                                      | Yes                          | Νο            |
|-----|-----------------------------------------------------------|------------------------------|---------------|
| Ste | <b>p 1</b><br>Turn on the printer.                        | The<br>problem is<br>solved. | Go to step 2. |
| 2.  | Open a Web browser, and then type the printer IP address. |                              |               |
| 3.  | Press Enter.                                              |                              |               |
| Do  | es the Embedded Web Server open?                          |                              |               |

| Act        | ion                                                                                                    | Yes                | No            |
|------------|----------------------------------------------------------------------------------------------------|--------------------|---------------|
|            | Step 2                                                                                                    |                    | Go to step 3. |
| Ma         | ke sure the printer IP address is correct.                                                                                                    | solved.            |               |
| 1.         | View the printer IP address:                                                                                                    |                    |               |
|            | - From the TCP/IP section in the Network/Ports menu                                                                                                    |                    |               |
|            | - By printing a network setup page or menu settings page, and then finding the TCP/IP section                                                                                                    |                    |               |
|            | <b>Note:</b> An IP address appears as four sets of numbers separated by periods, such as 123.123.123.123.                                                                                                    |                    |               |
| 2.         | Open a Web browser, and then type the IP address.                                                                                                    |                    |               |
|            | <b>Note:</b> Depending on the network settings, you may need to type "https://" instead of "http://" before the printer IP address to access the Embedded Web Server.                                                      |                    |               |
| 3.         | Press Enter.                                                                                                    |                    |               |
| Doe<br>Ste | es the Embedded Web Server open?                                                                                                    | The                | Go to step 4. |
| Che        | eck if the network is working.                                                                                                    | problem is solved. |               |
| 1.         | Print a network setup page.                                                                                                    |                    |               |
| 2.         | Check the first section of the network setup page and confirm that the status is Connected.                                                                                                    |                    |               |
|            | <b>Note:</b> If the status is Not Connected, then the connection may be intermittent, or the network cable may be defective. Contact your system support person for a solution, and then print another network setup page. |                    |               |
| 3.         | Open a Web browser, and then type the printer IP address.                                                                                                    |                    |               |
| 4.         | Press Enter.                                                                                                    |                    |               |
| Doe        | es the Embedded Web Server open?                                                                                                    |                    |               |

#### User's Guide

| Action                                                                                                    |                              | No                                        |
|----------------------------------------------------------------------------------------------------|------------------------------|-------------------------------------------|
| Step 4<br>Check if the cable connections to the printer and print server are secure.                          |                              | Go to step 5.                             |
| 1. Connect the cables properly. For more information, see the setup documentation that came with the printer. |                              |                                           |
| 2. Open a Web browser, and then type the printer IP address.                                                  |                              |                                           |
| 3. Press Enter.                                                                                               |                              |                                           |
| Does the Embedded Web Server open?                                                                            |                              |                                           |
| Step 5<br>Temporarily disable the Web proxy servers.                                                          | The<br>problem is<br>solved. | Contact your<br>system support<br>person. |
| Proxy servers may block or restrict you from accessing certain Web sites including the Embedded Web Server.   |                              |                                           |
| Does the Embedded Web Server open?                                                                            |                              |                                           |

# **Contacting technical support**

When you contact technical support, describe the problem you are experiencing, the printer control panel light sequence, and the troubleshooting steps you have already taken to find a solution.

You need to know your printer model type and serial number. For more information, see the label on the inside top front cover of the printer. The serial number is also listed on the menu settings page.

KONICA MINOLTA Web site at http://www.konicaminolta.com.

# 14—Notices

# **Copyright notice**

Copyright © 2012 KONICA MINOLTA BUSINESS TECHNOLOGIES, INC., JP Tower, 2-7-2 Marunouchi, Chiyoda-ku, Tokyo, 100-7014, Japan. All Rights Reserved. This document may not be copied, in whole or part, nor transferred to any other media or language, without written permission of KONICA MINOLTA BUSINESS TECHNOLOGIES, INC.

# **Edition notice**

KONICA MINOLTA BUSINESS TECHNOLOGIES, INC. reserves the right to make changes to this guide and to the equipment described herein without notice. Considerable effort has been made to ensure that this guide is free of inaccuracies and omissions.

However, KONICA MINOLTA BUSINESS TECHNOLOGIES, INC. makes no warranty of any kind including, but not limited to, any implied warranties of merchantability and fitness for a particular purpose with regard to this guide. KONICA MINOLTA BUSINESS TECHNOLOGIES, INC. assumes no responsibility for, or liability for, errors contained in this guide or for incidental, special, or consequential damages arising out of the furnishing of this guide, or the use of this guide in operating the equipment, or in connection with the performance of the equipment when so operated.

# Trademarks

KONICA MINOLTA and the KONICA MINOLTA logo are trademarks or registered trademarks of KONICA MINOLTA HOLDINGS, INC.

bizhub and PageScope are trademarks or registered trademarks of KONICA MINOLTA BUSINESS TECHNOLOGIES, INC.

Mac and the Mac logo are trademarks of Apple Inc., registered in the U.S. and other countries.

PCL® is a registered trademark of the Hewlett-Packard Company. PCL is Hewlett-Packard Company's designation of a set of printer commands (language) and functions included in its printer products. This printer is intended to be compatible with the PCL language. This means the printer recognizes PCL commands used in various application programs, and that the printer emulates the functions corresponding to the commands.

All other trademarks are the property of their respective owners.

## **Software License Agreement**

This package contains the following materials provided by

KONICA MINOLTA BUSINESS TECHNOLOGIES, INC. (KMBT): software included as part of the printing system ("Printing Software"), the digitally-encoded machine-readable outline data encoded in the special format and in the encrypted form ("Font Programs"), other software which runs on a computer system for use in conjunction with the Printing Software ("Host Software"), and related explanatory written materials ("Documentation"). The term "Software" shall be used to describe Printing Software, Font Programs and/or Host Software and also include any upgrades, modified versions, additions, and copies of the Software.

The Software is being licensed to you under the terms of this Agreement.

KMBT grants to you a non-exclusive sublicense to use the Software and Documentation, provided that you agree to the following:

- 1. You may use the Software and accompanying Font Programs for imaging to the licensed output device(s), solely for your own internal business purposes.
- 2. In addition to the license for Font Programs set forth in Section 1 above, you may use Roman Font Programs to reproduce weights, styles, and versions of letters, numerals, characters and symbols ("Typefaces") on the display or monitor for your own internal business purposes.
- 3. You may make one backup copy of the Host Software, provided your backup copy is not installed or used on any computer. Not with standing the above restrictions, you may install the Host Software on any number of computers solely for use with one or more printing systems running the Printing Software.
- 4. You may assign its rights under this Agreement to an assignee of all of Licensee's right and interest to such Software and Documentation ("Assignee") provided you transfer to Assignee all copies of such Software and Documentation Assignee agrees to be bound by all of the terms and conditions of this Agreement.
- 5. You agree not to modify, adapt or translate the Software and Documentation.
- 6. You agree that you will not attempt to alter, disassemble, decrypt, reverse engineer or decompile the Software.
- **7.** Title to and ownership of the Software and Documentation and any reproductions thereof shall remain with KMBT and its licensor.
- 8. Trademarks shall be used in accordance with accepted trademark practice, including identification of the trademark owner's name. Trademarks can only be used to identify printed output produced by the Software. Such use of any trademark does not give you any rights of ownership in that trademark.
- **9.** You may not rent, lease, sublicense, lend or transfer versions or copies of the Software Licensee does not use, or Software contained on any unused media, except as part of the permanent transfer of all Software and Documentation as described above.

- 10. IN NO EVENT WILL KMBT OR ITS LICENSOR BE LIABLE TO YOU FOR ANY CONSEQUENTIAL, INCIDENTAL INDIRECT, PUNITIVE OR SPECIAL DAMAGES, INCLUDING ANY LOST PROFITS OR LOST SAVING, EVEN IF KMBT HAS BEEN ADVISED OF THE POSSIBILITY OF SUCH DAMAGES, OR FOR ANY CLAIM BY ANY THIRD PARTY. KMBT OR ITS LICENSOR DISCLAIMS ALL WARRANTIES WITH REGARD TO THE SOFTWARE, EXPRESS OR IMPLIED, INCLUDING, WITHOUT LIMITATION IMPLIED WARRANTIES OF MERCHANTABILITY, FITNESS FOR A PARTICULAR PURPOSE, TITLE AND NON-INFRINGEMENT OF THIRD PARTY RIGHTS. SOME STATES OR JURISDICTIONS DO NOT ALLOW THE EXCLUSION OR LIMITATION OF INCIDENTAL, CONSEQUENTIAL OR SPECIAL DAMAGES, SO THE ABOVE LIMITATIONS MAY NOT APPLY TO YOU.
- **11.** Notice to Government End Users: The Software is a "commercial item," as that term is defined at 48 C.F.R.2.101, consisting of "commercial computer software" and "commercial computer software documentation," as such terms are used in 48 C.F.R. 12.212. Consistent with 48 C.F.R. 12.212 and 48 C.F.R. 227.7202-1 through 227.7202-4, all U.S. Government End Users acquire the Software with only those rights set forth herein.
- **12.** You agree that you will not export the Software in any form in violation of any applicable laws and regulations regarding export control of any countries.

# Noise emission levels

The following measurements were made in accordance with ISO 7779 and reported in conformance with ISO 9296.

Note: Some modes may not apply to your product.

| 1-meter average sound pressure, dBA |               |  |
|-------------------------------------|---------------|--|
| Printing (Simplex / Duplex)         | 53dBA / 52dBA |  |
| Ready                               | 15dBA         |  |

### For EU member states only

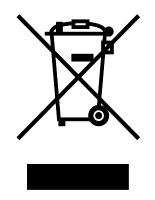

#### This symbol means: Do not dispose of this product together with your household waste!

Please contact the Local Authority for appropriate disposal instructions. In the case of a new device being purchased, the used one can also be given to our dealer for appropriate disposal. Recycling of this product will help to conserve natural resources and prevent potential negative consequences for the environment and human health caused by inappropriate waste handling.

This product complies with RoHS (2002/95/EC) directive.

## **Product disposal**

Do not dispose of the printer or supplies in the same manner as normal household waste. Consult your local authorities for disposal and recycling options.

### **ENERGY STAR**

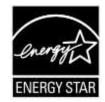

As an ENERGY STAR<sup>®</sup> Partner, we have determined that this machine meets the ENERGY STAR Guidelines for energy efficiency.

#### What is an ENERGY STAR product?

An ENERGY STAR product has a special feature that allows it to automatically switch to a "low-power mode" after a period of inactivity. An ENERGY STAR product uses energy more efficiently, saves you money on utility bills and helps protect the environment.

# **Temperature information**

| Ambient temperature              | 15.6°C to 32.2°C (60°F to 90°F) |
|----------------------------------|---------------------------------|
| Shipping and storage temperature | -20°C to 40°C (-4°F to 104°F)   |

# **Power consumption**

#### **Product power consumption**

The following table documents the power consumption characteristics of the product.

**Note:** Some modes may not apply to your product.

| Mode          | Description                                                                           | Power consumption<br>(Watts) |
|---------------|---------------------------------------------------------------------------------------|------------------------------|
| Printing      | The product is generating hard-copy output from electronic inputs.                    | 520 W                        |
| Сору          | The product is generating hard-copy output from hard-copy original documents.         | N/A                          |
| Scan          | The product is scanning hard-copy documents.                                          | N/A                          |
| Ready         | The product is waiting for a print job.                                               | 8 W                          |
| Sleep<br>Mode | The product is in a high-level energy-saving mode.                                    | 5 W                          |
| Hibernate     | The product is in a low-level energy-saving mode.                                     | 0.5 W                        |
| Off           | The product is plugged into an electrical outlet, but the power switch is turned off. | 0.0 W                        |

The power consumption levels listed in the previous table represent time-averaged measurements. Instantaneous power draws may be substantially higher than the average.

#### Sleep Mode

This product is designed with an energy-saving mode called *Sleep Mode*. The Sleep Mode saves energy by lowering power consumption during extended periods of inactivity. The Sleep Mode is automatically engaged after this product is not used for a specified period of time, called the *Sleep Mode Timeout*.

| Factory default Sleep Mode Timeout for this product (in minutes): | 30 min. |
|-------------------------------------------------------------------|---------|
|                                                                   |         |

By using the configuration menus, the Sleep Mode Timeout can be modified between 1 minute and 120 minutes. Setting the Sleep Mode Timeout to a low value reduces energy consumption, but may increase the response time of the product. Setting the Sleep Mode Timeout to a high value maintains a fast response, but uses more energy.

#### **Hibernate Mode**

This product is designed with an ultra-low power operating mode called *Hibernate mode*. When operating in Hibernate Mode, all other systems and devices are powered down safely.

The Hibernate mode can be entered in any of the following methods:

- Using the Hibernate Timeout
- Using the Schedule Power modes
- Using the Sleep/Hibernate button

| Factory default Hibernate Timeout for this product in all countries or regions except for EU countries and Switzerland | Disabled |
|----------------------------------------------------------------------------------------------------|----------|
| Factory default value for this product in EU countries or regions and Switzerland                                      | 3 days   |

The amount of time the printer waits after a job is printed before it enters Hibernate mode can be modified between one hour and one month.

#### Off mode

If this product has an off mode which still consumes a small amount of power, then to completely stop product power consumption, disconnect the power supply cord from the electrical outlet.

#### Total energy usage

It is sometimes helpful to calculate the total product energy usage. Since power consumption claims are provided in power units of Watts, the power consumption should be multiplied by the time the product spends in each mode in order to calculate energy usage. The total product energy usage is the sum of each mode's energy usage.